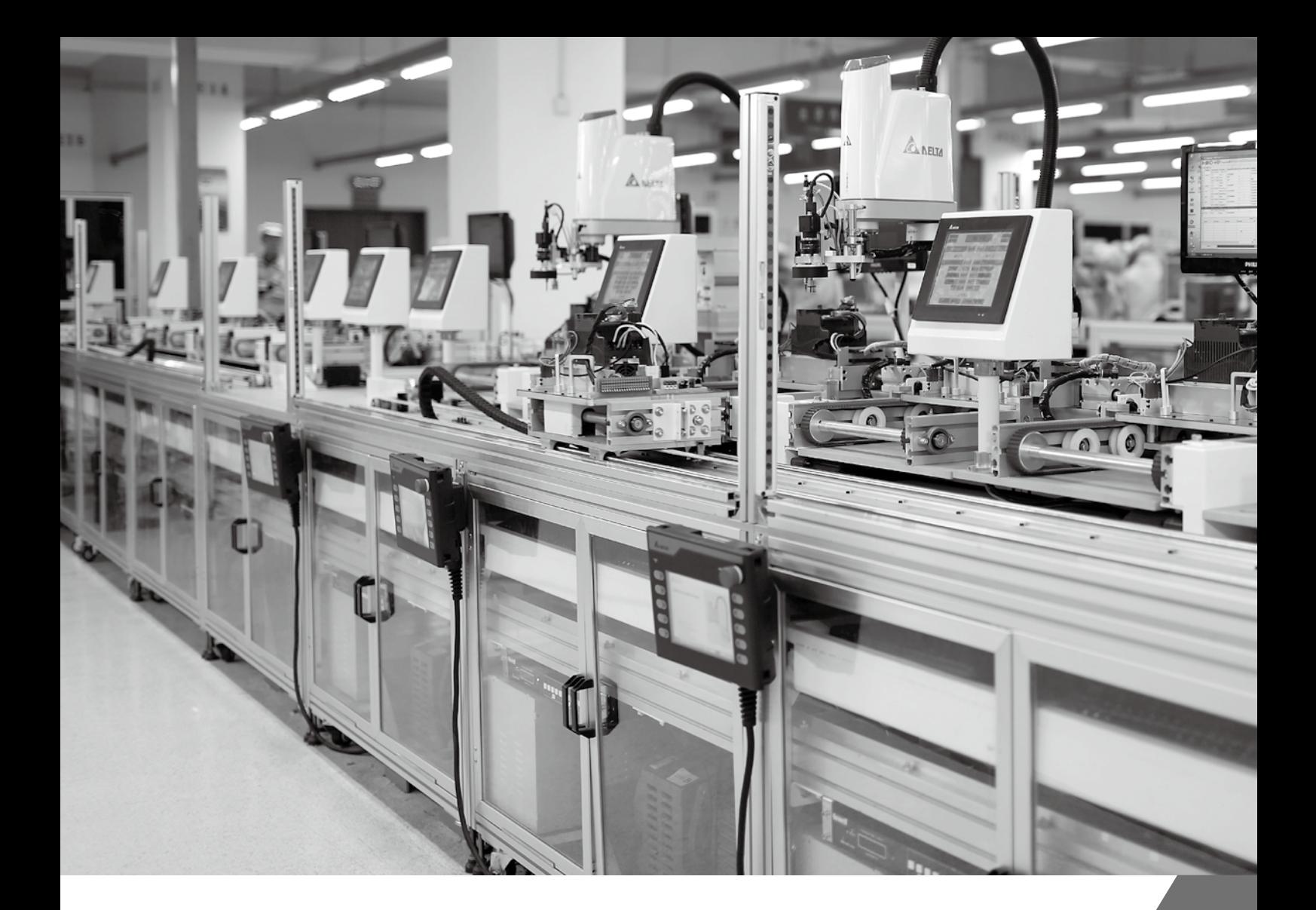

## SCARA Teach Pendant Manual

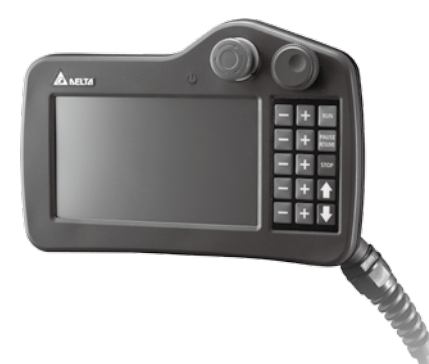

www.deltaww.com

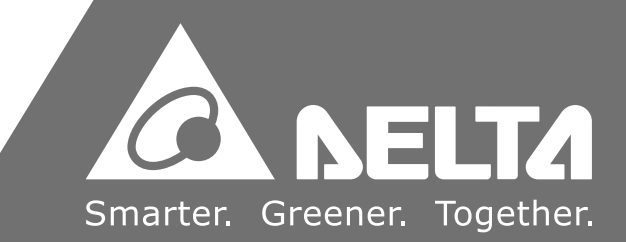

# **Table of Content**

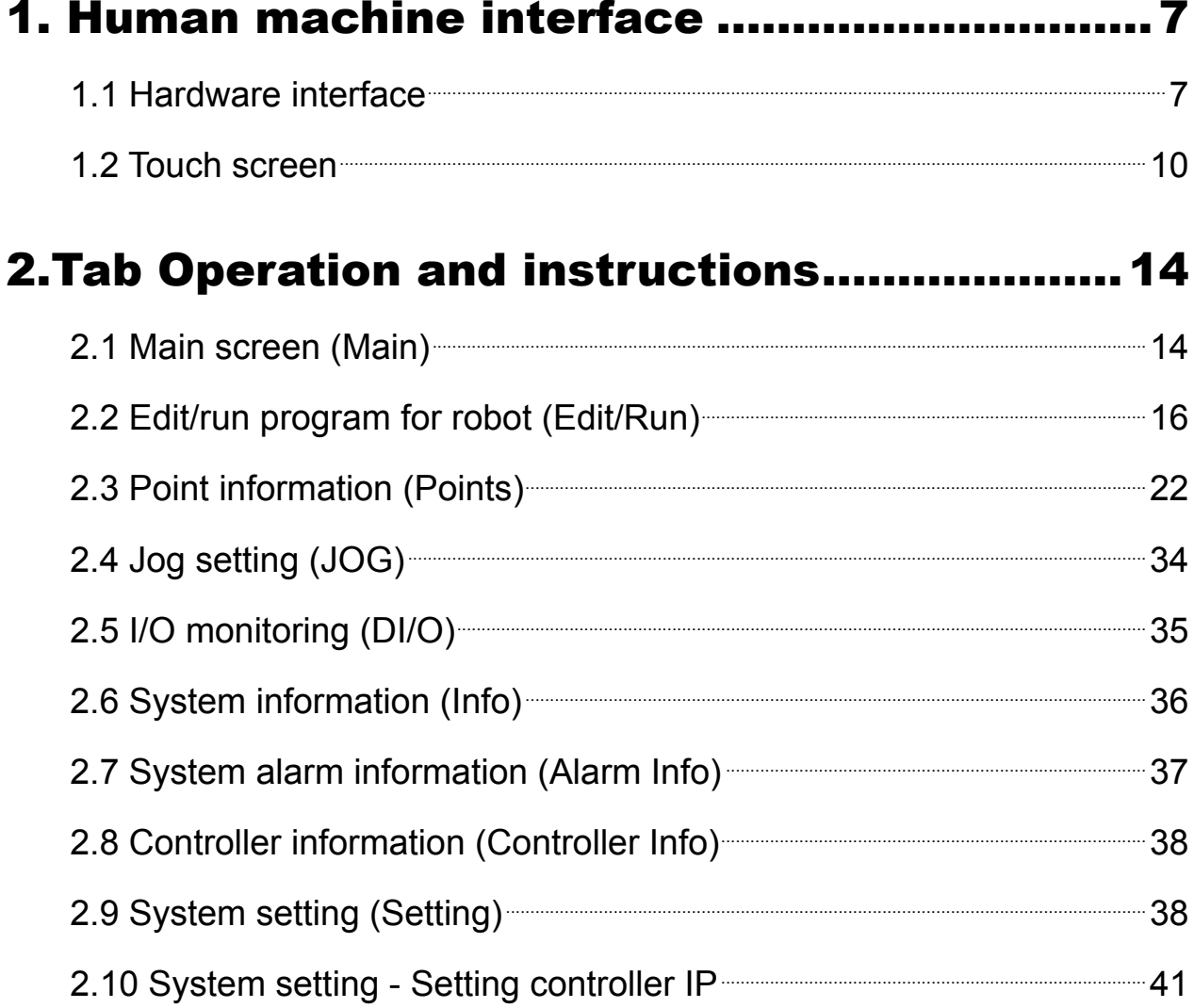

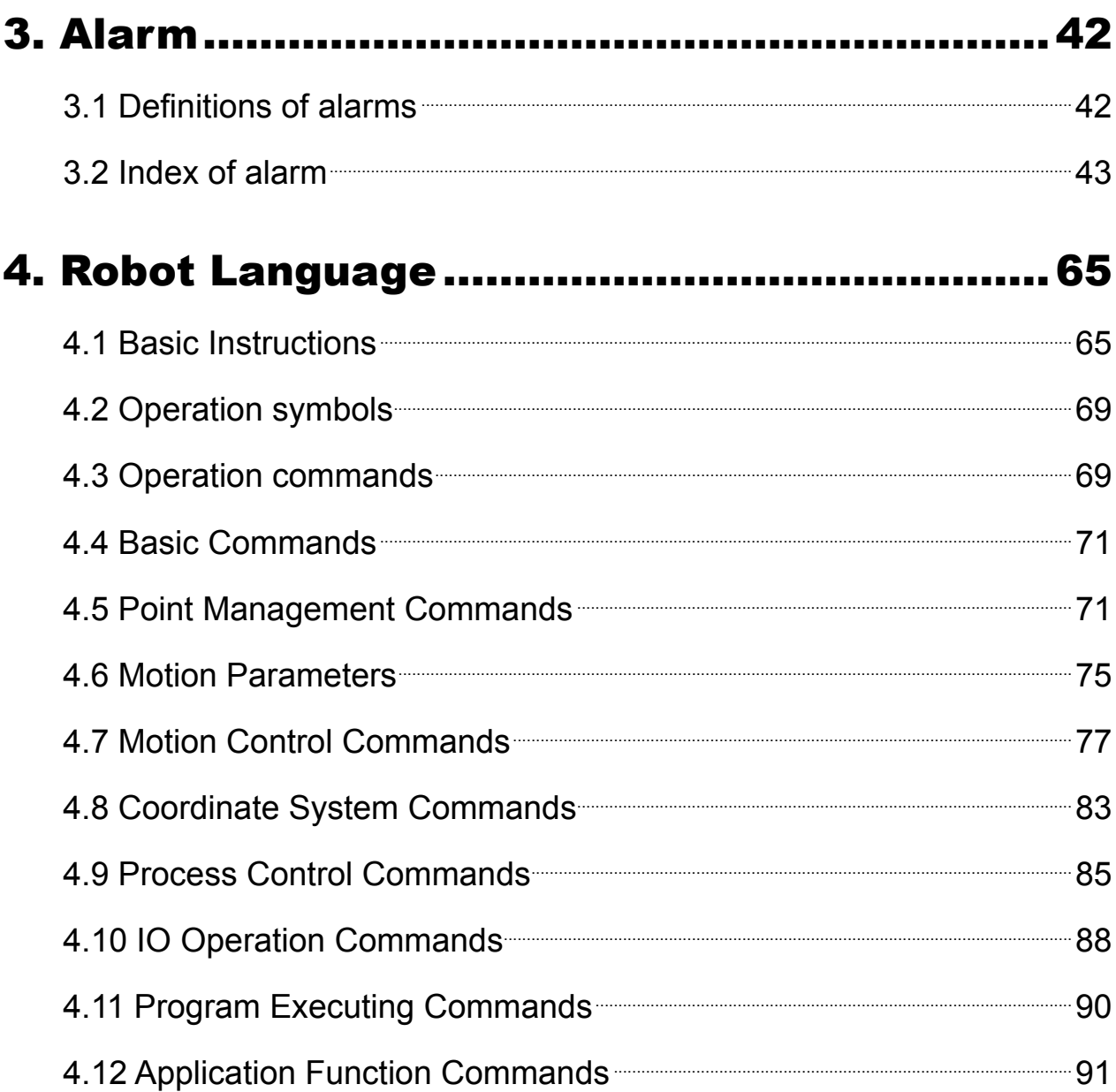

## List of figures

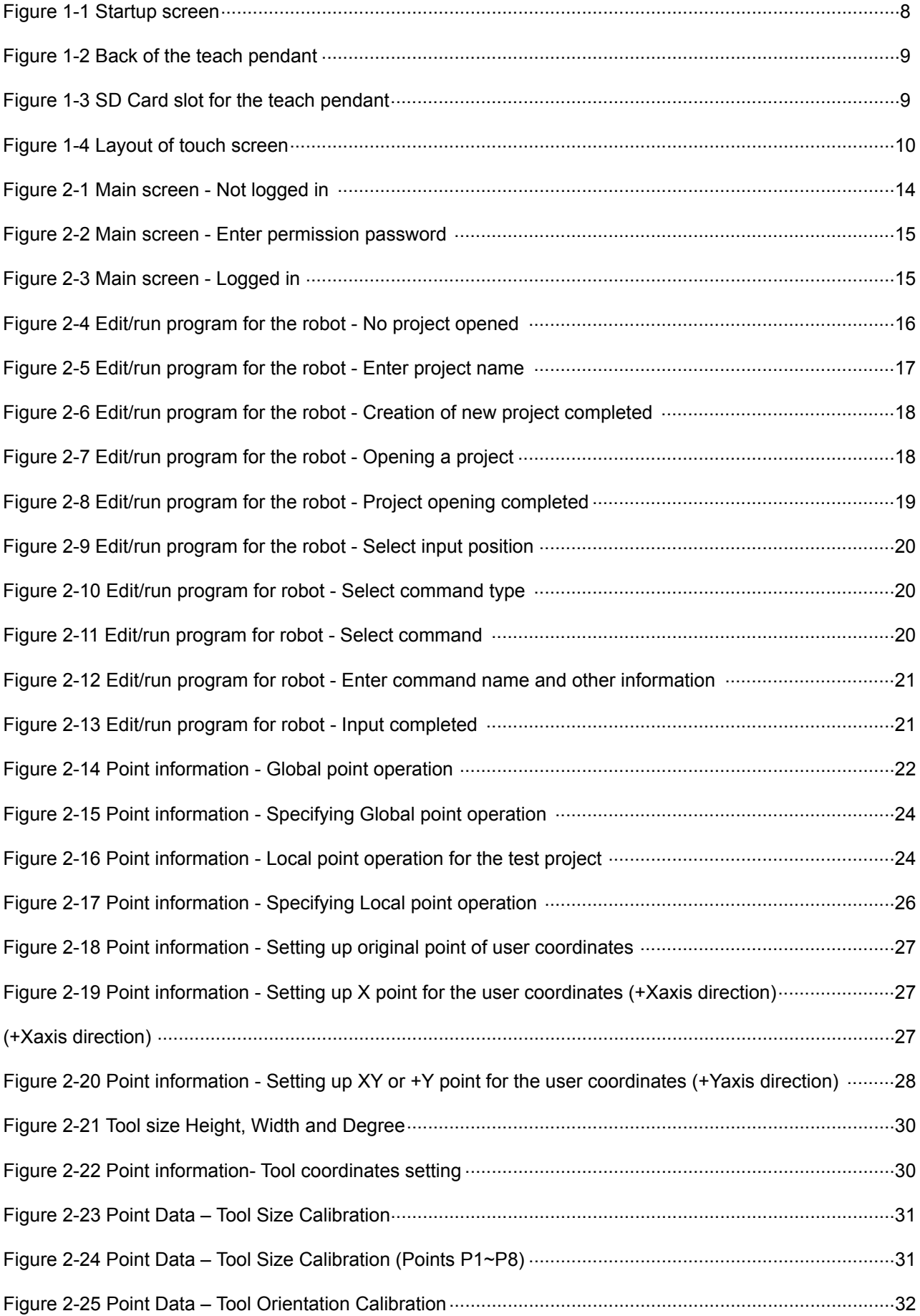

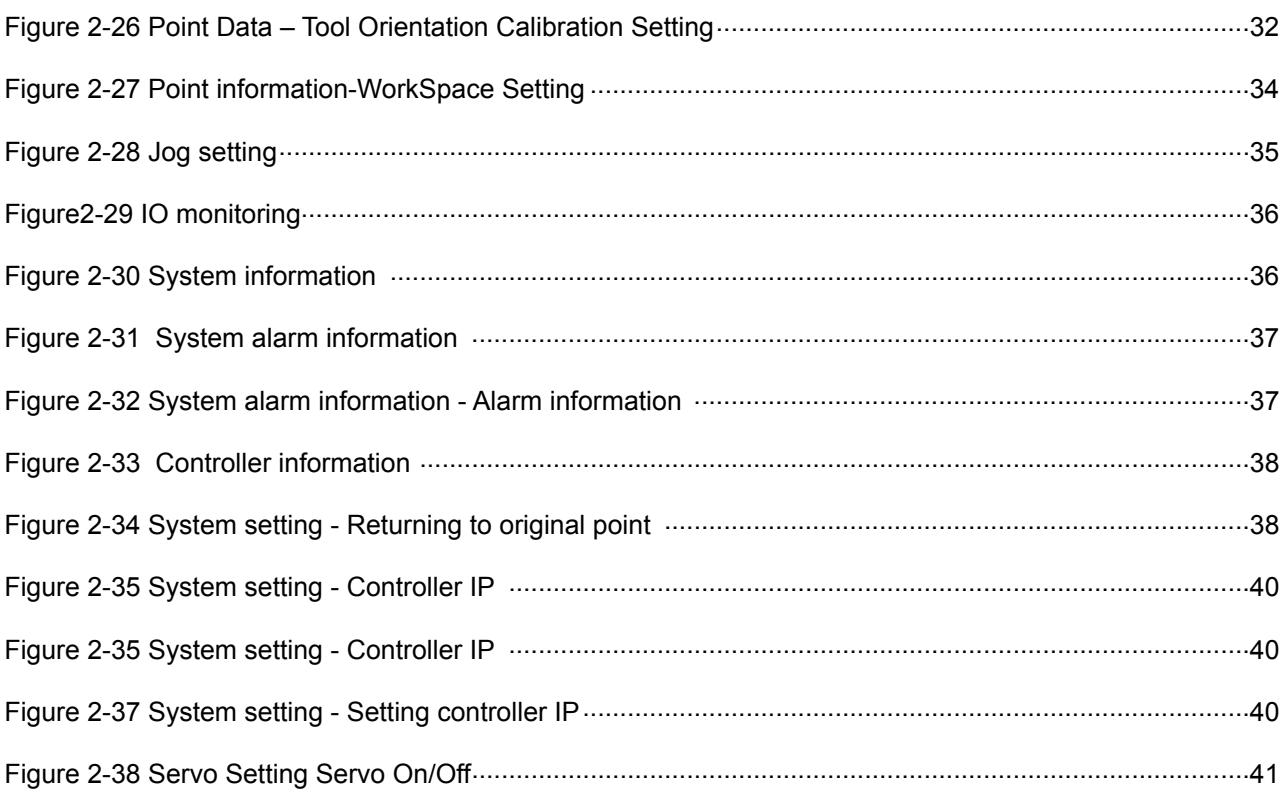

## **Robot language**

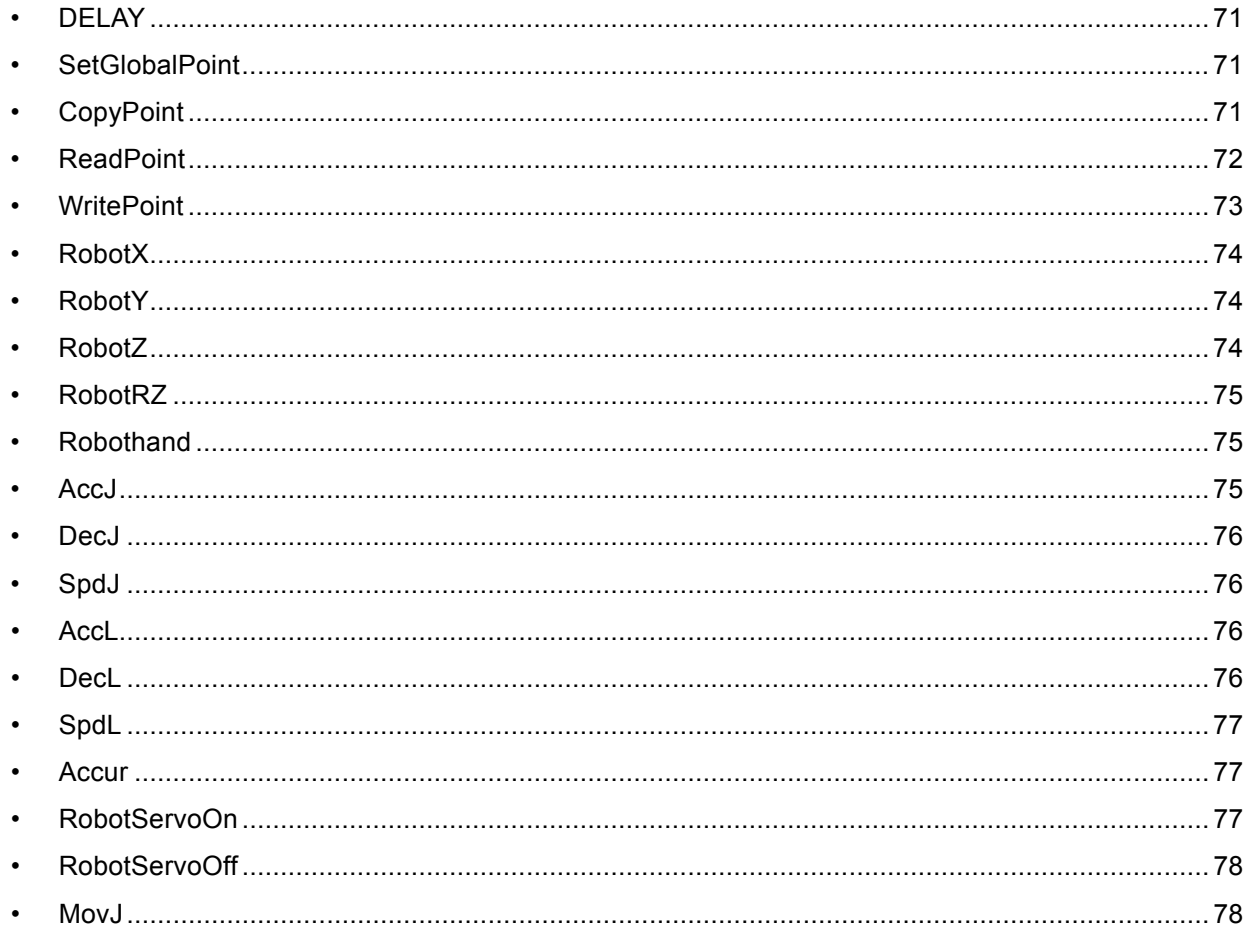

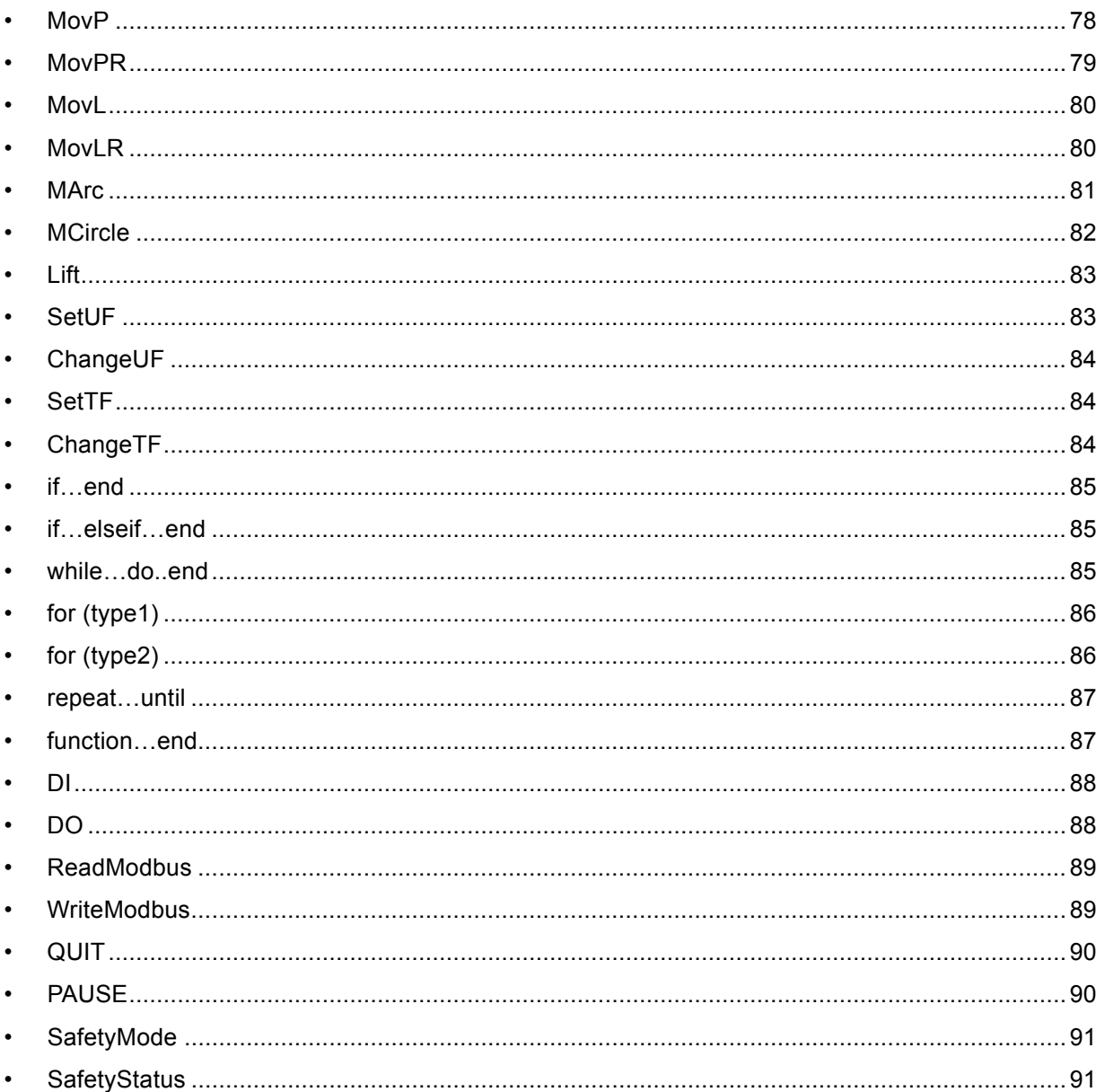

## <span id="page-6-0"></span>1. Human machine interface

### 1.1 Hardware interface

The hardware interface for the teach pendant is mainly divided into touch screen and physical buttons, as shown in Figure 1-1 , Figure 1-2, and Figure 1-3.

- Touch-screen functions include: operating status of the robot, connecting status, robot language editing, display/teaching of coordinates information, system-related parameter settings, display of system information, etc.
- Functions of the physical buttons include: JOG operation, auto run, pause/resume, running stop, page-switching button, select/adjustment button, emergency stop (e-stop), and power indicator light for teach pendant.

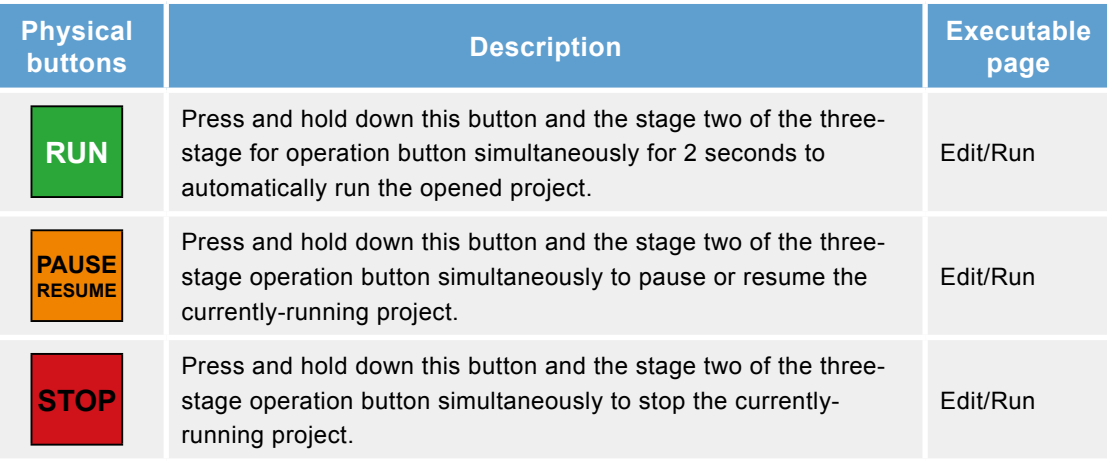

<span id="page-7-0"></span>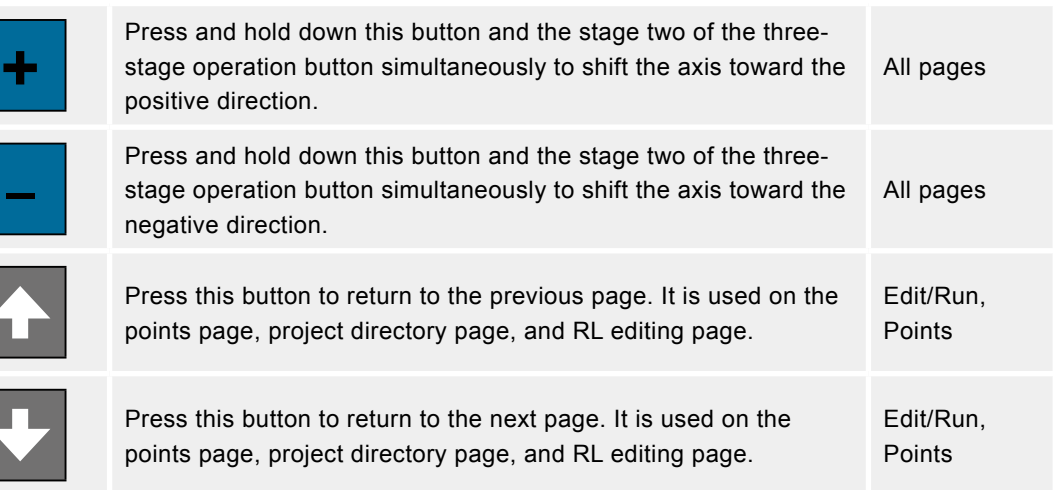

- Three-stage operation button: Located on the back of the teach pendant (Figure 1-2), it is a safety switch for operating the robot.
- SD Card slot: Located at the bottom of the teach pendant (Figure 1-3), it is used for updating firmware on the teach pendant.

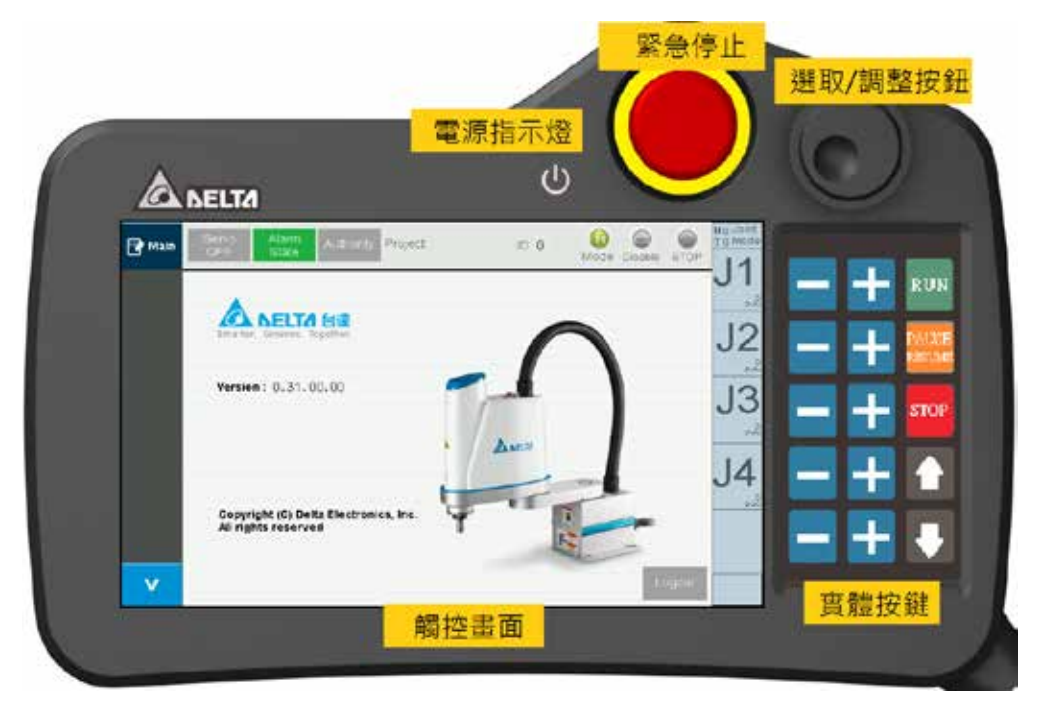

**Figure 1-1 Startup screen**

<span id="page-8-0"></span>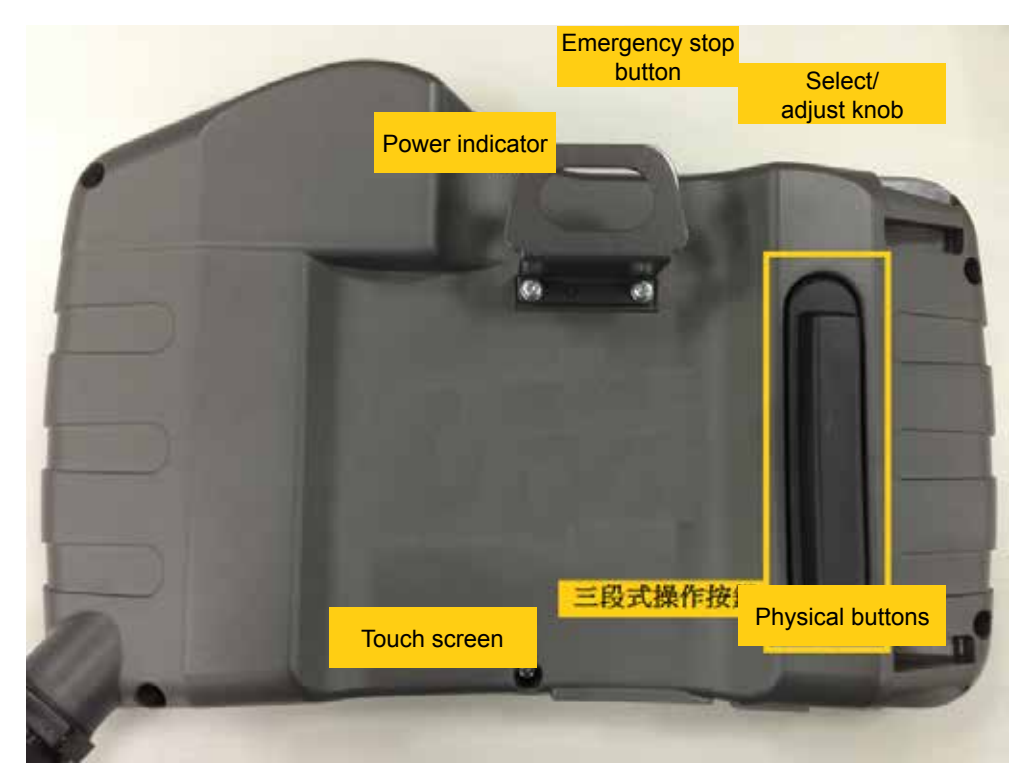

**Figure 1-2 Back of the teach pendant**

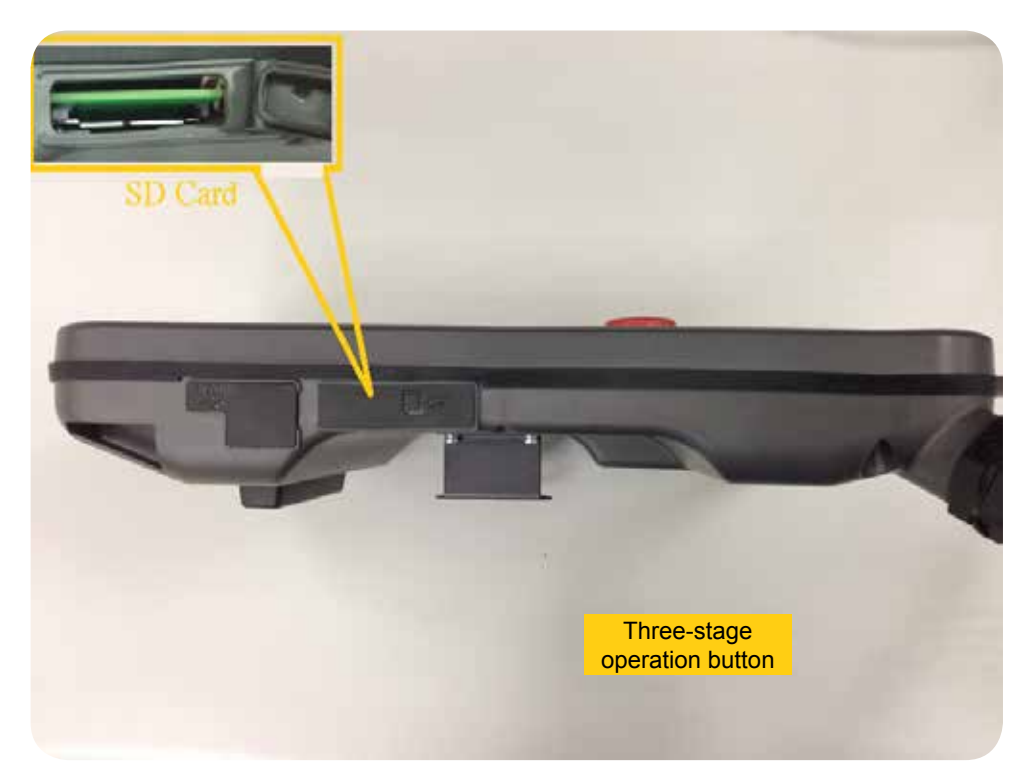

**Figure 1-3 SD Card slot for the teach pendant**

### <span id="page-9-0"></span>1.2 Touch screen

The touch screen (Figure 1-4) is divided into a Menu Bar on the left, a bar on the top to monitor status of the robotic arm, a bar on the right to monitor Jog information, and a tab screen. Functions of each part are described as follows:

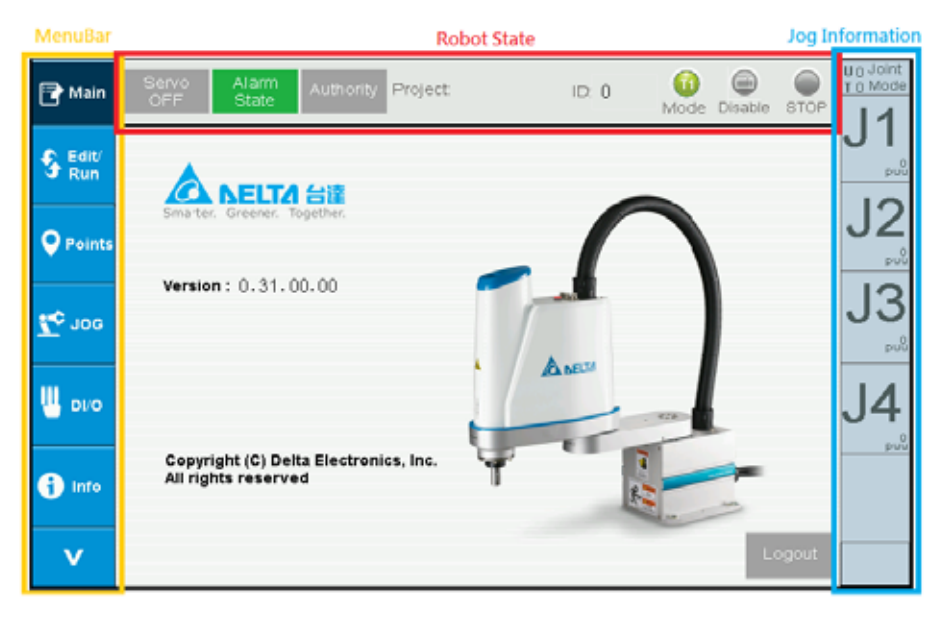

**Figure 1-4 Layout of touch screen**

#### ● Menu Bar:

Displays tab-switching buttons, including Edit/Run program for the robot, point information (Points), Jog settings (Jog), IO monitoring (DI/O), information display (Info), and Setting

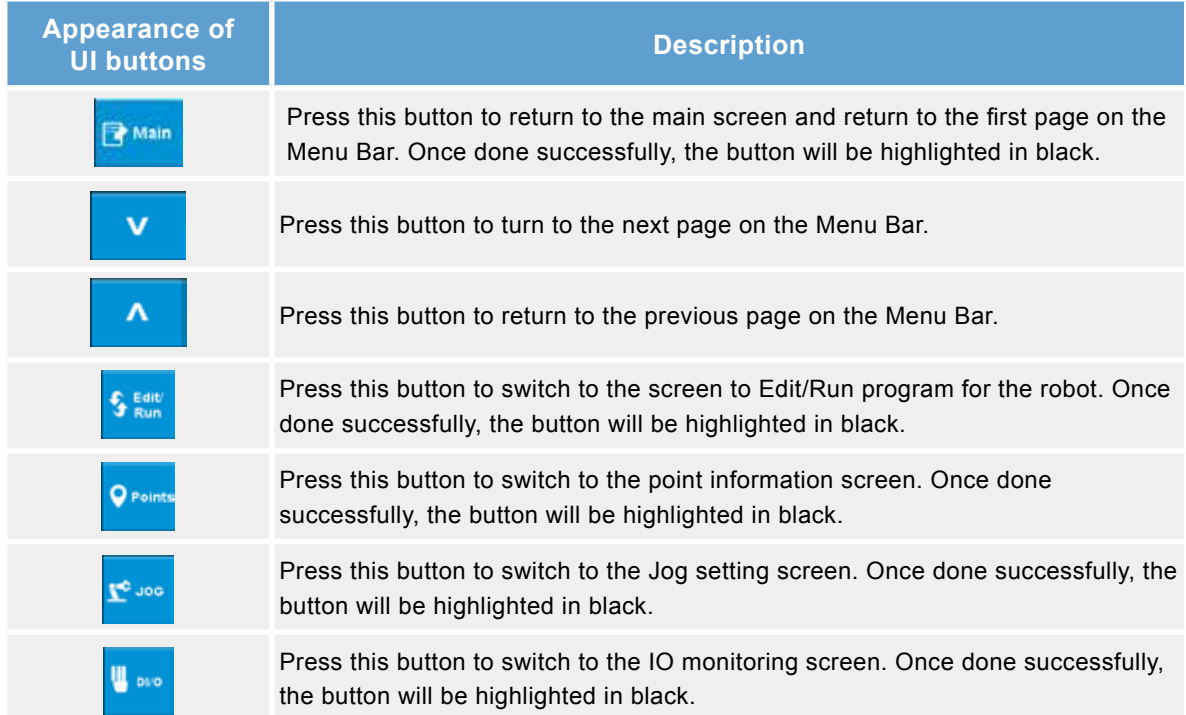

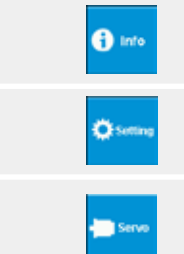

Press this button to switch to the information display screen. Once done successfully, the button will be highlighted in black.

Press this button to switch to the system settings screen. Once done successfully, the button will be highlighted in black.

Press this button to switch the screen to the Servo ON/OFF screen. Once Done successfully, the button will be highlighted in black.

- Status monitoring bar for the robot:
	- **■** ServoOn/Off: Monitors ServoOn/Off status. Or press this button to switch between ServoOn or Off.

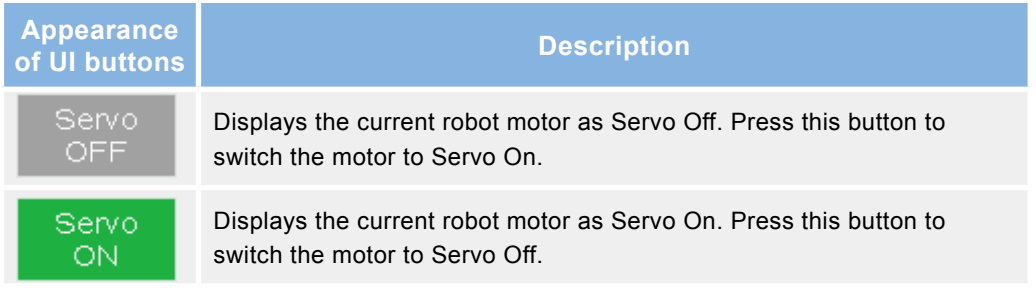

**■** Alarm State: Monitors the current Alarm status for the system.

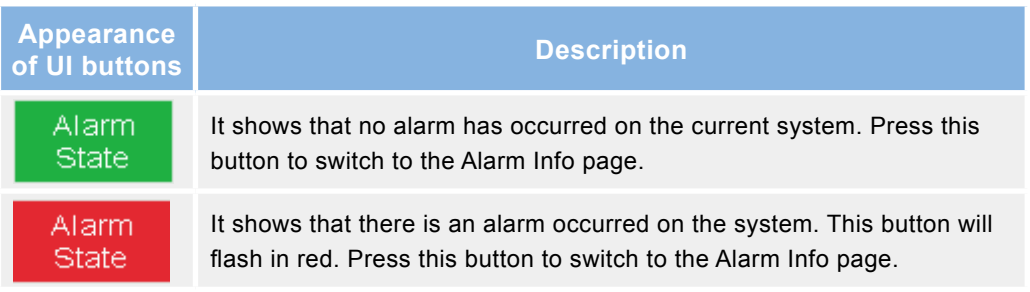

**■** Authority login: Pressing this button allows logging in with permission password. Logout permission: Press the Logout button on the Main page to enable only monitoring functions on the teach pendant.

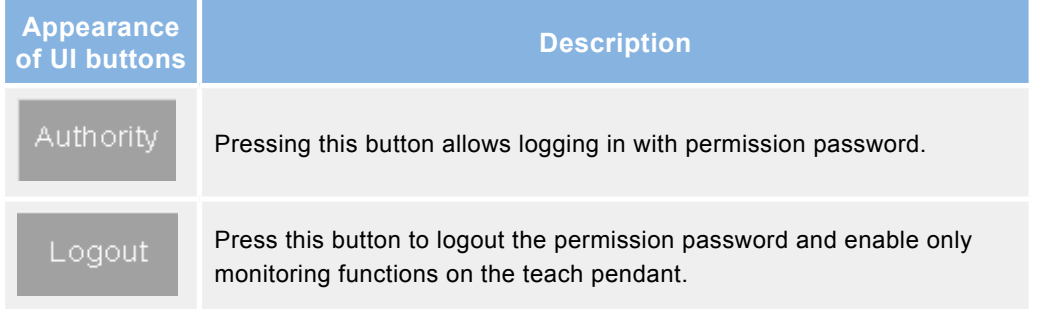

- **■** Name/ID of the project opened: Displays the name and ID of the project opened.
- **■** Robot operating status: Displays status of the current program run by the robot.

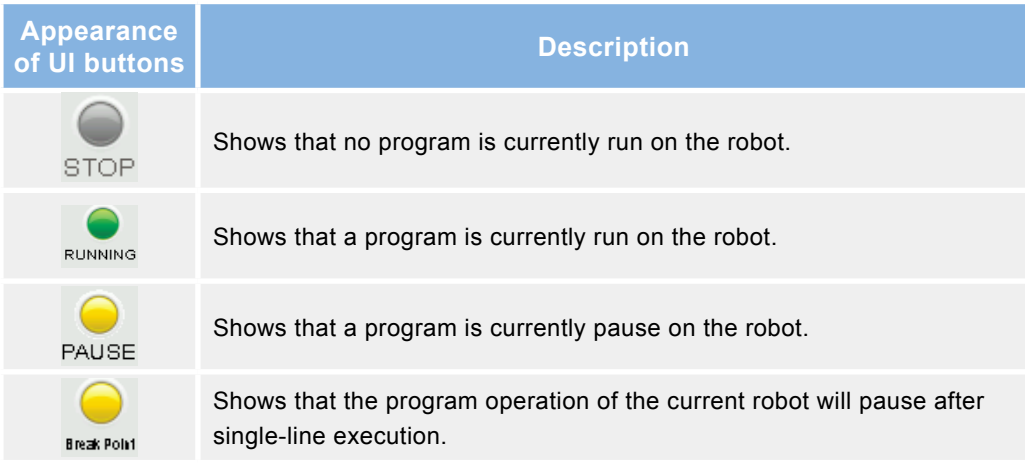

■ Mode display: Displays whether it is currently in T1, T2 or Auto mode

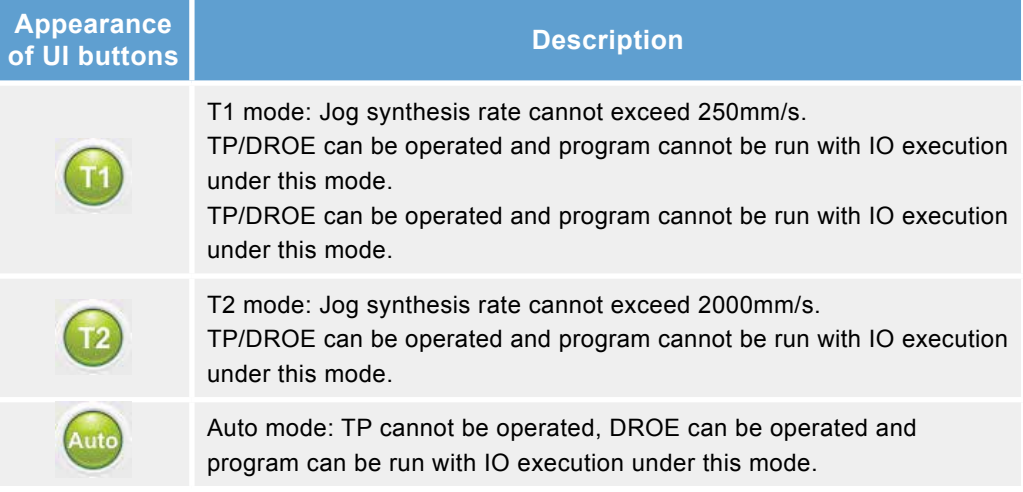

**■** TP Operation Mode: Can be set to Enable or Disable

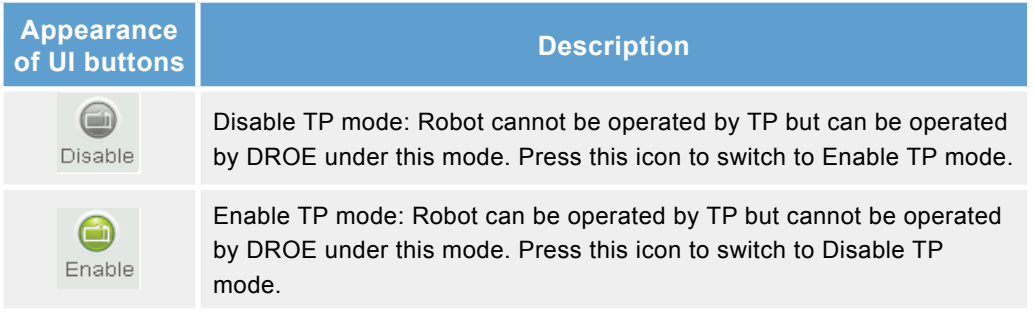

● Jog information bar: Shows current position of the robot, User Frame ID, Tool Frame ID, Cart. Space, or Joint Space. Click the bar to switch between different Jog modes.

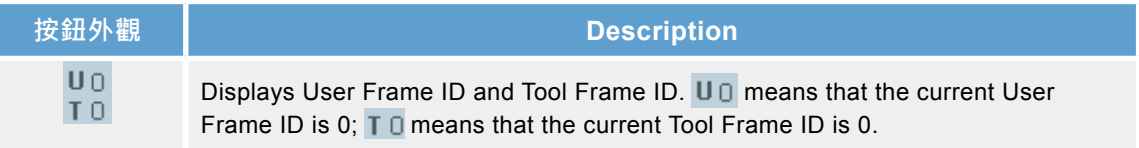

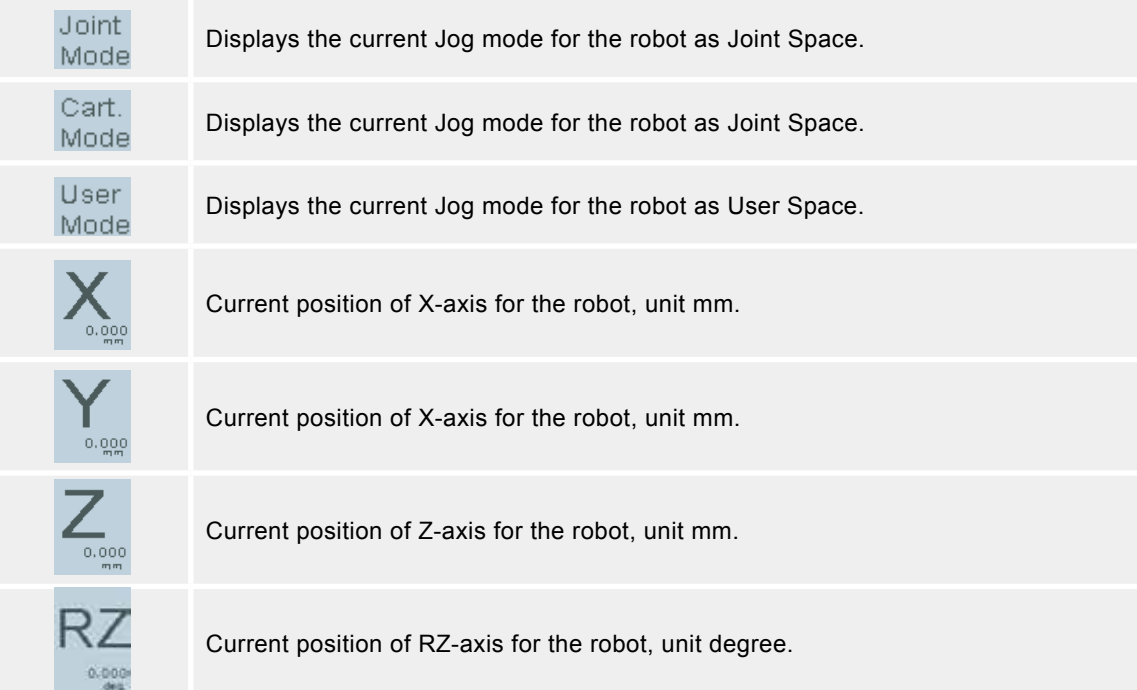

## <span id="page-13-0"></span>2.Tab Operation and instructions

## 2.1 Main screen (Main)

When the teach pendant finishes starting up, the main screen will first be displayed, as shown in Figure 2-1. This page displays information on the TP version and logs out user permissions to switch the teach pendant into monitoring mode.

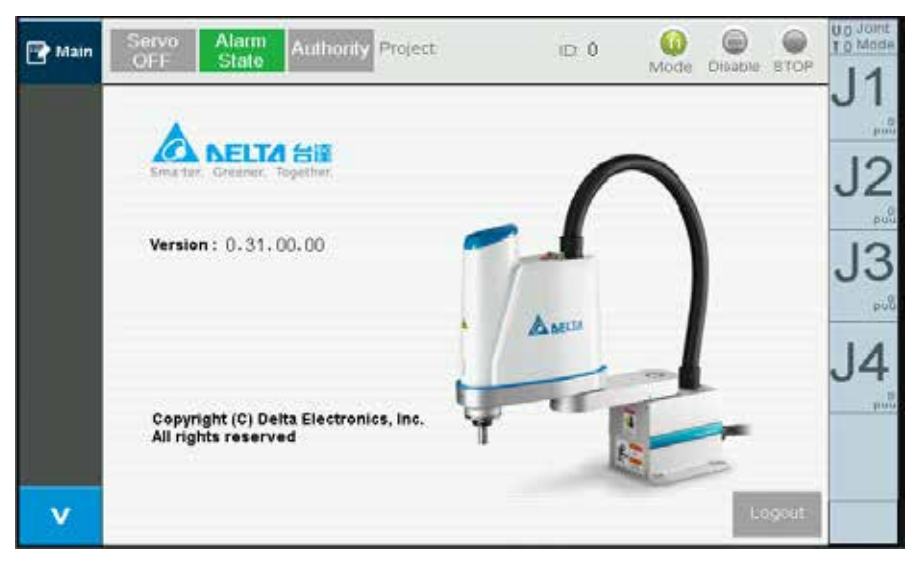

**Figure 2-1 Main screen - Not logged in** 

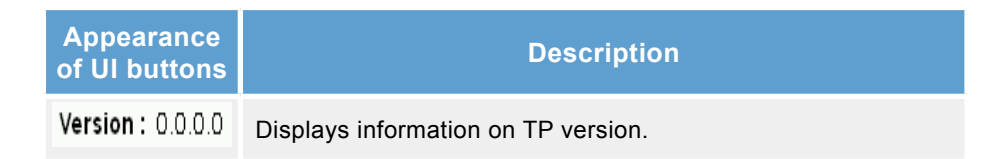

Press this button to logout user permissions and switch teach pendant into monitoring mode.

<span id="page-14-0"></span>Click the login button ( $\sqrt{ }$  Authorise) and enter the authorization password (Figure 2-2) and the operation screen for that authorization will appear. The Robot operation mode will also be switched to T1( $\left( \begin{array}{c} \bullet \\ \bullet \end{array} \right)$  or T2( $\left( \begin{array}{c} \bullet \\ \bullet \end{array} \right)$  and TP operation mode will be switched to

Enable( $\bigcirc$ <sub>Enable</sub>), as shown in Figure 2-3. The user can then operate on various functions.

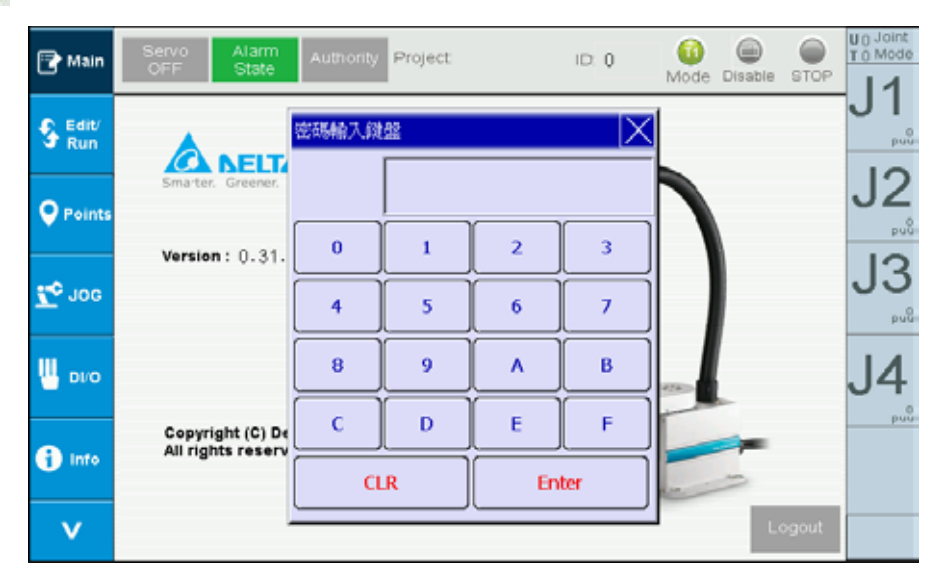

**Figure 2-2 Main screen - Enter permission password** 

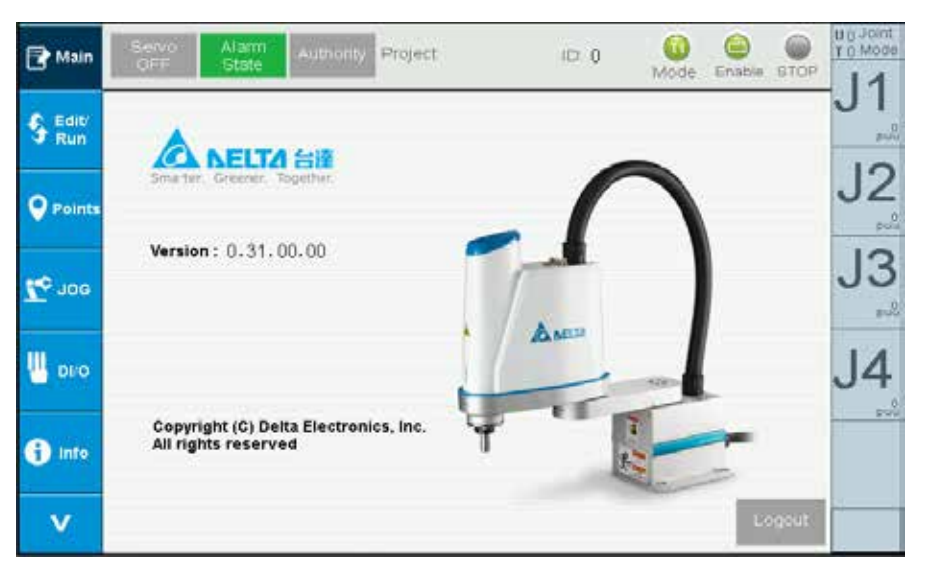

**Figure 2-3 Main screen - Logged in** 

### <span id="page-15-0"></span>2.2 Edit/run program for robot (Edit/Run)

On this screen, projects can be added, opened, and saved. Programs for the robot can be edited and executed. The screen before a project is opened is as shown in Figure 2-4. To edit or execute program for the robot at this time, be sure to create a new project or open an old project. The operation procedures are shown as follows.

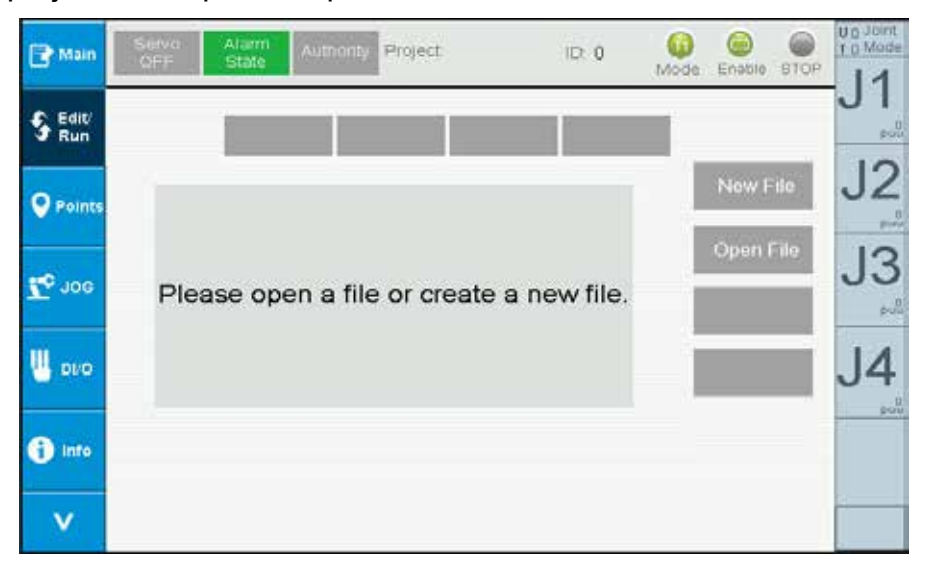

#### **Figure 2-4 Edit/run program for the robot - No project opened**

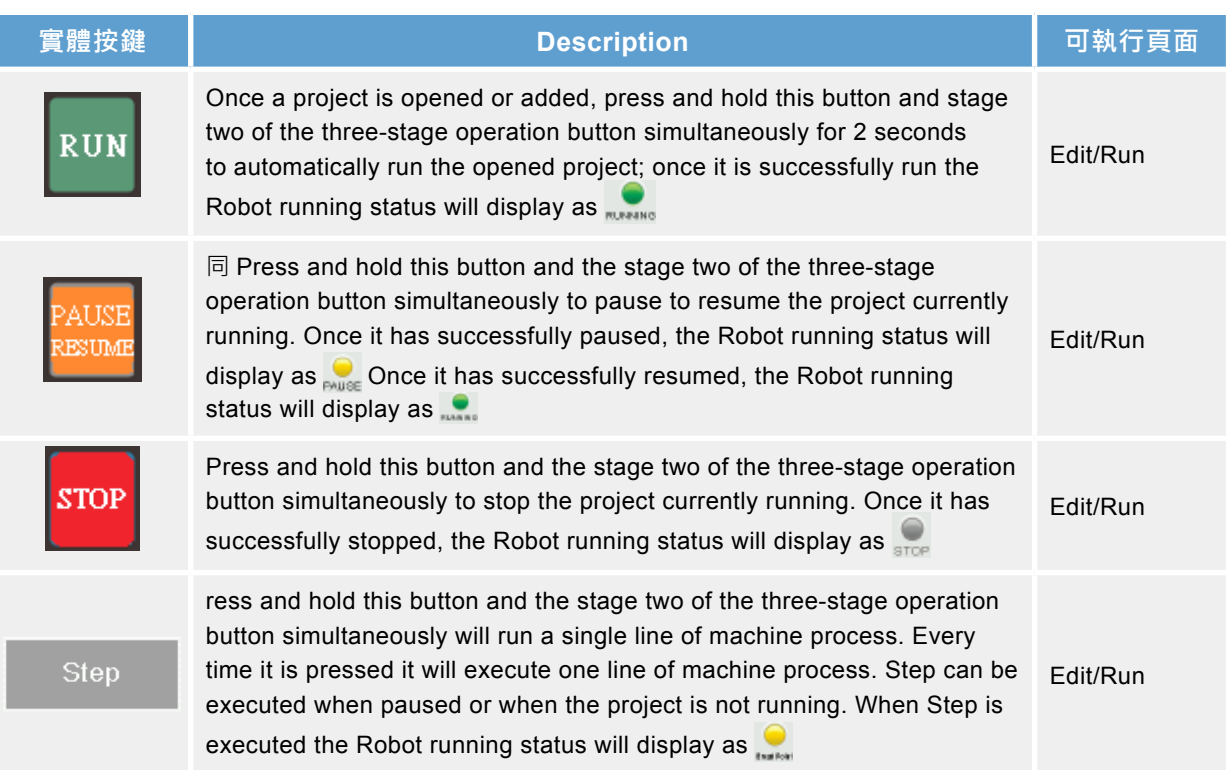

#### <span id="page-16-0"></span>**2.2.1. Create a new project**

The process for creating a new project is shown as follows:

- 1. Press the New File button
- 2. Enter the name for the new project.
- 3. Press OK to create the new project. The screen for completion of project creation will show as Figure 2-5, with the project name and ID displayed on top of the information bar.
- 4. When the project created, programs can be edited and the Local points for the project can be taught.
- 5. Once program editing is completed, press Save File, as shown in Figure 2-6. This will save the current project, and the contents saved include the programs and the Local point information.

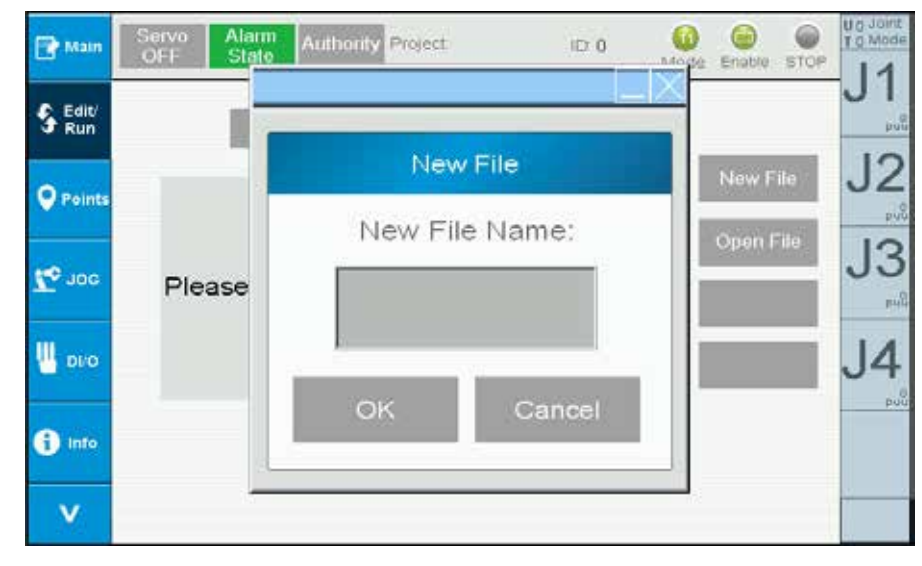

**Figure 2-5 Edit/run program for the robot - Enter project name** 

<span id="page-17-0"></span>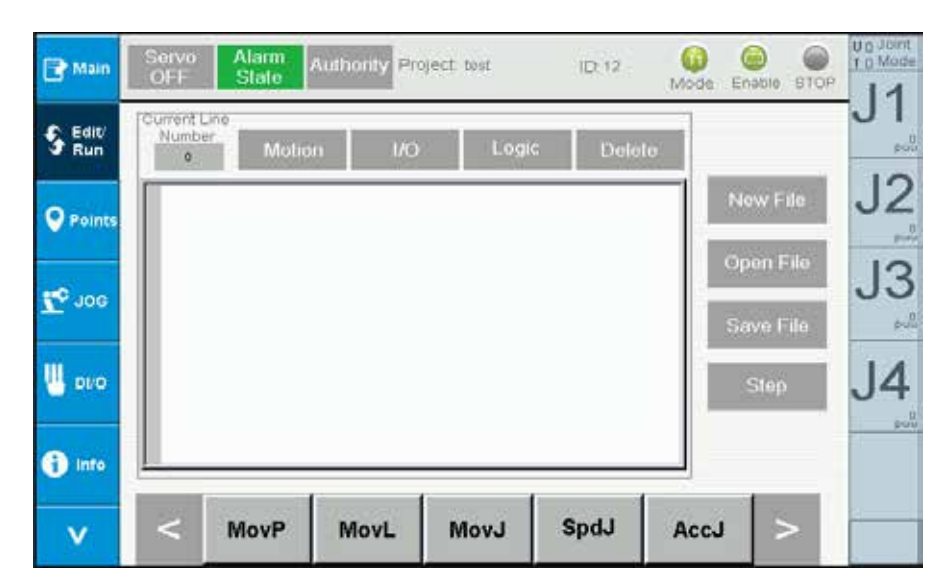

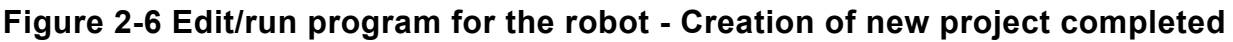

#### **2.2.2 Open old projects**

The process for opening an old project is shown as follows:

- 1. Press the Open File button.
- 2. Press the name of the project file to open, Figure 2-7.
- 3. Press Open to open the project. The screen for the project opened is as shown in Figure 2-8, with the project name and ID displayed on top of the information bar.
- 4. Once the project is opened, users can perform program editing.
- 5. Once program editing is completed, press Save File, as shown in Figure 2-8. This will save the current project, and the saved contents include the programs and the Local point information.

| Main            | Servo<br><b>OFF</b> | Alarm Lagressian |                     | £a                | hable STOP | Joint<br>T 0 Mode |
|-----------------|---------------------|------------------|---------------------|-------------------|------------|-------------------|
| Edit            |                     |                  | <b>Open Project</b> |                   |            | Puu               |
| Run             |                     | 8866 BMW         |                     | Jul 20 09:55      |            |                   |
|                 |                     | 0088 BENZ        |                     | Jul 21 02:28      | w File     |                   |
| <b>Q</b> Points |                     | 0033_Auto        |                     | Jul 22 11:27      |            | Puu               |
|                 |                     | 0012 test        |                     | Jul 22 11:04      | en File    |                   |
| <b>OOL</b>      | $P$ le              | 0009 test7       |                     | Jul 01 07:07      |            |                   |
|                 |                     | 0008_test6       |                     | Jul 01 07:07      |            | pub               |
|                 |                     | 0007_test5       |                     | Jul 01 07:07      |            |                   |
| <b>DI/O</b>     |                     | 0006_test4       |                     | Jul 01 07:07      |            |                   |
|                 |                     | 0005_test3       |                     | Jul 08 08:39      |            | Duq               |
| Info            |                     | 0004 test2<br>ৰা |                     | Jul 02 02:49<br>⊵ |            |                   |
| v               |                     | Delete           | Open                | Cancel            |            |                   |
|                 |                     |                  |                     |                   |            |                   |

**Figure 2-7 Edit/run program for the robot - Opening a project**

<span id="page-18-0"></span>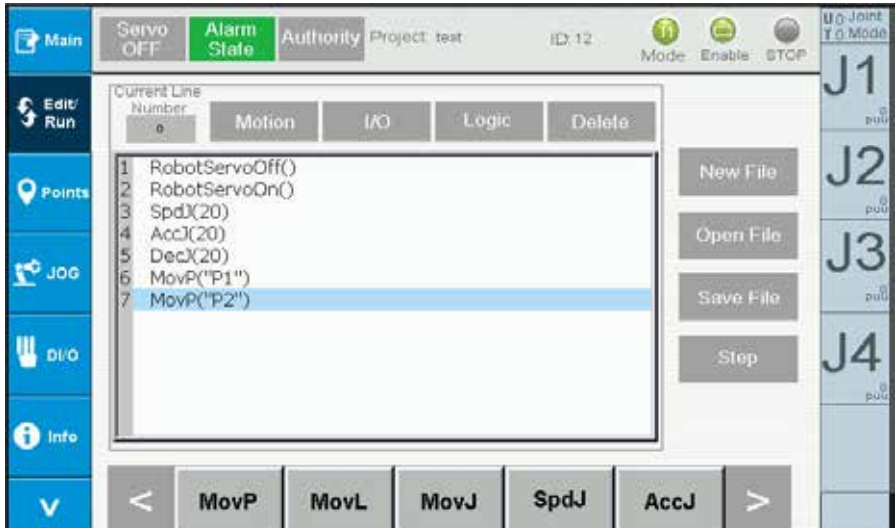

**Figure 2-8 Edit/run program for the robot - Project opening completed**

#### **2.2.3 Program editing**

Once a project is created or opened, users can start editing the program. Teach pendant provides buttons for convenient editing. The operation procedures are shown as follows.

- 1. Click above the row number you want to enter on the RL editor, shown as Figure 2-9.
- 2. Select the command type (Motion, I/O, Logic) on the top of the RL display, shown as Figure 2-10.
- 3. Select the RL command (MovP, MovL, etc.) at the bottom, shown as Figure 2-11. Press  $\vert \leq \vert$  or  $\vert \geq \vert$  to switch to commands on the next page.
- 4. Enter RL command related information, shown as Figure 2-12,
	- A. Press  $\sqrt{\frac{Name}{E}}$  to switch the input point name or point index.
	- B. Press  $\frac{Tw^{n^2}}{}$  to switch between different types; for example, the maximumspeed can be entered.
	- C. Enter RL command information such as point name.
- 4. Press Insert or Replace to add a command or replace the command of that row, shown as Figure 2-13.
- 5. To delete the command, first press the command on its row, and then press Delete to delete the command.

<span id="page-19-0"></span>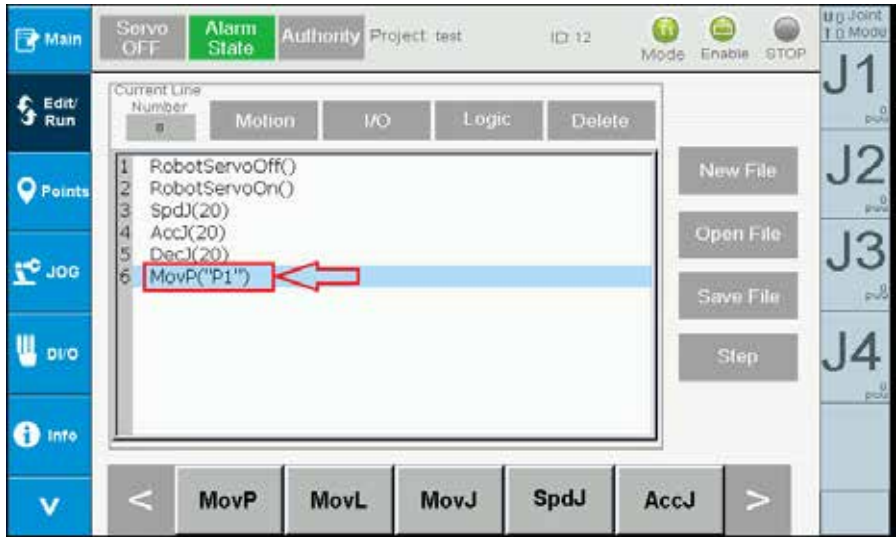

**Figure 2-9 Edit/run program for the robot - Select input position** 

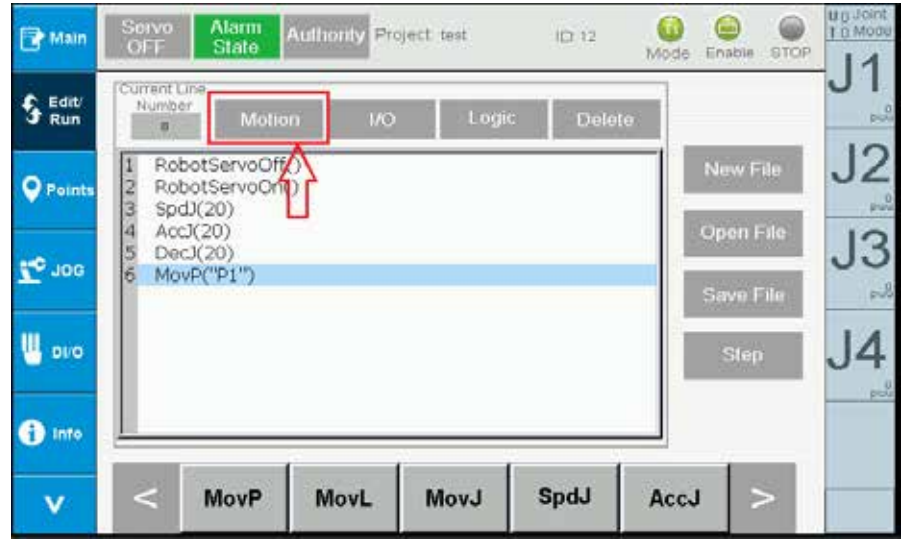

**Figure 2-10 Edit/run program for robot - Select command type** 

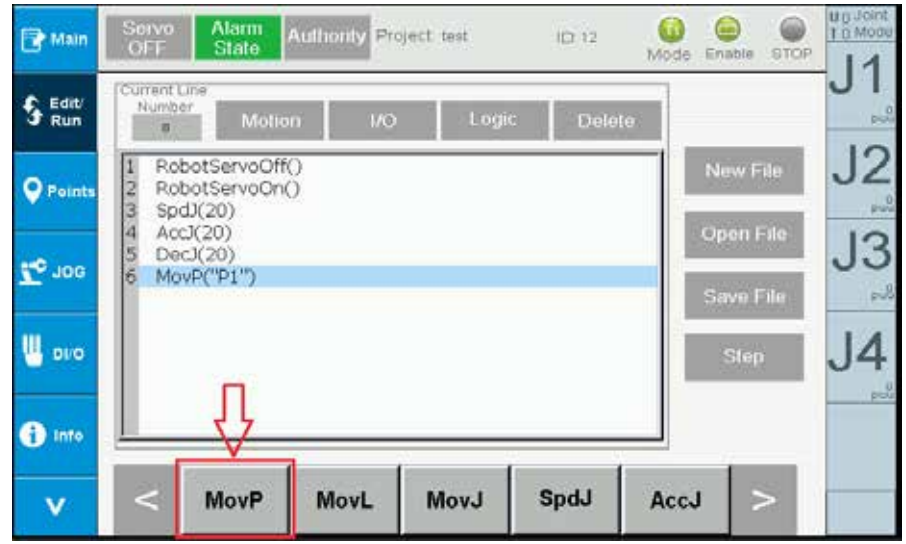

**Figure 2-11 Edit/run program for robot - Select command** 

<span id="page-20-0"></span>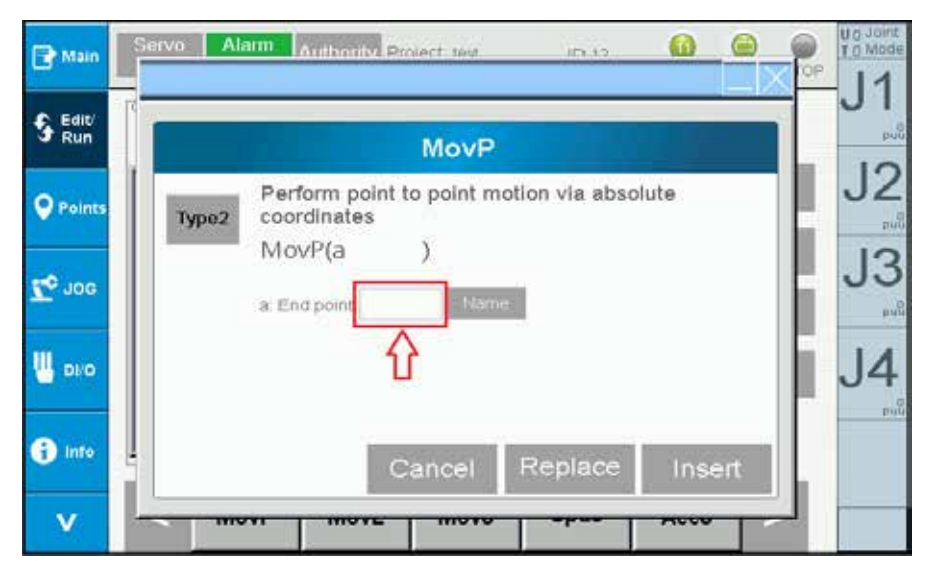

**Figure 2-12 Edit/run program for robot - Enter command name and other information** 

| Main             | Servo<br>Alarm<br>ſю<br><b>Authority</b><br>Project test<br>ID:12<br>OFF<br>State<br>Enable BTOP<br>Mode | U <sub>0</sub> Joint<br>T 0:Mode |
|------------------|----------------------------------------------------------------------------------------------------|----------------------------------|
| s<br>Edit<br>Run | Current Line<br>Number<br>Logic<br>Motion<br><b>I/O</b><br><b>Delete</b><br>ö                            | <b>DUG</b>                       |
| <b>Q</b> Points  | RobotServoOff()<br>New File<br>Į2<br>RobotServoOn()<br>İз<br>SpdX(20)<br>ľ4<br>Open File<br>AccJ(20)     | J <sub>2</sub><br>pour           |
| <b>TO JOG</b>    | 15<br>DecX(20)<br>Îб<br>MovP("P1")<br>Save File<br>MovP('P2")                                            | J3<br>pub                        |
| <b>DIO</b>       | Step                                                                                                    | pou                              |
| Info             |                                                                                                    |                                  |
| v                | $\,<$<br>SpdJ<br><b>MovP</b><br>MovL<br><b>MovJ</b><br>AccJ                                              |                                  |

**Figure 2-13 Edit/run program for robot - Input completed** 

## <span id="page-21-0"></span>2.3 Point information (Points)

The Points page provides three functions, which are: Global point operation, Local point operation, UserFrame, ToolFrame and WorkSpace settings. Clicking the corresponding functions from the pull-down menu allows switching to corresponding operation screens. Figure 2-14 provides the descriptions as follows.

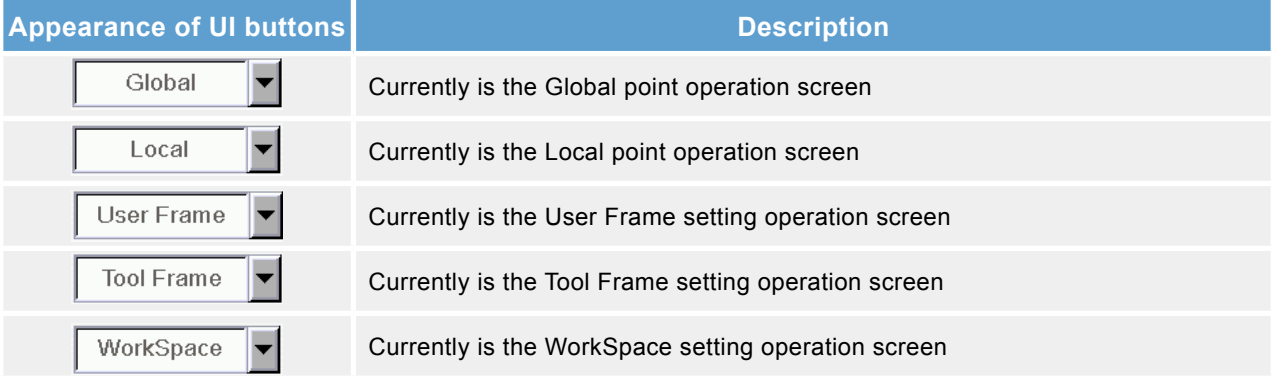

| Q<br>Main           | Servo<br>の日             | Alam<br>State | <b>Authonty</b> | Project Project   | 10:12                   | 63<br>Mode | e<br>Enable | <b>STOP</b> | U <sub>G</sub> Joint<br>T D MODE |
|---------------------|-------------------------|---------------|-----------------|-------------------|-------------------------|------------|-------------|-------------|----------------------------------|
| E Edit/<br>Ø<br>Run | pape:1                  |               |                 | <b>Edit Point</b> | Global                  |            |             |             | in R                             |
|                     | Index                   | Name          | ×               | γ.                | Global                  | A,         |             |             |                                  |
|                     | α                       |               | 0.000           | 0.000             | User Frame              | Local      |             |             | J <sub>2</sub>                   |
| <b>Q</b> Points     | $\overline{2}$          |               | 0.000           | 0.000             |                         |            |             |             | poll                             |
|                     | 3                       |               | 0.000           | 0.000             | Tool Frame<br>WorkSpace | M          | Teach       |             |                                  |
|                     | $\ddot{a}$              |               | 0.000           | 0.000             | 0.000                   | 0.000      |             |             | 3                                |
| <b>TO JOG</b>       | $\overline{\mathbf{5}}$ |               | 0.000           | 0.000             | 0.000                   | 0.000      |             |             |                                  |
|                     | 6                       |               | 0.000           | 0.000             | 0.000                   | 0.000      | Go_P        |             | $-2$                             |
|                     | 7                       |               | 0.000           | 0.000             | 0.000                   | 0.000      |             |             |                                  |
| <b>DI/O</b>         | $\Omega$                |               | 0.000           | 0.000             | 0.000                   | 0.000      |             |             |                                  |
|                     | 9                       |               | 0.000           | 0.000             | 0.000                   | 0.000      | Go_L        |             |                                  |
|                     | 10                      |               | 0.000           | 0.000             | 0.000                   | 0.000      |             |             | m                                |
|                     | 11                      |               | 0.000           | 0.000             | 0.000                   | 0.000      | Go Lift     |             |                                  |
| Info                | 12                      |               | 0.000           | 0.000             | 0.000                   | 0.000      |             |             |                                  |
|                     | 13                      |               | 0.000           | 0.000             | 0.000                   | 0.000      |             |             |                                  |
| v                   | 14                      |               | 0.000           | 0.000             | 0.000                   | 0.000      | 39          | Е           |                                  |
|                     | 15                      |               | 0.000           | 0.000             | 0.000                   | 0.000      |             |             |                                  |

**Figure 2-14 Point information - Global point operation** 

#### **2.3.1 Global point**

Use the pull-down menu to switch to the Global point operation. The point table will display Global points for the controller, as shown in Figure 2-14. This is when teach point can be performed. Use MovP to move to the specified point (Go\_P), use MovL to move to the specified point (Go\_L), and use Lift to move to the specified point (Go\_ Lift). Instructions for the operation are shown as follows:

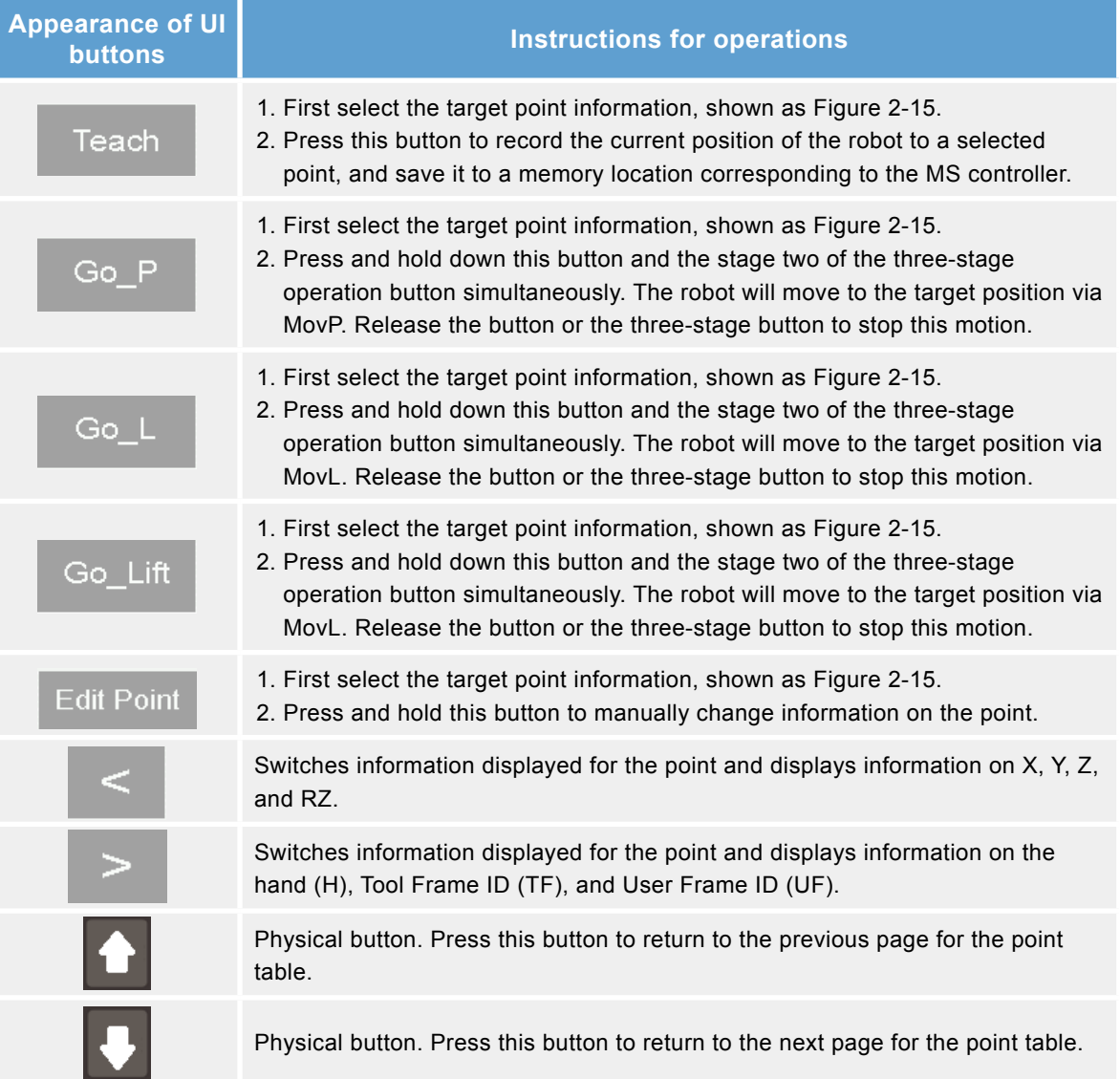

<span id="page-23-0"></span>

| <b>R</b> Main         | Seivo<br><b>OFF</b> | Alarm<br>State  | <b>Authority Project test</b> |            | 10.12     | úы<br>Mode | <b>Contract</b><br>Enable | ⅏<br><b>STOP</b> | <b>Bridge</b><br>T.O.Mode |
|-----------------------|---------------------|-----------------|-------------------------------|------------|-----------|------------|---------------------------|------------------|---------------------------|
| Edit<br>c<br>э<br>Run | page: 1             |                 |                               | Edit Point | Global    |            |                           |                  | puu                       |
|                       | <b>Index</b>        | Name            | $\chi$                        | Y          | ∙z        | RZ.        |                           |                  |                           |
|                       | 1                   | SafePoint       | 300.000                       | $-200.000$ | $-0.020$  | $-9.377$   |                           |                  |                           |
| <b>Q</b> Points       | $\overline{2}$      | P2              | $-81.149$                     | $-235.351$ | $-0.020$  | $-160.576$ |                           |                  | puu                       |
|                       | 3                   | PD              | 200.000                       | $-200.000$ | $-0.020$  | $-9.376$   | Teach                     |                  |                           |
|                       | $\frac{1}{2}$       | $p_1$           | 200,000                       | $-250.000$ | $-0.020$  | $-9.377$   |                           |                  |                           |
| <b>CO</b> JOC         | s                   | PD              | 300,000                       | $-250.000$ | $-0.020$  | $-9.377$   |                           |                  |                           |
|                       | ő                   | ppp             | 100.000                       | 99.000     | $-20.000$ | 0.000      | Go <sub>P</sub>           |                  | <b>Bull</b>               |
|                       | 7                   | PUU             | 400.000                       | 0.000      | 0.000     | 0.000      |                           |                  |                           |
| ш<br>DI/O             | B.                  |                 | 400.000                       | 0.000      | 0.000     | 0.000      |                           |                  |                           |
|                       | 9                   | 0.00            | 400.000                       | 0.000      | 0.000     | 0.000      | Go L                      |                  |                           |
|                       | 10                  | LTriangle TEMP1 | 0.000                         | 0.000      | 0.000     | 0.000      |                           |                  | puu                       |
| Info                  | 11                  | DMV TEMP        | 0.000                         | 0.000      | 0.000     | 0.000      | Go_Lift                   |                  |                           |
|                       | 12                  |                 | 0.000                         | 0.000      | 0.000     | 0.000      |                           |                  |                           |
|                       | 13                  |                 | 0.000                         | 0.000      | 0.000     | 0.000      |                           |                  |                           |
| v                     | 14                  |                 | 0.000                         | 0.000      | 0.000     | 0.000      | 3                         | E                |                           |
|                       | 15                  |                 | 0.000                         | 0.000      | 0.000     | 0.000      |                           |                  |                           |

**Figure 2-15 Point information - Specifying Global point operation** 

#### **2.3.2 Local point**

Only when an old project is opened or a new project is created can the Local point operation be performed for the project. Use the pull-down menu and press update Local to switch to the Local point operation. The point table will display the Local points for the current project.

Figure 2-16 as an example, operations are being performed on the Local points for the test project. The teach point can be performed. Use MovP to move to the specified point (Go\_P), use MovL to move to the specified point (Go\_L), use Lift to move to the specified point (Go\_Lift), and save information on the Local point to the MS controller (Save). Instructions for the operation are shown as follows:

| <b>PMain</b>           | Servo<br>OFF | <b>Alarm</b><br>State |                      | Authority <sup>'</sup> Project test | ID:12 | Mode  | ω<br>œ<br>Disable<br><b>STOP</b> | U o Joint<br>r g Mode |
|------------------------|--------------|-----------------------|----------------------|-------------------------------------|-------|-------|----------------------------------|-----------------------|
| Edit<br>£.<br>э<br>Run | page:1       |                       | <b>Add New Point</b> | <b>Edit Point</b>                   | Local |       |                                  |                       |
|                        | Index        | Name                  | ×                    | LW.                                 | Z.    | RZ.   | Save                             |                       |
| <b>Q</b> Points        | 1001         | p1001                 | 0.000                | 0.000                               | 0.000 | 0.000 |                                  | J <sub>2</sub>        |
|                        | 1002         | 61002                 | 0.000                | 0.000                               | 0.000 | 0.000 |                                  |                       |
|                        | 1003         | p1005                 | 0.000                | 0.000                               | 0.000 | 0.000 | Teach                            |                       |
|                        | 1004         | 01004                 | 0.000                | 0.000                               | 0.000 | 0.000 |                                  | J3                    |
| <b>TO JOG</b>          | 100S         | 01005                 | 0.000                | 0.000                               | 0.000 | 0.000 |                                  |                       |
|                        | 1006         | p1006                 | 0.000                | 0.000                               | 0.000 | 0.000 | Go_P                             |                       |
|                        | 1007         | p1007                 | 0.000                | 0.000                               | 0.000 | 0.000 |                                  |                       |
| <b>DVO</b>             | 1000         | p1008                 | 0.000                | 0.000                               | 0.000 | 0.000 |                                  |                       |
|                        | 1009         | p1009                 | 0.000                | 0.000                               | 0.000 | 0.000 | Go <sub>L</sub>                  |                       |
|                        | 1010         | p1010                 | 0.000                | 0.000                               | 0.000 | 0.000 |                                  |                       |
|                        | 1011         | 01011                 | 0.000                | 0.000                               | 0.000 | 0.000 | Go_Lift                          |                       |
| Info                   | 1012         | 01012                 | 0.000                | 0.000                               | 0.000 | 0.000 |                                  |                       |
|                        | 1013         | p1015                 | 0.000                | 0.000                               | 0.000 | 0.000 |                                  |                       |
| v                      | 1014         | 01014                 | 0.000                | 0.000                               | 0.000 | 0.000 | Е                                |                       |
|                        | 1015         | p1015                 | 0.000                | 0.000                               | 0.000 | 0.000 |                                  |                       |

**Figure 2-16 Point information - Local point operation for the test project** 

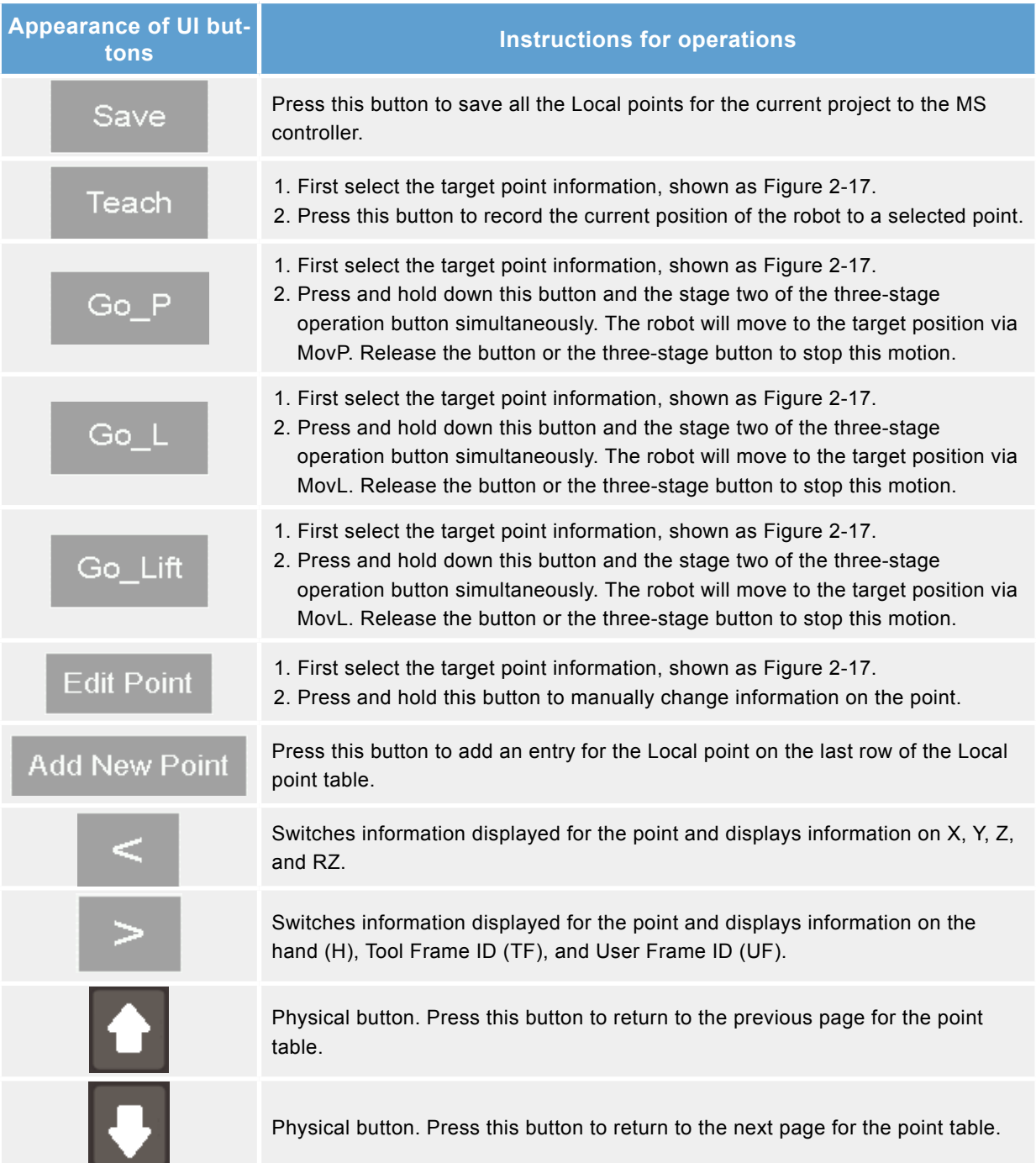

<span id="page-25-0"></span>

| <b>R</b> Main   | Servo<br><b>OFF</b> | Alarm<br>State | <b>Authority</b> | Project test | ID:12 | Mode  | (sei<br>Disable | 66<br><b>STOP</b> | U o Joint<br>r o Mode |
|-----------------|---------------------|----------------|------------------|--------------|-------|-------|-----------------|-------------------|-----------------------|
| Edit<br>Run     | page:1              |                | Add New Point    |              | Local |       |                 |                   | poul                  |
|                 | Index               | Name           | $_{\times}$      | W.           | Z.    | RZ.   | Save            |                   |                       |
|                 | 1001                | p1001          | 0.000            | 0.000        | 0.000 | 0.000 |                 |                   | J2                    |
| <b>Q</b> Points | 1002                | 61002          | 0.000            | 0.000        | 0.000 | 0.000 |                 |                   |                       |
|                 | 1003                | p1003          | 0.000            | 0.000        | 0.000 | 0.000 | Teach           |                   |                       |
|                 | 1004                | h1004          | 0.000            | 0.000        | 0.000 | 0.000 |                 |                   | J3                    |
| <b>TO JOG</b>   | 100S                | 01005          | 0.000            | 0.000        | 0.000 | 0.000 |                 |                   |                       |
|                 | <b>MODE</b>         | p1006          | 0.000            | 0.000        | 0.000 | 0.000 | Go_P            |                   | $6 - 20$              |
|                 | 1007                | p1007          | 0.000            | 0.000        | 0.000 | 0.000 |                 |                   |                       |
| DVO             | 1000                | p1008          | 0.000            | 0.000        | 0.000 | 0.000 |                 |                   |                       |
|                 | 1009                | p1009          | 0.000            | 0.000        | 0.000 | 0.000 | Go_L            |                   |                       |
|                 | 1010                | p1010          | 0.000            | 0.000        | 0.000 | 0.000 |                 |                   | post                  |
| Info            | 1011                | 01011          | 0.000            | 0.000        | 0.000 | 0.000 | Go_Lift         |                   |                       |
|                 | 1012                | p1012          | 0,000            | 0.000        | 0.000 | 0.000 |                 |                   |                       |
|                 | 1013                | p1015          | 0.000            | 0.000        | 0.000 | 0.000 |                 |                   |                       |
| v               | 1014                | 01014          | 0.000            | 0.000        | 0.000 | 0.000 | ≍               | P                 |                       |
|                 | 1015                | p1015          | 0.000            | 0.000        | 0.000 | 0.000 |                 |                   |                       |

**Figure 2-17 Point information - Specifying Local point operation** 

#### **2.3.3 User Frame setting**

User coordinates are unfixed coordinates defined by the user. Therefore, this coordinate can be defined at any position, e.g. on the workpiece or workbench.

Three Point Method is the method used to teach user coordinates. It calculates the conversion relationship between the user coordinates and earth coordinates by entering the coordinate values of the original point (Original), the X point along the positive X-axis (+Xaxis), and the Y point along the positive Y-axis (+Yaxis) on the earth coordinates.

【The procedures for setting up user coordinates are provided as follows】

- 1. Enter User Frame ID. Users can set up 9 sets of user coordinates (1~9). The ID 0 is the earth coordinate for the system and cannot be changed.
- 2. Set User Frame as Orthogonal/Non-Orthogonal and Inclined/Non-Inclined. Orthogonal/Non-Orthogonal: Sets whether the X-direction and Y-direction of the coordinates is orthogonal.Inclined/Non-Inclined: Sets whether the coordinate plane XY is inclined.
- 3. Setting up original point (Original) for the user coordinates.
	- i. Move the robot to the original point of the user coordinates.
	- ii. Select Original on the screen (Figure 2-18).
	- iii. Press Teach to record position of the original point.
- 4. Setting up the X point for the user coordinates along the positive X-axis.
	- iv. Move the robot to the X point for the user coordinates along the positive X-axis.
	- v. Select +Xaxis on the screen (Figure 2-19).
- vi. Press  $\overline{ }$  reach to record position of the original point.
- <span id="page-26-0"></span>5. Setting up the Y point for the user coordinates along the positive Y-axis
	- vii. Move the robot to the Y point for the user coordinates along the positive Y-axis.
	- viii. Select XY or +Yaxis on the screen (Figure 2-19).
	- $ix.$  Press  $\overline{f}$  reach to record position of the original point.
- 6. Press set to store to the MS controller user coordinates that have been set.

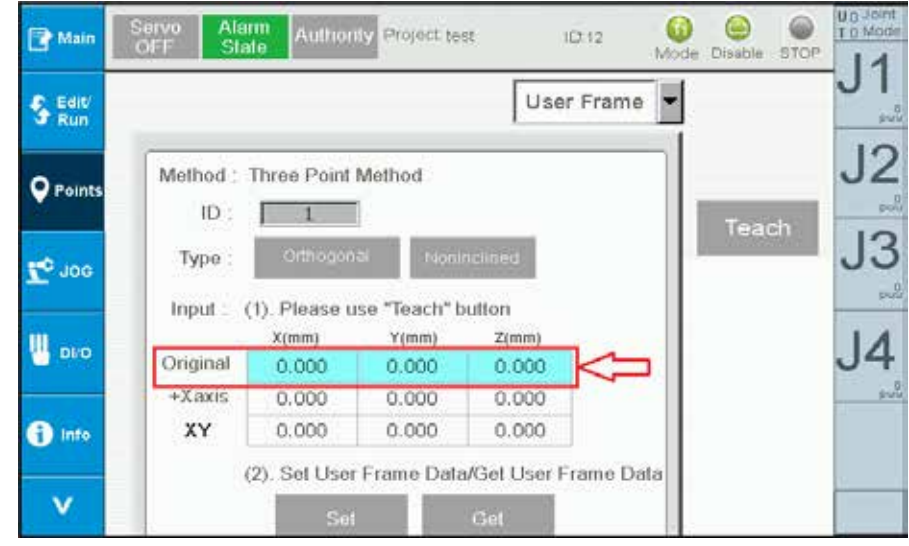

**Figure 2-18 Point information - Setting up original point of user coordinates** 

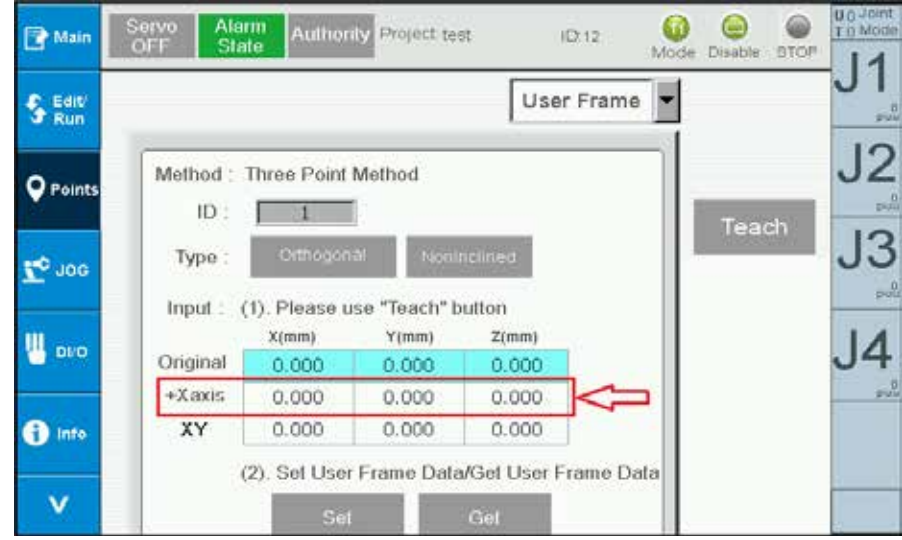

**Figure 2-19 Point information - Setting up X point for the user coordinates**

**(+Xaxis direction)** 

<span id="page-27-0"></span>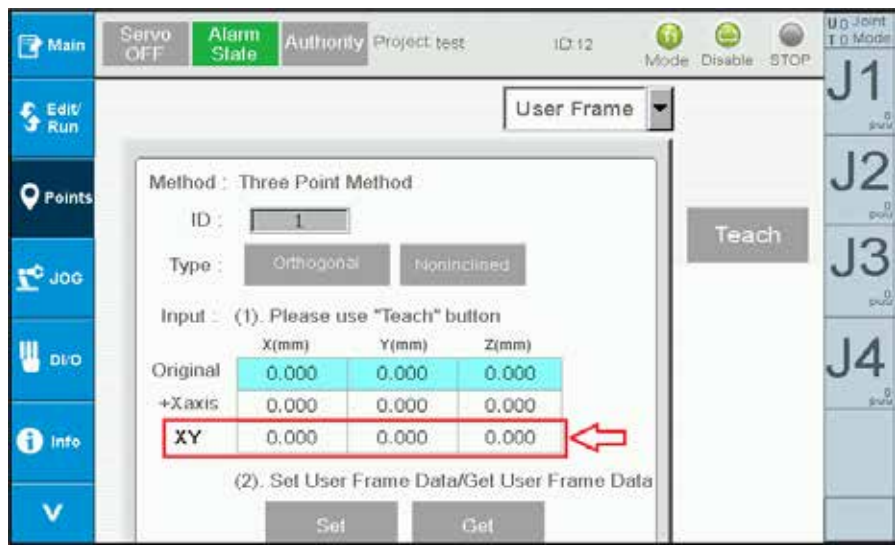

**Figure 2-20 Point information - Setting up XY or +Y point for the user coordinates (+Yaxis direction)** 

【Procedures to read settings of user coordinates are shown as follows:】

- 1. Enter User Frame ID.
- 2. Press  $\frac{d}{dx}$  and to display the values set for the user coordinates.

#### **2.3.4 ToolFrame Setting**

 This page is used to perform ToolFrame related settings (Figure 2-22), including Tool Size and Tool Orientation settings. Instructions are as follows:

- 1. Entering the ToolFrame ID; users can set 9 sets of tool coordinates (1~9). The one with ID 0 is the earth coordinates of the system and cannot be changed.
- 2. Set Tool Size
	- A. Direct Input

Enter the Tool Size Height, Width and Angle in the Tool Size field, as shown in Figure 2-21; press  $\frac{Set}{(Direct input)}$  when input is complete to save the coordinate data of this tool to the MS controller. Press solutional to acquire the Tool Size information of the current ID.

B. Calibration

- i. Press  $\frac{54}{(C\text{all fraction})}$  to switch to the calibration screen as shown in Figure 2-23.
- ii. Teach points 2~8, shown as Figure 2-24, press P1~P8 and then press Teach to record this point.
- iii. Press Calculate to calculate the Width and Angle of the Tool Size. If the error is too big, press Select to cancel the point change and then press Calculate again to calculate the new Width and Angle of the Tool Size. Repeat this action until the error is within an acceptable range.
- iv. Enter the Height; it must be a positive value. This height is the value of teach point (P1~P8) Z.
- v. Press Set to set the Height, Width and Angle of the Tool Size. Press Get to acquire the Tool Size information of this ID.
- vi. When finished teaching, switch the Jog mode to Tool and set the Tool ID as this ID. When the Z-axis is rotated it can be discovered that it is rotating with the end point of the teach tool.
- vii. Press Back to return to the main Tool Setting page, shown as Figure 2-22
- 3. Set Tool Orientation
	- A. Press in the Tool Orientation field to enter Tool Orientation Settings (Figure 2-25).
	- B. Set the Original point, X-axis and Y-axis directions of the Tool, as shown and defined in Figure 2-26.
		- i. Move the Robot to the Original point and press Teach.
		- ii. Move the Robot to the pivot point on the  $+X$ -axis direction and press **Teach**
		- iii. Move the Robot to the pivot point on the +Y-axis direction and press Teach.
	- C. Press to calculate the related values (Pitch, Roll, Yaw) of Tool Orientation and write the results into the controller. Press to acquire the Tool Orientation information (Pitch, Roll, Yaw) of the current ID.
	- D. When finished teaching, switch the Jog mode to Tool and set the Tool ID as this ID. The moving direction of XYZ while Jogging will change to the directions taught.
	- E. Press to return to the main Tool Settings screen, shown as Figure 2-22.

<span id="page-29-0"></span>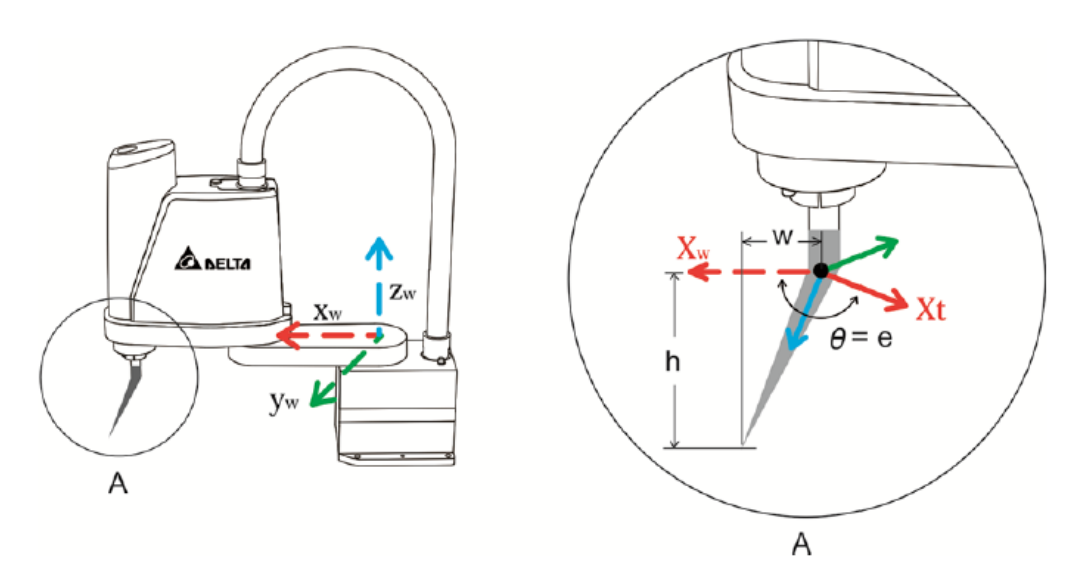

**Figure 2-21 Tool size Height, Width and Degree**

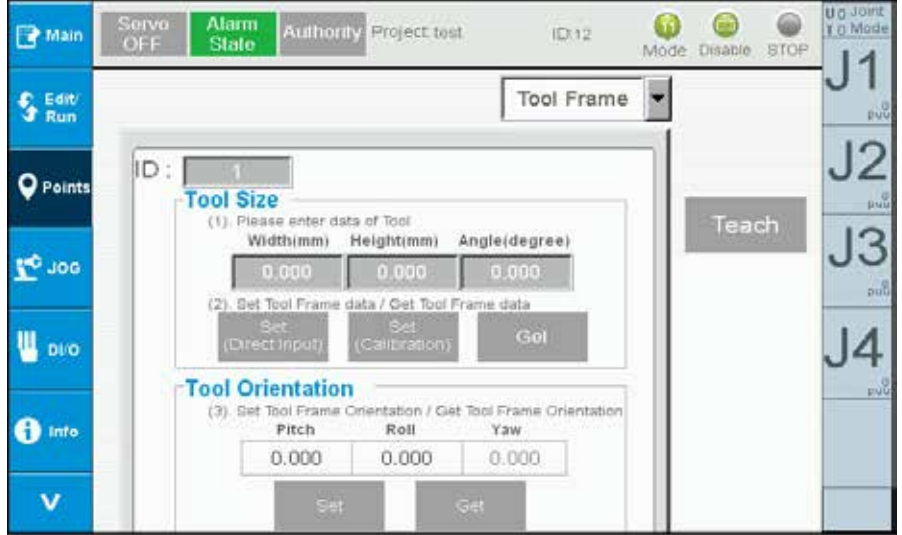

**Figure 2-22 Point information- Tool coordinates setting**

<span id="page-30-0"></span>

| <b>R</b> Main              | Servo<br>OFF         | Atarm<br>State |                                            | Authority Project tost |          |                | ID:12      | GВ<br>Disable.<br>Mode | <b>Gin</b><br>stop | Uid Joint<br>T 0 Mode |
|----------------------------|----------------------|----------------|--------------------------------------------|------------------------|----------|----------------|------------|------------------------|--------------------|-----------------------|
| C. Edit<br>Run<br><b>a</b> |                      |                |                                            |                        |          |                | Tool Frame |                        |                    | puu                   |
| <b>Q</b> Points            | $ID =$               | σ              | Input : (1) Please Teach the Size of Tool  |                        |          | Calculate      |            |                        |                    | puu                   |
|                            |                      | J1             | J2                                         | .33                    | J4       | Error-         | Select     |                        | Teach              |                       |
| <b>NO</b> JOB              | P1                   | n              | o                                          | $\bullet$              | ö        | 0.000          |            |                        |                    |                       |
|                            | P2<br>P <sub>3</sub> | Ü.<br>$\circ$  | $\circ$                                    | $\bf{0}$               | o        | 0.000          |            |                        |                    | pub                   |
|                            | P4                   | $\Omega$       | $\circ$<br>$\Omega$                        | O.<br>o                | o<br>o   | 0.000<br>0.000 |            |                        |                    |                       |
| Diro                       | P <sub>5</sub>       | $\theta$       | Ü.                                         | o                      | o        | 0.000          |            |                        |                    |                       |
|                            | P6                   | $\circ$        | o                                          | o                      | o        | 0.000          |            |                        |                    |                       |
|                            | P7                   | $\Omega$       | $\alpha$                                   | $\Omega$               | $\Omega$ | 0.000          |            |                        |                    | <b>PUG</b>            |
| Info                       | P8                   | o              | o                                          | 0                      | o        | 0.000          |            |                        |                    |                       |
|                            | Width(mm)            |                | <b>Blaightown3</b>                         |                        |          | Anglis(deg)    | 0.000      |                        |                    |                       |
|                            |                      |                | (2). Set Tool Size Data/Get Tool Size Data |                        |          |                |            |                        |                    |                       |
| v                          |                      | Sel            |                                            | <b>Call</b>            |          | Back           |            |                        |                    |                       |

**Figure 2-23 Point Data – Tool Size Calibration**

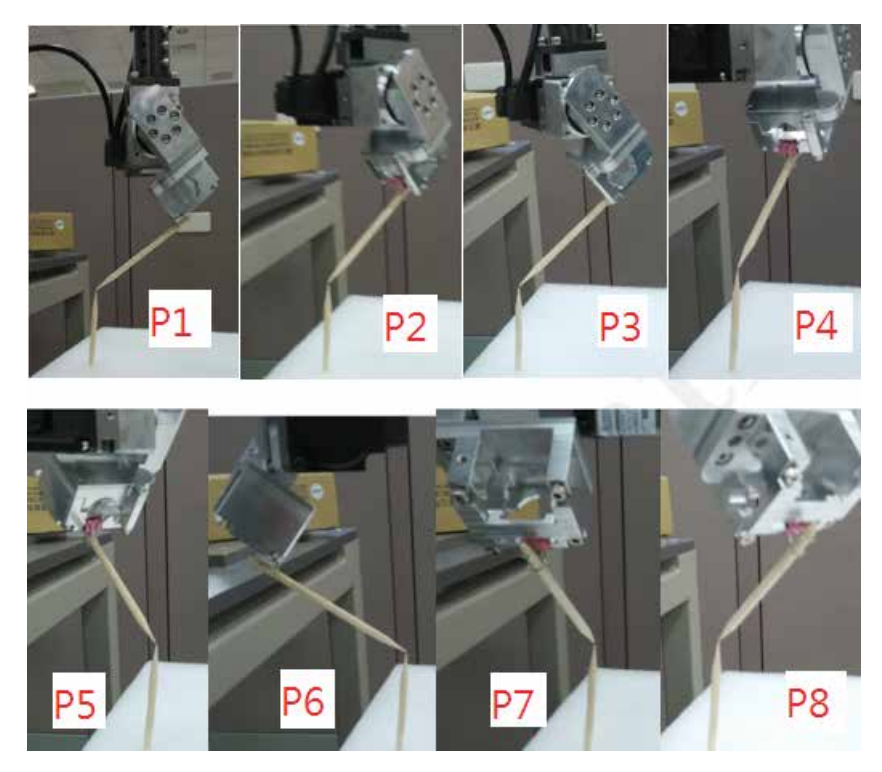

**Figure 2-24 Point Data – Tool Size Calibration (Points P1~P8)**

<span id="page-31-0"></span>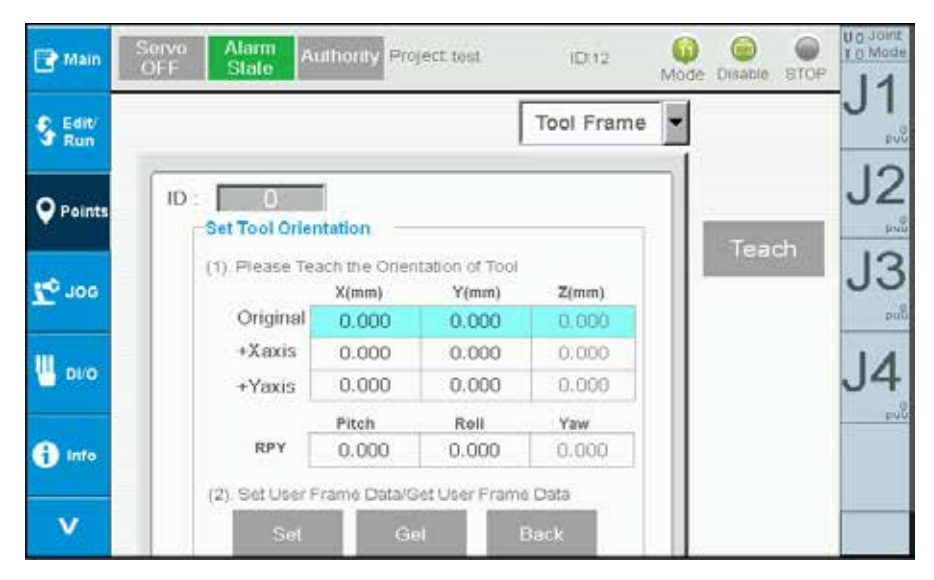

**Figure 2-25 Point Data – Tool Orientation Calibration**

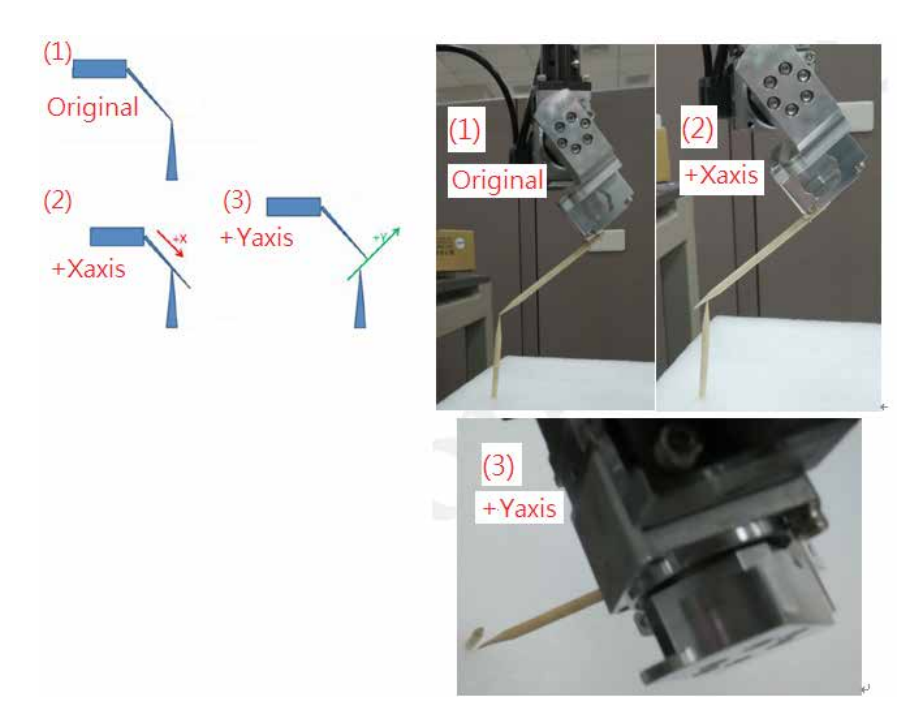

**Figure 2-26 Point Data – Tool Orientation Calibration Setting**

#### **2.3.5 Work Space Setting**

This page is used to perform WorkSpace related settings, including setting work spaces or non-work spaces. The order of setting Work Space operations is as follows:

- 1. Enter WorkSpace ID. 10 Sets (1~10) can be set.
- 2. Select Cylinder or Rectangle as the work space area.
- 3. Select whether the work space is Restricted Area or Working Area.
- 4. Enter Cylinder and Rectangle space information
	- A. Cylinder space teaching method
		- i. Move the position of the Robot to the top surface center of the cylinder.
		- ii. Press to teach the center position.
		- iii. Manually enter the cylinder radius (Radius) and cylinder height (Column Height)
	- B. Rectangle space teaching method
		- i. Move the robot to the P0 position, press the P0 field on the screen and then press to teach the position
		- ii. Move the robot to the PX position, press the PX field on the screen and then press to teach the position
		- iii. Move the robot to the PY position, press the PY field on the screen and then press to teach the position. The rectangle height must also be set when setting the PY position; the PY point can be higher or lower than the P0 point
- 5. Press the pull-down menu and set as Enable to enable the work space of this ID; setting it as Disable will disable the work space of this ID.
- 6. Press to set the work space information of this ID to the MS controller. Press to acquire the work space information of this ID.
- 7. Enabling work space check function: Press to enable the work space check function; it will switch to when enabled successfully.
- 8. Disabling work space check function: Press to enable the work space check function; it will switch to when enabled successfully.
- 9. Press to check the usage status of WorkSpace ID 1~10.

Once the work space check function is enabled, an Alarm (AL82D) will appear when continuous movements exceed the work space; disable the work space check function first and then press AlarmReset to remove the Alarm. To continue using the work space check function, first move the Robot into the work space. An Alarm (AL82D) will appear when Jog use exceeds the work space. Press AlarmReset to remove the Alarm.

<span id="page-33-0"></span>

| <b>P</b> Main          | Servo<br>OF F | Atarm<br>State           | Authority <sup>Project</sup> test |       |                            | ID:12           | Mode | œ<br>Disable. | 69<br>stop | Ug Joint<br>T o Mode |
|------------------------|---------------|--------------------------|-----------------------------------|-------|----------------------------|-----------------|------|---------------|------------|----------------------|
| Edit<br>£.<br>G<br>Run |               |                          |                                   |       |                            | WorkSpace       |      |               |            | puu                  |
| <b>Q</b> Points        |               |                          | Close WorkSpace                   |       |                            | Information     |      |               |            | puu                  |
| <b>DOL</b> ON          | ID            | $\mathbf{0}$<br>Cylinder | Cylinder                          |       |                            | Restricted Area |      | Teach         |            | pub                  |
| Щ<br>DIO               |               | Disable v<br>X(mm)       | Y(mm)                             |       | Z(mm) Radius(mm) Heigh(mm) | <b>Column</b>   |      |               |            |                      |
| Info                   | Center        | 0.000                    | 0.000                             | 0.000 | 0.000                      | 0.000           |      |               |            | <b>PUG</b>           |
| v                      |               | Set                      |                                   |       | Get                        |                 |      |               |            |                      |

**Figure 2-27 Point information-WorkSpace Setting**

## 2.4 Jog setting (JOG)

Jog-related settings can be performed on this page, including speed (Speed), distance (Distance), and mode switch (Mode), as shown in Figure 2-28 . Descriptions are provided below:

1. Speed setting (Speed):

There is low speed (Low), medium speed (Medium), and high speed (High). Or it can be entered directly. The unit is percentage.

2. Mode setting (Mode):

It is possible to switch between joint mode (Joint), Cartesian mode (Cartesian), and user mode (User).

3. Distance setting (Distance):

Moving distance that can be set includes short (Low), medium (Medium), long (Long), and continuous movement (Continuous). The unit for joint mode (Joint) is PUU, the unit for Cartesian mode (Cartesian) is mm, and the unit for user mode (User) is mm.

4. HandWheel setting

Allows setting HandWheel Jog related parameters; descriptions are as follows: State:

Switch Hand Wheel operation status (Disable/Enable). When the Hand Wheel operation status is Disable, the Robot cannot be moved with the Hand Wheel. When set as Enable, the Robot can be operated with the Hand Wheel. The switching of Hand Wheel Jog coordinates can be done by switching the Mode between Joint Mode, Cartesian Mode, User Mode and Tool Mode

<span id="page-34-0"></span>Amp:

Switches the amplification of the HandWheel (x1 means the robot will move 1um or 1PUU when the HandWheel is rotated by 1 grid)

Amplification that can be set for JointSpace is x1~x1000, and x1~x100 for Cart.Space

Jog Axis:

Switches the HandWheel Jog target axis (J1~J4 or X,Y,Z,RZ)

To perform Jog operation on the robot, press and hold down the physical Job

button ( $\begin{bmatrix} 1 & 1 \\ 1 & 0 \end{bmatrix}$  or  $\begin{bmatrix} 0 & 1 \\ 0 & 1 \end{bmatrix}$  )and the stage two of the three-stage operation button (Figure 1-2)

to move the arm. Moving the robot through Jog is available on any page.

Performing HandWheel Jog operations to the robot means rotating the HandWheel (Figure 1-1) and performing the stage two of the three-stage operation (Figure 1-2) simultaneously to move the robot. When the status of HandWheel is Enable, it can move the robot through Jog function on any page.

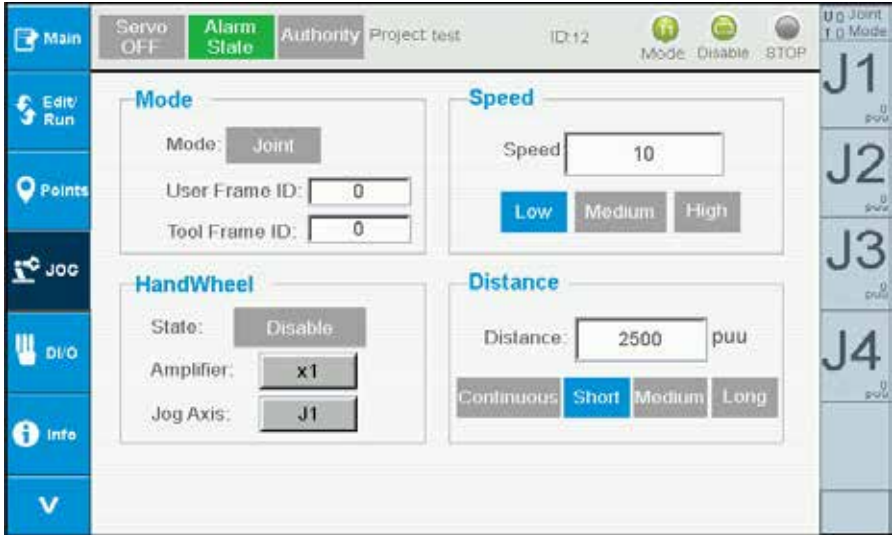

**Figure 2-28 Jog setting**

## 2.5 I/O monitoring (DI/O)

This page monitors the User IO, with the yellow light representing ON and the gray light representing OFF, as shown in Figure 2-29. Press the DO component  $\left( 1 \right)$  buttons to perform DO control.

<span id="page-35-0"></span>

| Main            | Servo<br>OF F | Alam<br>State | Authority Project test<br>ID:12         | Disable<br>STOP<br>Mode | <b>U</b> D-Joint<br>0 Mode |
|-----------------|---------------|---------------|-----------------------------------------|-------------------------|----------------------------|
| Edit<br>Run     |               |               | User IO                                 |                         | $\frac{a}{b-a}$            |
| <b>Q</b> Points |               | DI:           | 6<br>з<br>2<br>8<br>10<br>11            | 6<br>12                 | $\sim$                     |
| <b>Le</b> 100   |               |               | 13<br>14<br>16<br>16<br>17              | 18                      | $\sim$                     |
| W<br>DIO        |               |               | 22<br>23<br>19<br>20<br>21              | 24                      | $\sim$                     |
| Info            |               | DO:           | 5<br>a,<br>4<br>10<br>7<br>8<br>9<br>11 | 6<br>12 <sub>1</sub>    |                            |
| v               |               |               |                                         |                         |                            |

**Figure2-29 IO monitoring**

## 2.6 System information (Info)

System alarms can be viewed or reset (Alarm Reset), and information on the version of Alarm<br>Info the control system can be viewed on this page, as shown in Figure 2-30. Press to switch to the information page for system alarm (Alarm Info); press  $\frac{\text{Construct}}{\text{Infin}}$  to switch to the information page for version of the control system (Controller Info).

| F<br>Main         | Servo<br>OF           | Alarm<br>State | Authority Project test   | ID:12 | Mode. | Disable. | STOP | T D Mode               |
|-------------------|-----------------------|----------------|--------------------------|-------|-------|----------|------|------------------------|
| Edit/<br>Run<br>G |                       |                | <b>Alarm Information</b> |       |       |          |      |                        |
|                   |                       |                | 0                        |       |       |          |      |                        |
| $\circ$<br>Points |                       |                | o                        |       |       |          |      | J <sub>2</sub>         |
| TO JOG            |                       |                | $\hat{U}$                |       |       |          |      |                        |
|                   | Atarın<br><b>Info</b> |                | 0                        |       |       |          |      | nR                     |
| <b>DI/O</b>       | Controller            |                |                          |       |       |          |      | $\rho\omega_{\rm e}^0$ |
| $\bullet$<br>Info | Info                  |                |                          |       |       |          |      |                        |
|                   |                       |                | $\mathbf 0$              |       |       |          |      |                        |
| v                 |                       |                | <b>Alam Reset</b>        |       |       |          |      |                        |

**Figure 2-30 System information**
# 2.7 System alarm information (Alarm Info)

When an error has occurred on MS, the Alarm status on top of the screen will have a red icon flash to notify the user. The user can press Alarm status directly (Figure 2-31) or switch to the Alarm Info page to find out more about the error message (Figure 2-32). Once the error is fixed, press Alarm Reset Alarm Reset to reset the Alarm. Once done successfully, the Alarm message will be cleared and the Alarm status will change from flashing red to green, as shown in Figure 2-30.

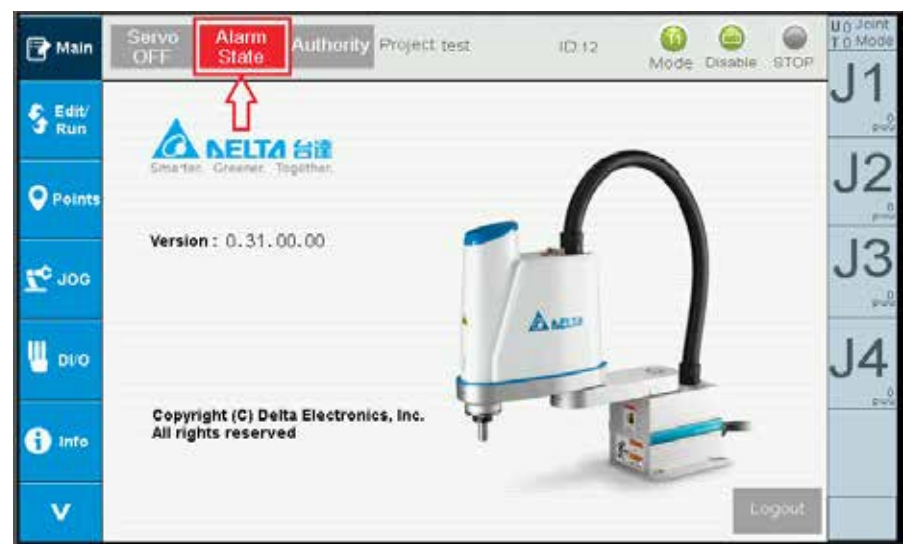

**Figure 2-31 System alarm information** 

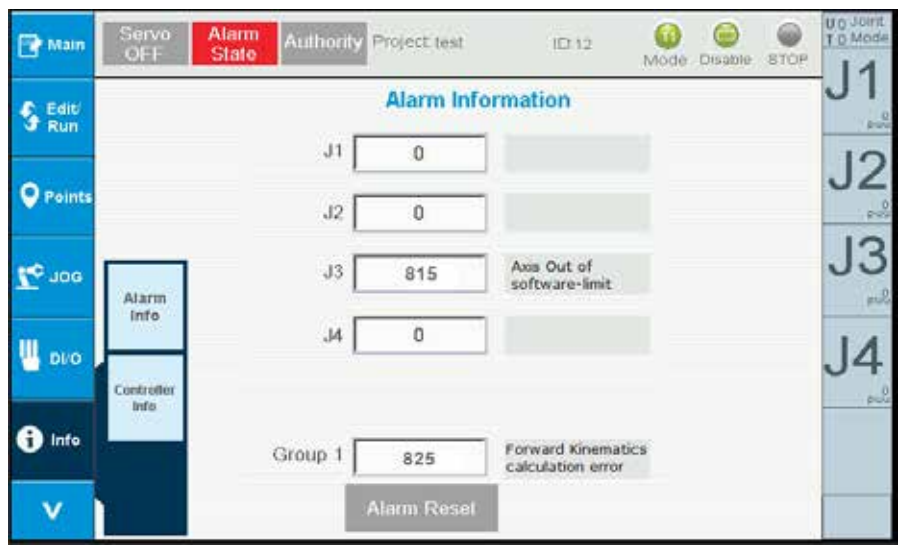

**Figure 2-32 System alarm information - Alarm information** 

# 2.8 Controller information (Controller Info)

This page will display information related to version for the controller, shown as Figure 2-33

| Servo<br>Main<br>OFF            | Alarm<br>Authority Project test<br>State | 10:12<br><b>Disable</b><br><b>STOP</b><br>Mode | T 0 Mode |  |  |
|---------------------------------|------------------------------------------|------------------------------------------------|----------|--|--|
| Edit<br>Run                     | Controller Info.                         |                                                |          |  |  |
|                                 | · TP Version:                            | 0.31.00.00                                     |          |  |  |
|                                 | · TP FW Version:                         | 3.009C                                         |          |  |  |
| Points                          | · Name:                                  | MS4                                            |          |  |  |
|                                 | • Firmware [Main Version] :              | 0                                              |          |  |  |
| <b>POL</b> OF<br>Alarm<br>info: | · Firmware [Sub Version]:<br>0           |                                                |          |  |  |
|                                 | · Release Date:                          | O.                                             |          |  |  |
|                                 | • Controller DSP Version:                | 0.0000                                         |          |  |  |
| <b>DVO</b>                      | · Driver DSP [Main Wrsinn]:              | 0.000                                          |          |  |  |
|                                 | · Driver DSP [Sub Version]:              | 0                                              |          |  |  |
| Controller<br>Info:             | · Robot Module ID:                       | o                                              |          |  |  |
| Info                            | • Libarary [Main Version]:               | o                                              |          |  |  |
|                                 | • Libarary [Sub Version]:                | 0                                              |          |  |  |
|                                 | · DRL Version :                          | 0                                              |          |  |  |

**Figure 2-33 Controller information** 

# 2.9 System setting (Setting)

Original point operations (Home), display of information on controller IP, and settings (Controller IP) can be performed on this page, as shown in Figure 2-34

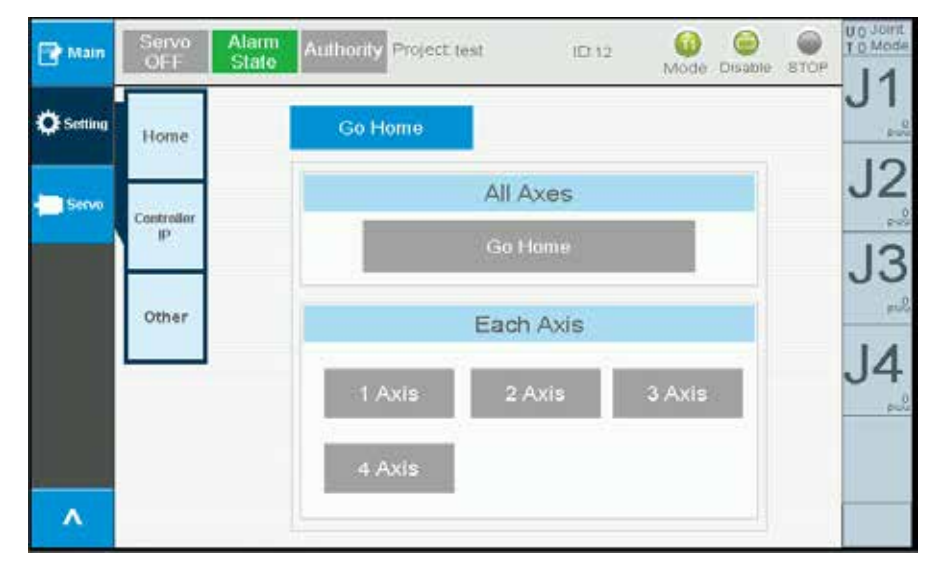

**Figure 2-34 System setting - Returning to original point** 

## **2.9.1 Original point operations (Home)**

Press  $\frac{1}{100}$  to switch to the screen for original point operation (Home). This page allows return to the original point (GoHome), as shown in Figure 2-34.

Returning to original point (GoHome)

- 1. All Axes: All axes will return to their original point. Press and hold stage two of the three-stage operation button to execute this command. Once returned to the original point, the button will be restored to its original status.
- 2. Each Axis: Only returns a single axis to its original point. Press and hold stage two of the three-stage operation button to execute this command. Once returned to the original point, the button will be restored to its original status.

## **2.9.2 Controller IP (Controller IP)**

Press **the switch to the controller IP (Controller) screen. This page allows acquiring** the IP address of the current controller and setting of the controller IP, shown as Figure 2-35.

【Steps to acquire the current controller IP are as follows:】

- 1. Press  $\frac{U_{\text{pdate}}}{U_{\text{bdate}}}$  to acquire the current controller IP.
- 2. The acquired IP will be displayed in the Controller IP field, shown as Figure 2-36.

【Steps to set the controller IP are as follows:】

- 1. Enter the IP and SubnetMask in the Set Controller IP field, shown as Figure 2-37.
- 2. Press  $\frac{1}{2}$  Set IP to perform the setup and the button will display as  $\frac{1}{2}$  processing. Once done setting, the buttons will be restored to Set IP
- 3. Acquire the current controller IP to check whether the settings are correct.

| <b>Park Main</b> | Servo<br>OFF    | <b>Alarm</b><br>Authority <sup>Project test</sup><br>State | ID.12                   |  | Mode Disable STOP | U.O. Joint<br>T D Mode |
|------------------|-----------------|------------------------------------------------------------|-------------------------|--|-------------------|------------------------|
| <b>Q</b> Setting | Home            | <b>Controller IP</b>                                       |                         |  | <b>Brand</b>      |                        |
|                  |                 | Controller IP                                              | $0 \t 0 \t 0 \t 0 \t 0$ |  |                   |                        |
| Serve            | Controller<br>仰 |                                                            | <b>Update</b>           |  |                   |                        |
|                  |                 |                                                            |                         |  |                   |                        |
|                  | Other           | <b>Set Controller IP</b>                                   |                         |  |                   | $-2$                   |
|                  |                 |                                                            | 192 168 1 1             |  |                   |                        |
|                  |                 | Subnet Mask:                                               | 255 255 255 0           |  |                   | $0 - 1$                |
|                  |                 |                                                            |                         |  |                   |                        |
| ۸                |                 |                                                            | Set IP                  |  |                   |                        |

**Figure 2-35 System setting - Controller IP** 

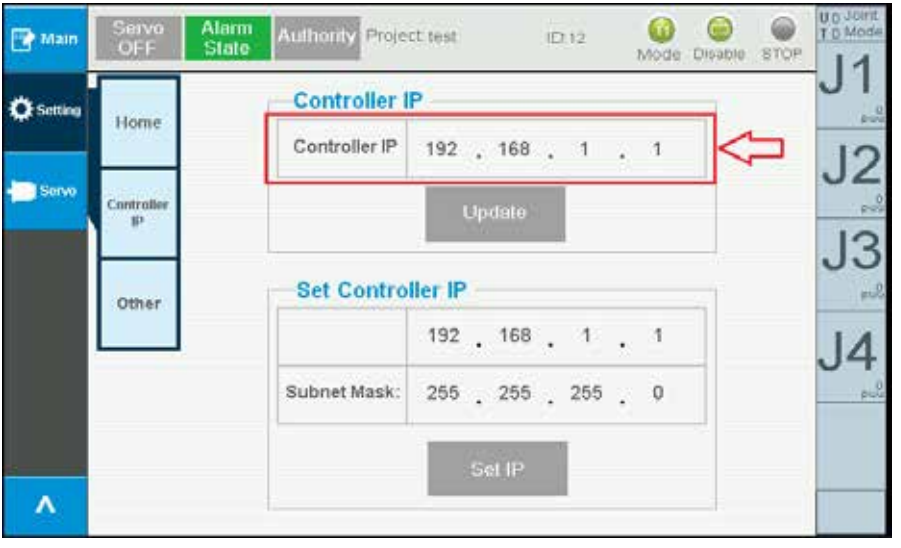

**Figure 2-35 System setting - Controller IP** 

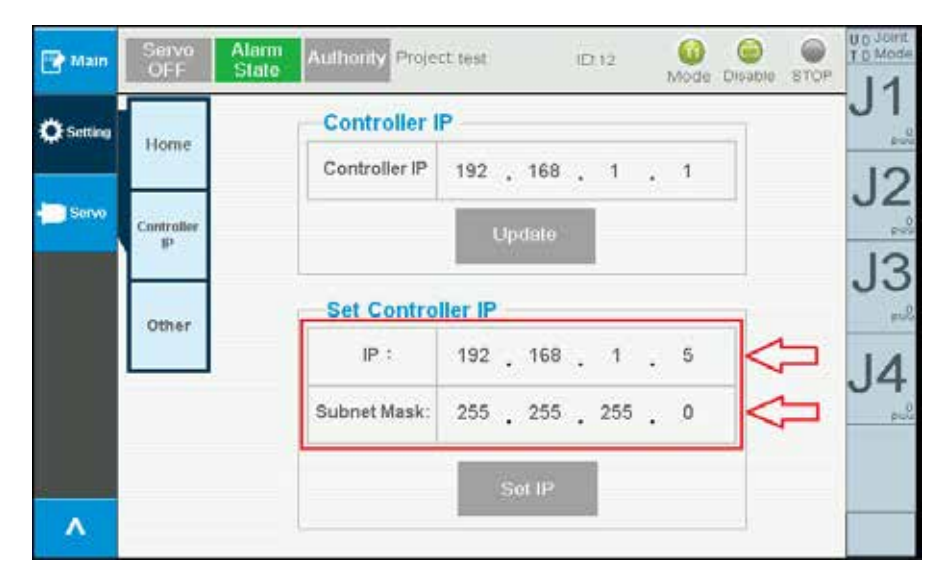

**Figure 2-37 System setting - Setting controller IP**

# 2.10 System setting - Setting controller IP

This page can be used to Start/Stop the Servo motor, including all-axes Servo On/Off, individual-axis Servo On/Off, shown as Figure 2-38.

- 1. All-axes Servo On/Off
	- A. Press serve OFF to execute all-axes Servo On. When Servo On is successful it will change to
	- B. Press servo on to execute all-axes Servo Off. When Servo Off is successful it will change to Servo OFF
- 2. Individual-axis ServoOn/Off, using the J1-axis as example:
	- A. Press **TAXIS** to execute J1-axis Servo On. When Servo On is successful it will change to
	- B. Press **TAXIS** to execute J1-axis Servo Off. When Servo Off is successful it will change to 1 Axis

| Main                   | <b>Alarm</b><br>Servo<br>OFF<br>State | Authority Project test | ω<br>ID.12<br>Disable.<br>snop<br>Mode: | U.O. JOINT<br>T D Mode |
|------------------------|---------------------------------------|------------------------|-----------------------------------------|------------------------|
| <b>O</b> Setting       |                                       | Servo on/off           |                                         | $2 - \frac{1}{2}$      |
| <b>Servo</b>           |                                       | All Axes               |                                         | $\sim$                 |
|                        |                                       | Servo OFF              |                                         |                        |
|                        |                                       | Each Axis              |                                         | $+2$                   |
|                        |                                       | 1 Axis<br>2 Axis       | 3 Axis                                  | pull                   |
|                        |                                       | 4 Axis                 |                                         |                        |
| $\boldsymbol{\Lambda}$ |                                       |                        |                                         |                        |

**Figure 2-38 Servo Setting Servo On/Off**

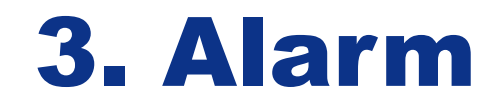

## 3.1 Definitions of alarms

There are 4 major categories of abnormal alarms, namely the control type, customized type, group type, and axis type, the meanings of which are described as follows:

- Control type: alarms sent out by the controller.
- Customized type: alarms customized by the users through the PLC program written.
- Group type: alarms sent out by a group which is combined randomly from an axis group.
- Axis type: alar ms sent out by individual axis.

The 7-segment display shows the abnormal alarm code in the following way.

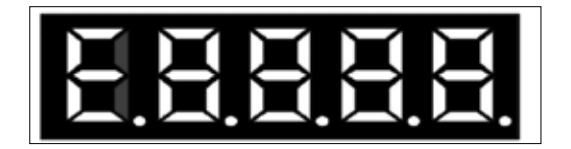

#### **Fig 49 Seven-segment display of MS error code**

## **1. Fixed display for abnormal alarm E**

#### **2.**

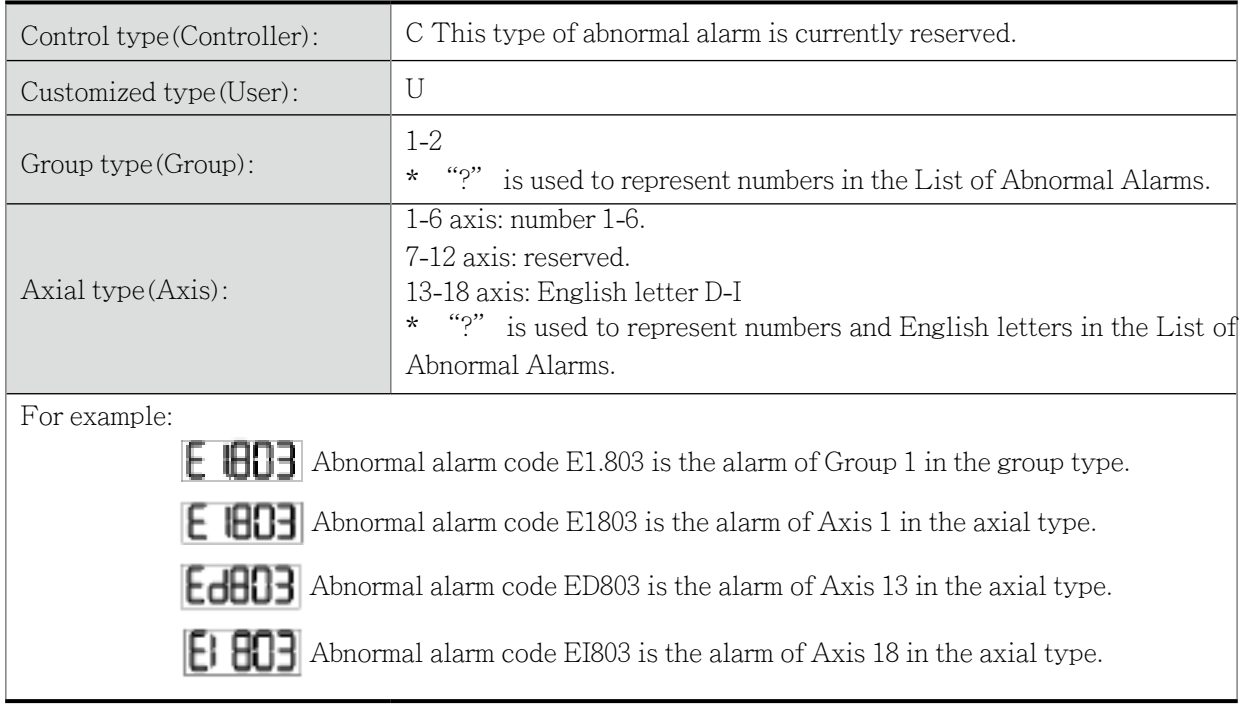

**3. Codes for Abnormal Alarms**

# 3.2 Index of alarm

# **3.2.1 Group type**

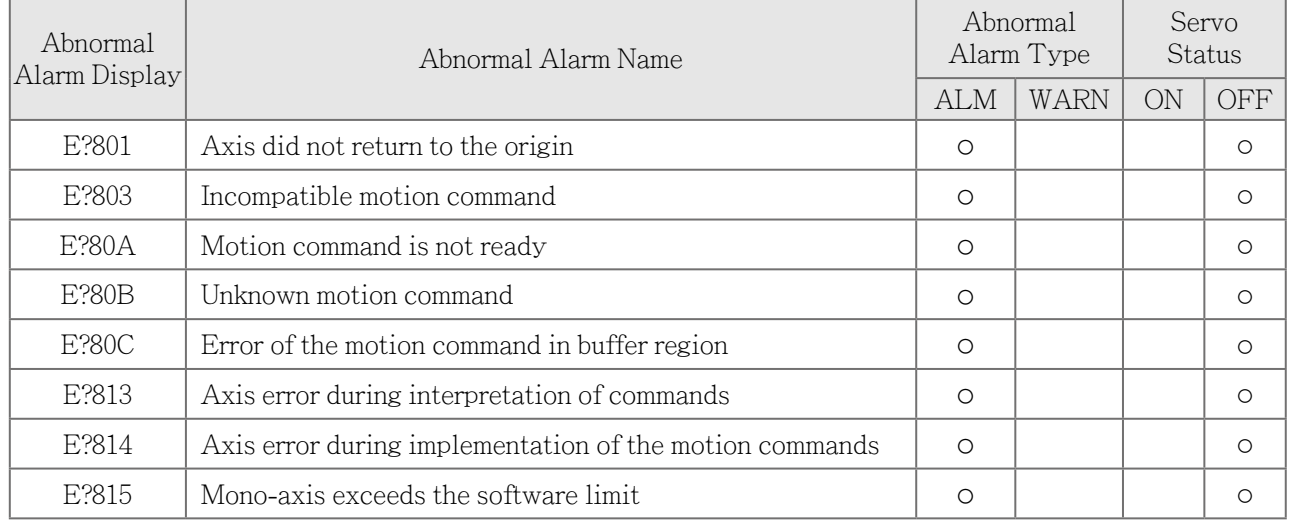

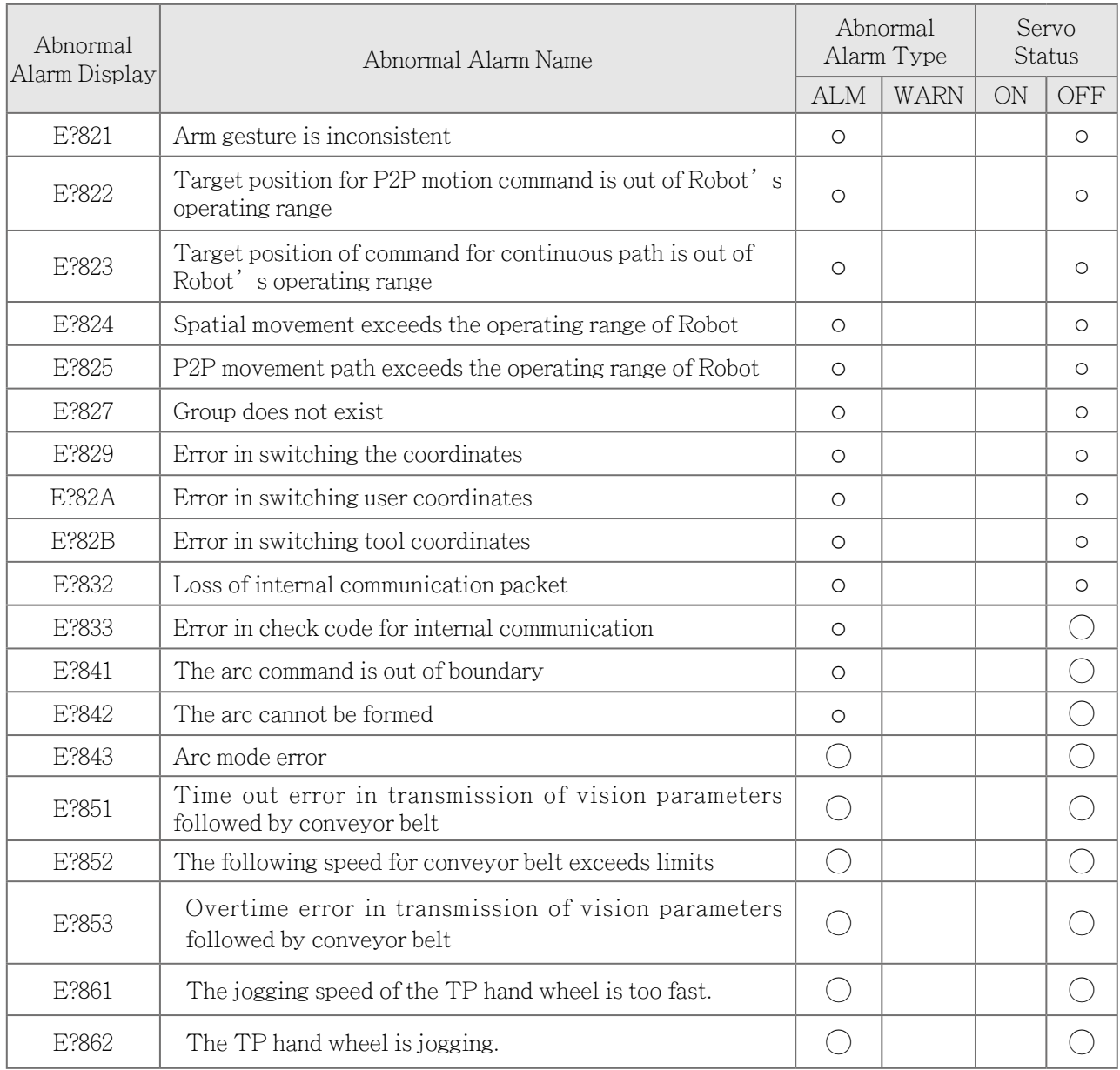

Note :

If there's other alarm code appearing, please contact the technique team or agent directly for further support.

"?"represents the number of "1.  $\sim$  2." in the alarm of group type.

m.

# **3.2.2 Axis type**

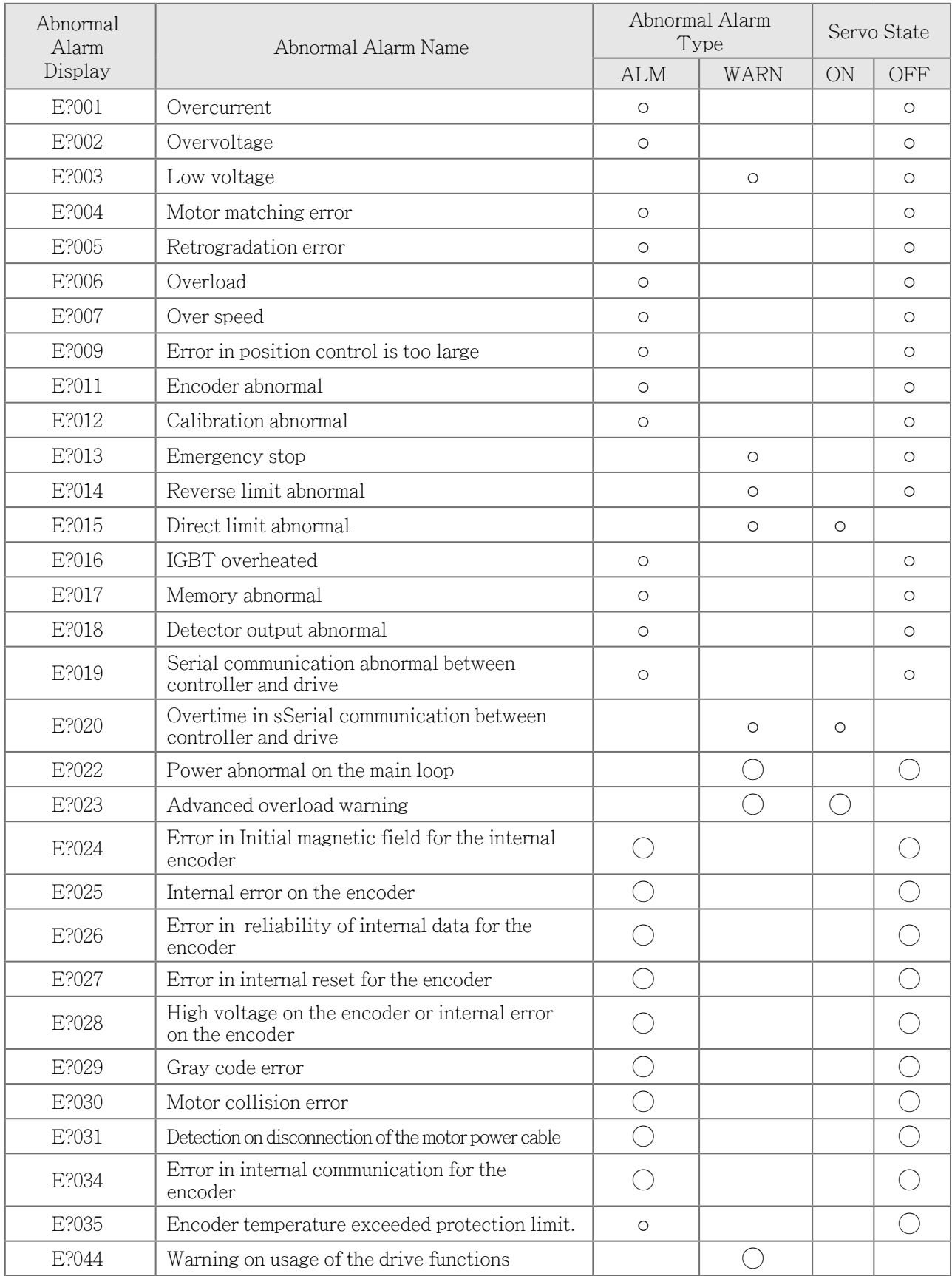

#### **SCARA TEACH PENDANT MANUAL**

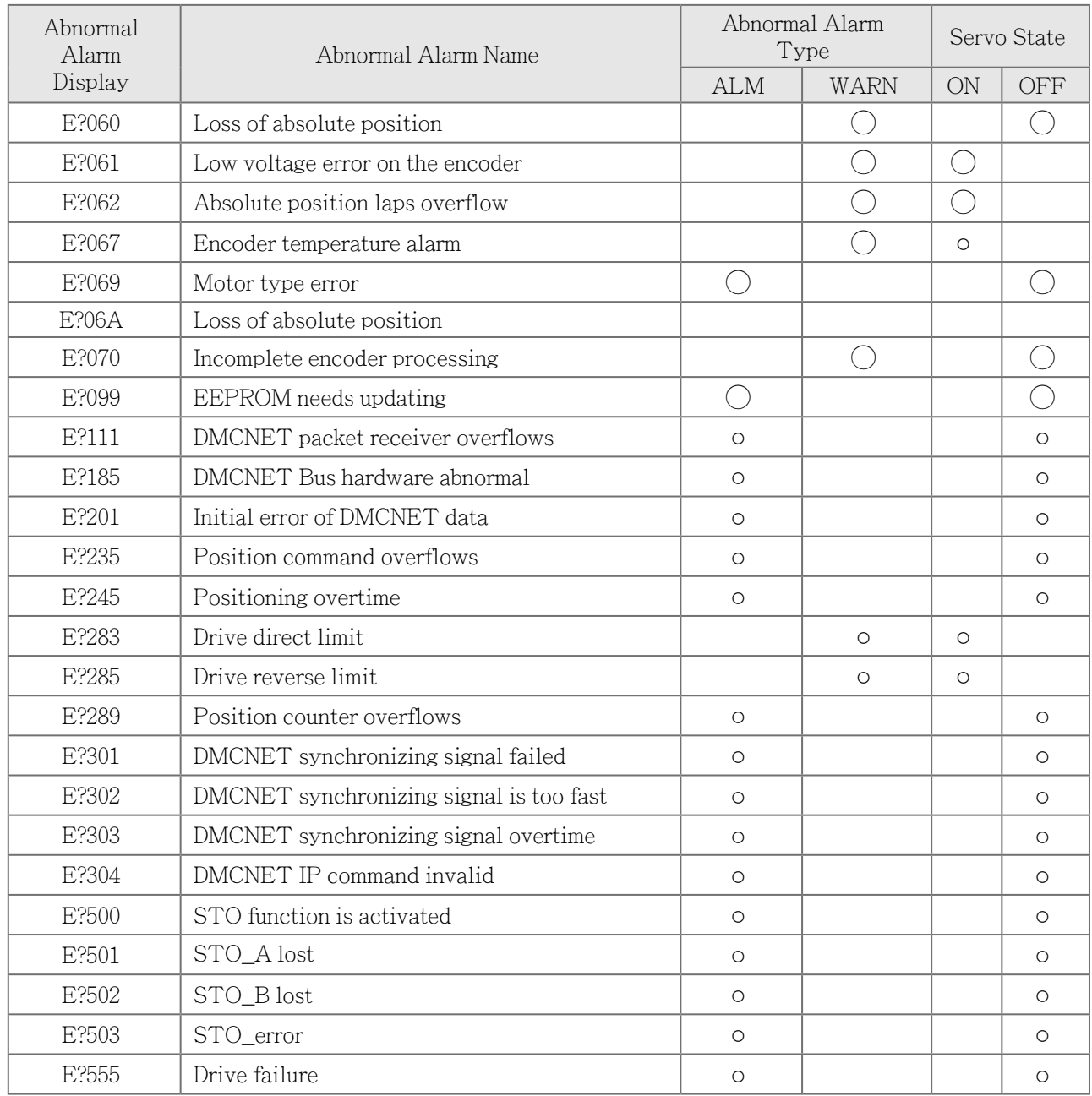

Note:

"?"represents the number of "1~6"and alphabet"D ~ I" in the alarm of axis type

## **3.2.3 Control type**

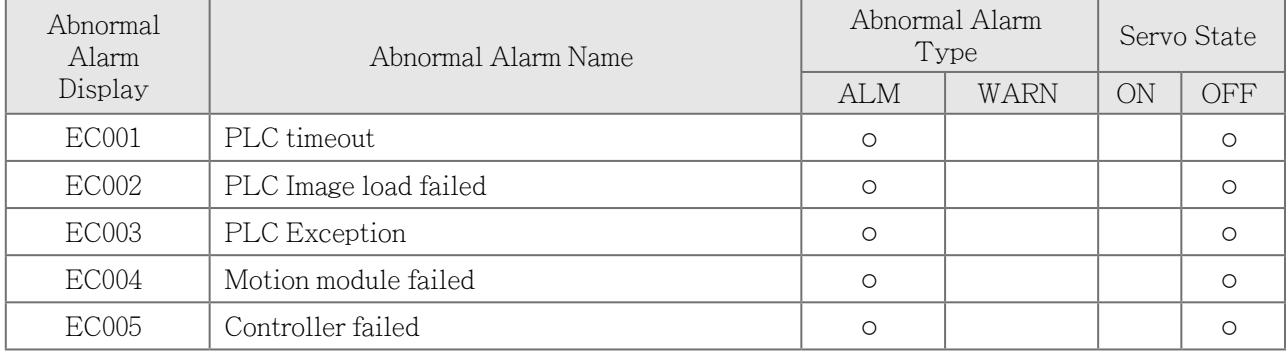

**College** 

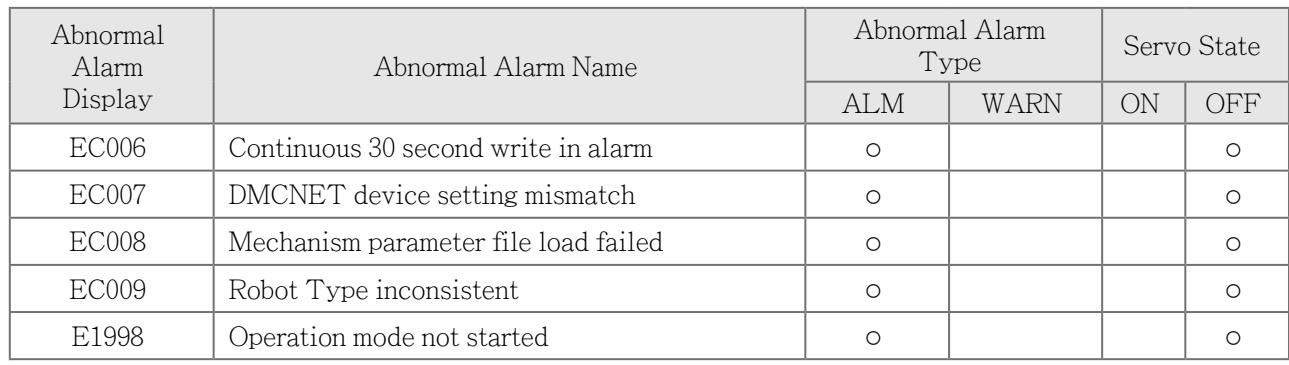

## ● **Group type:**

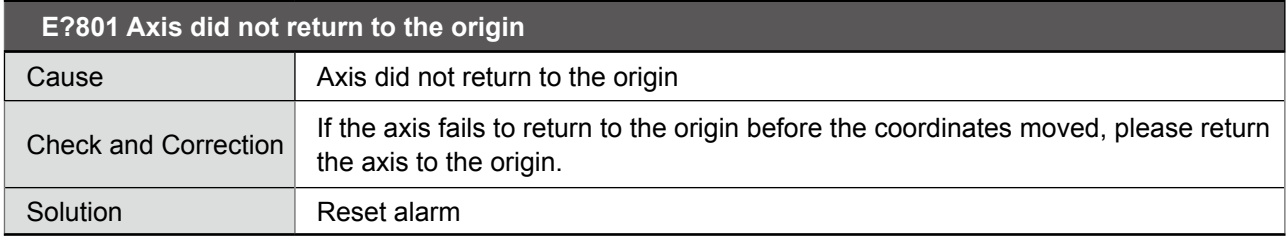

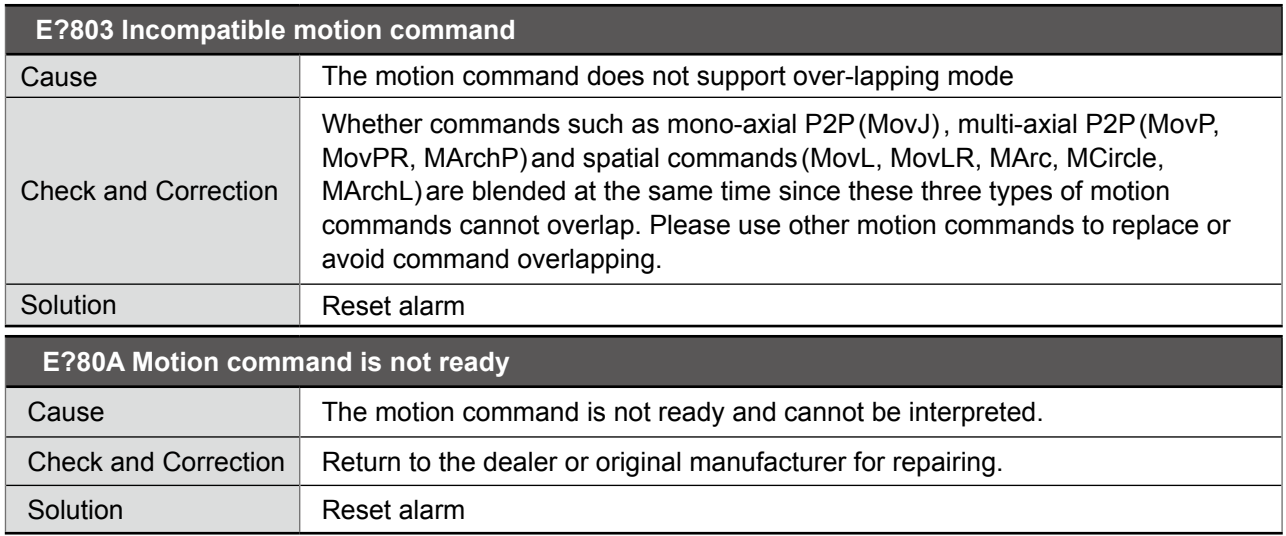

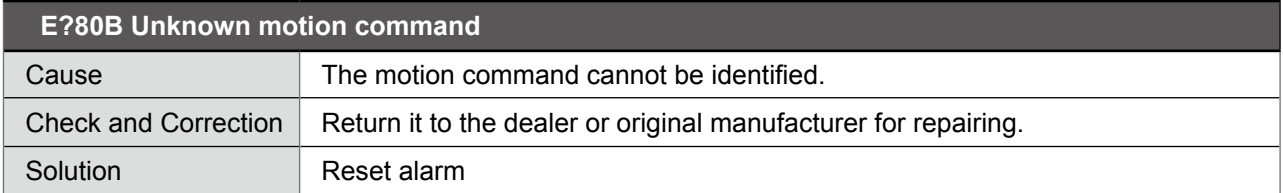

## **E?80C Error of the motion command in buffer region**

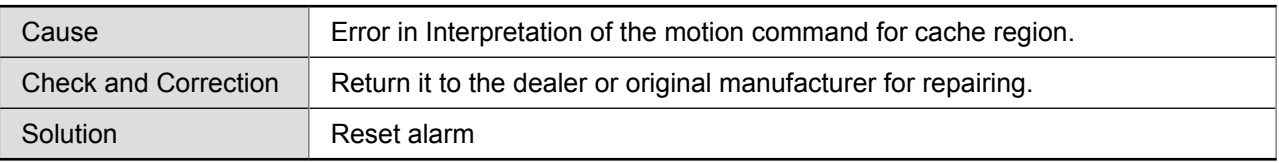

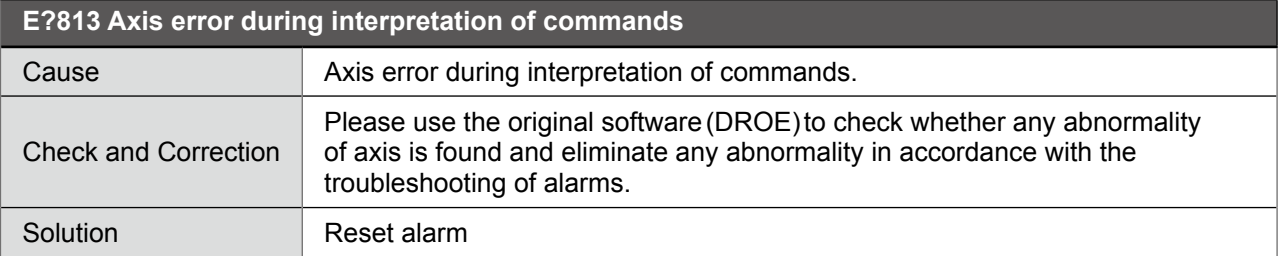

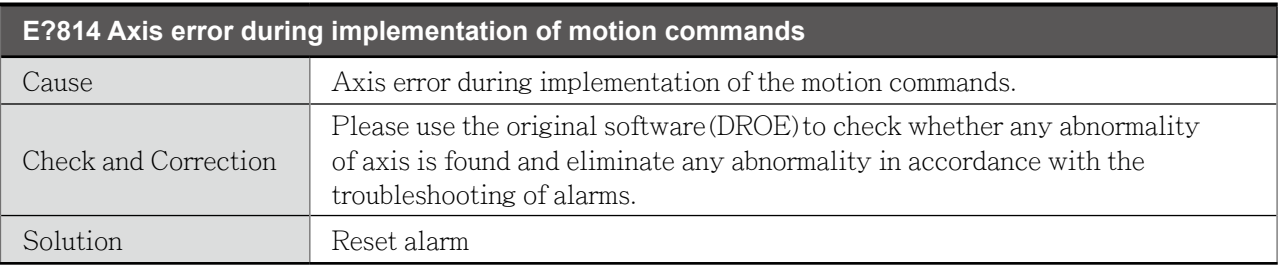

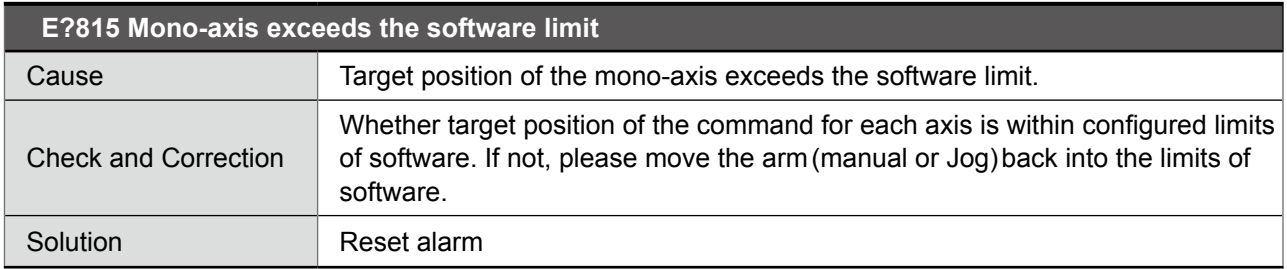

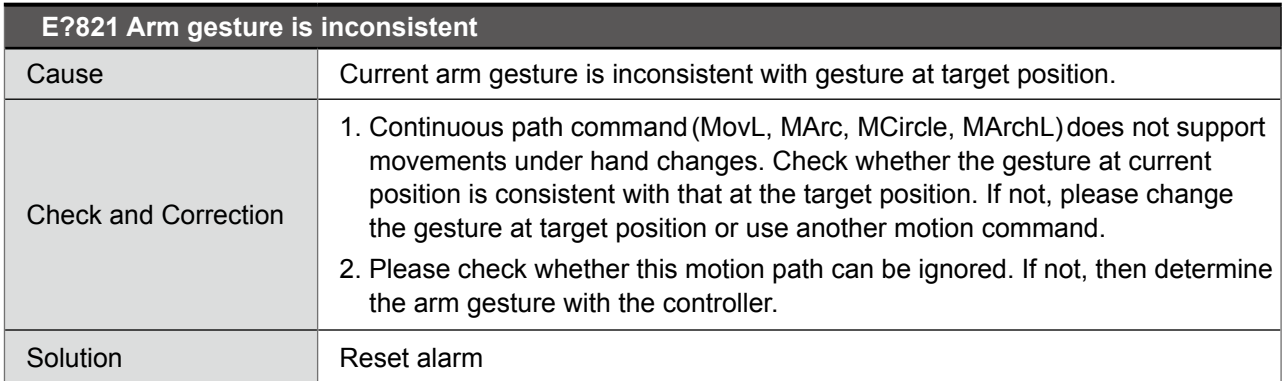

**E?822 Target position for P2P motion command is out of Robot's operating range**

n.

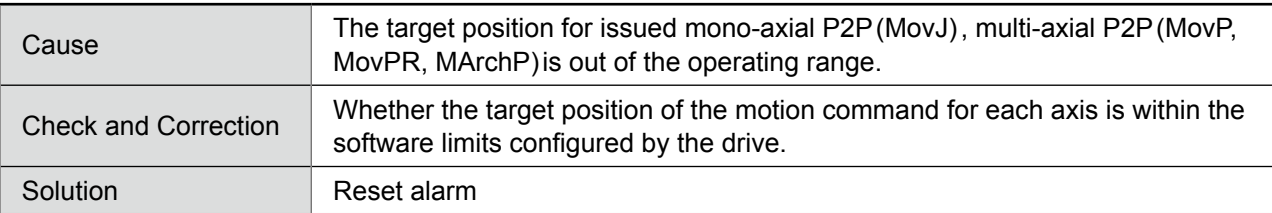

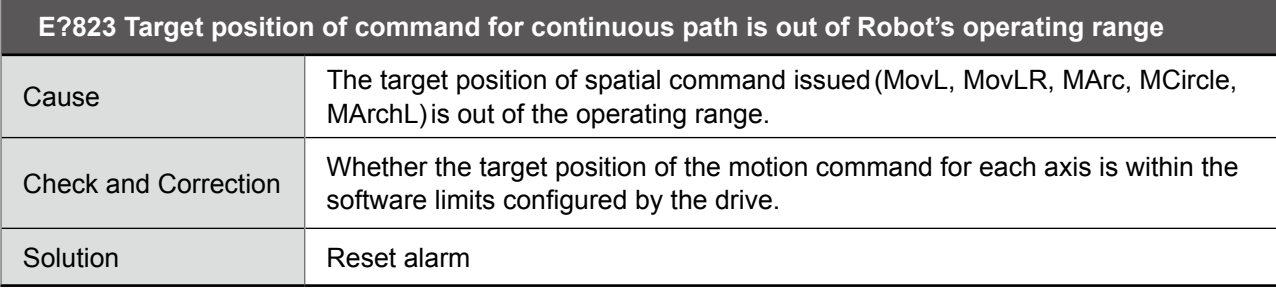

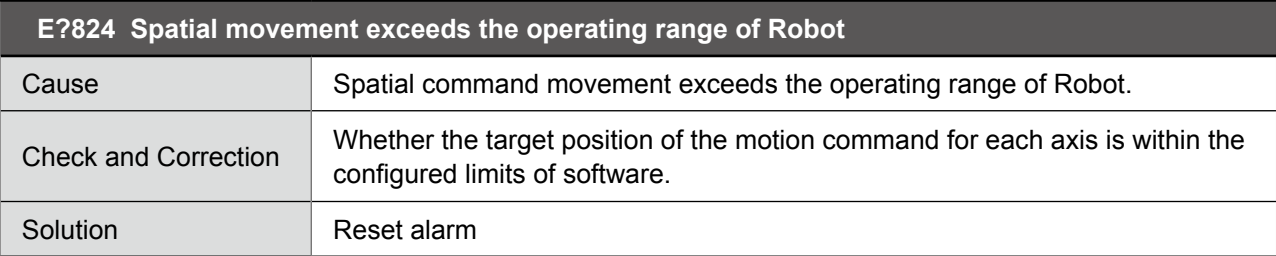

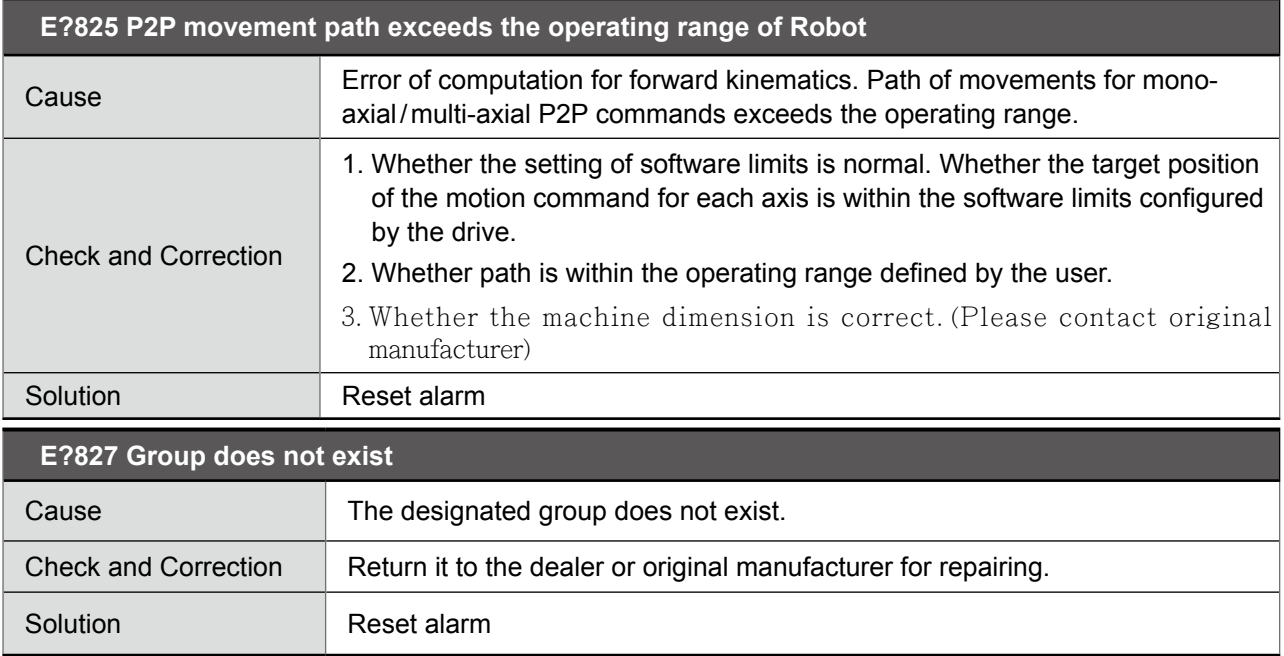

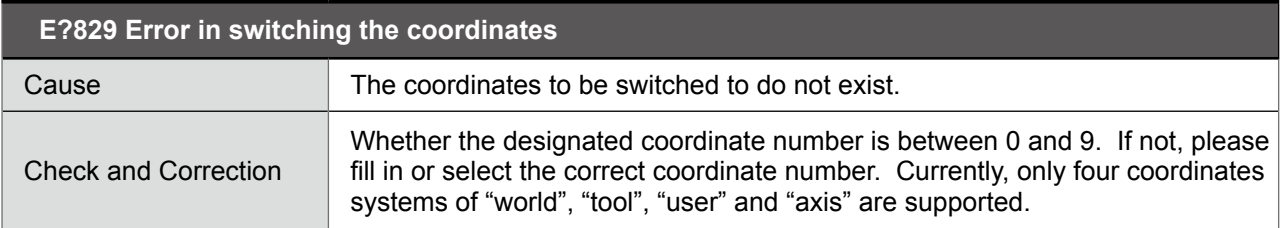

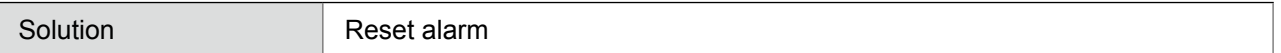

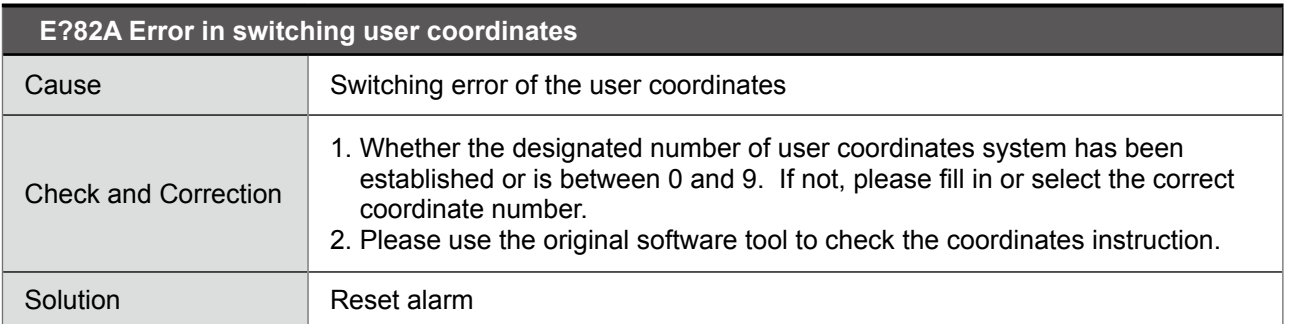

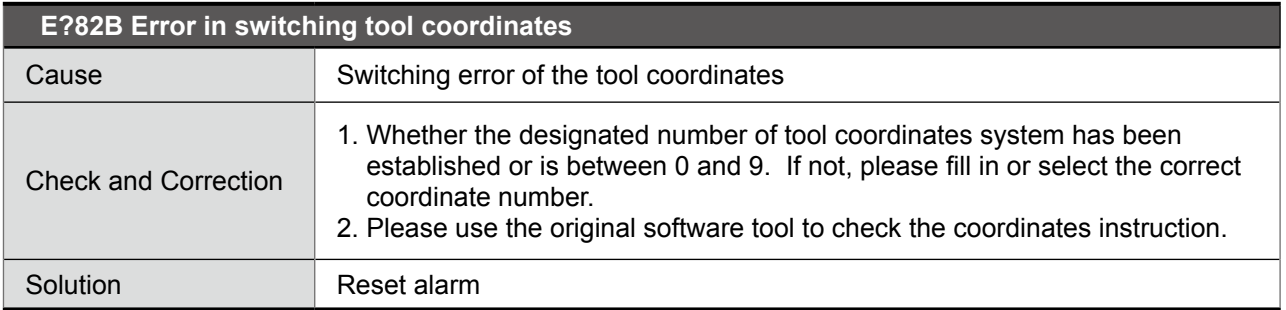

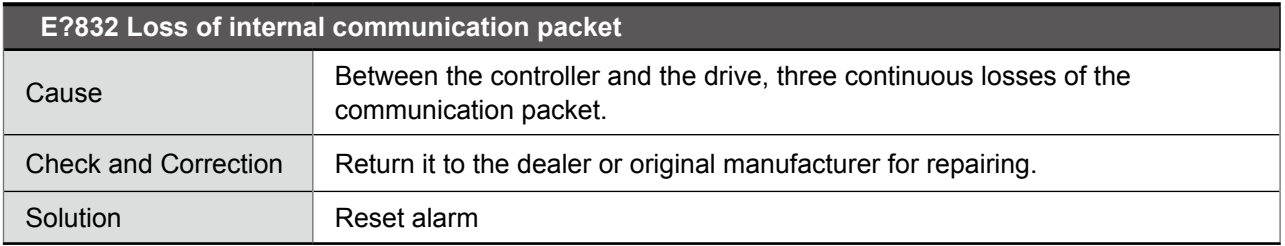

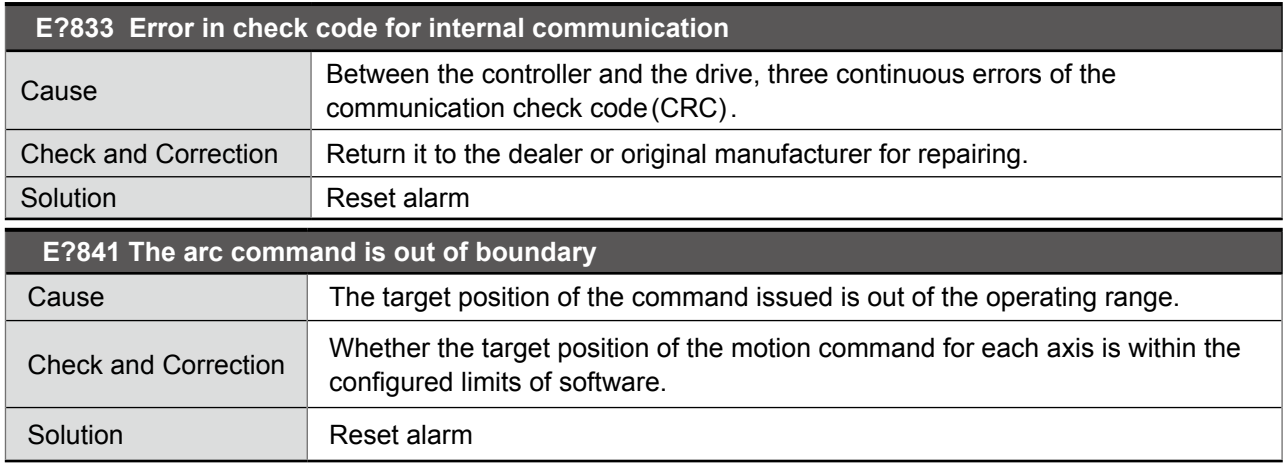

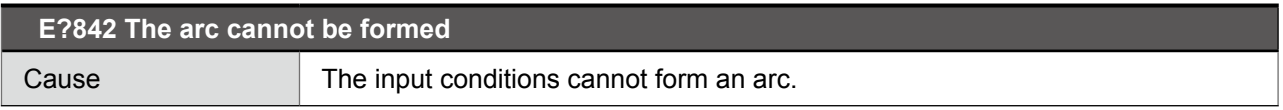

r.

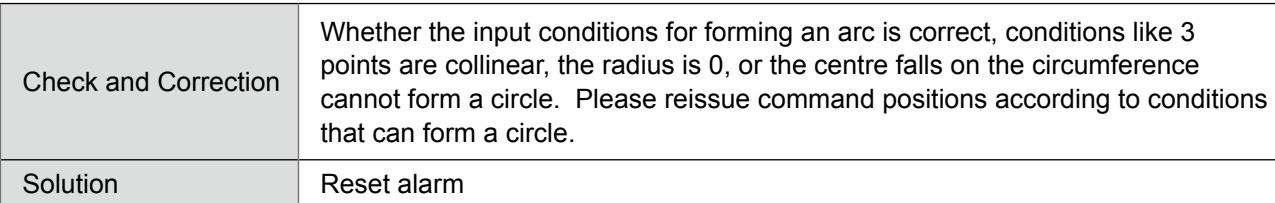

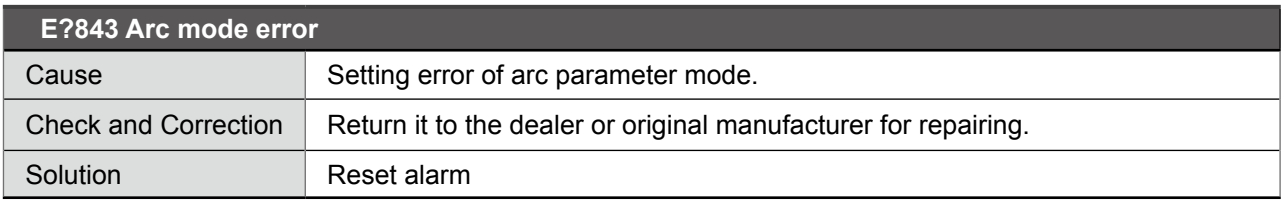

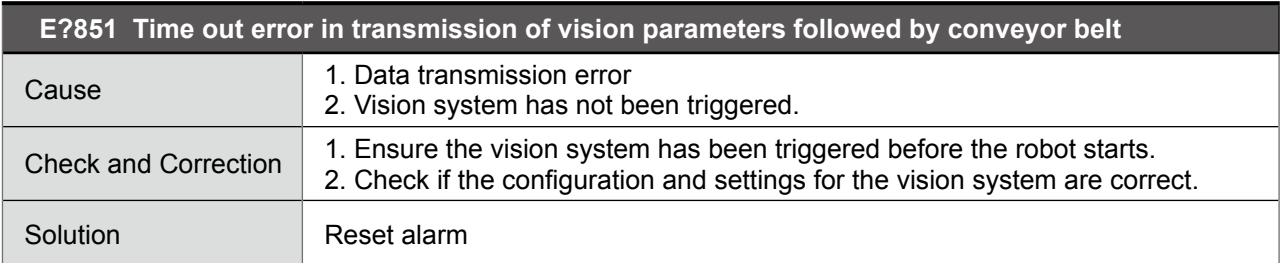

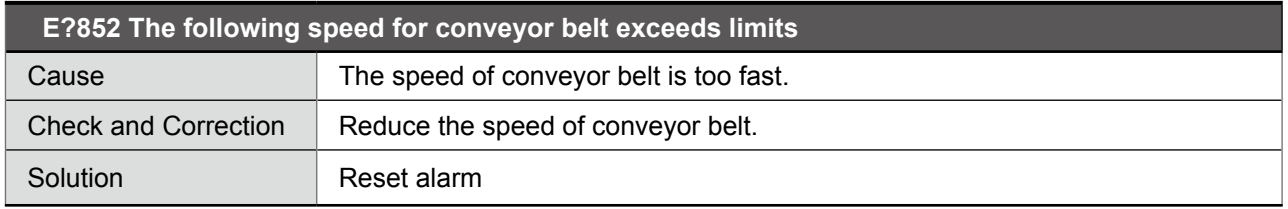

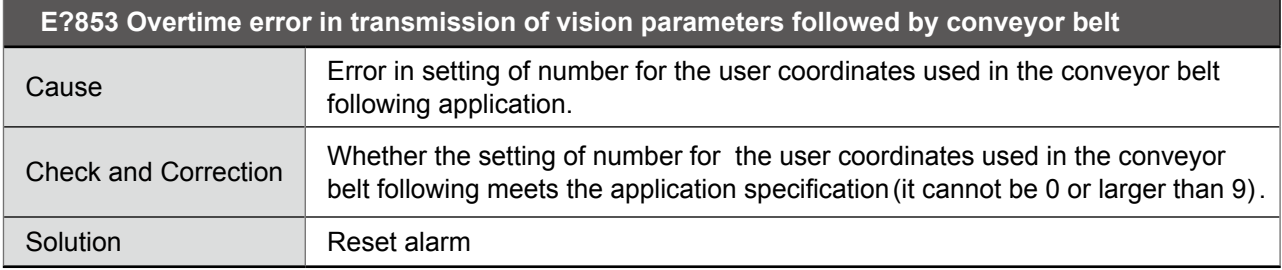

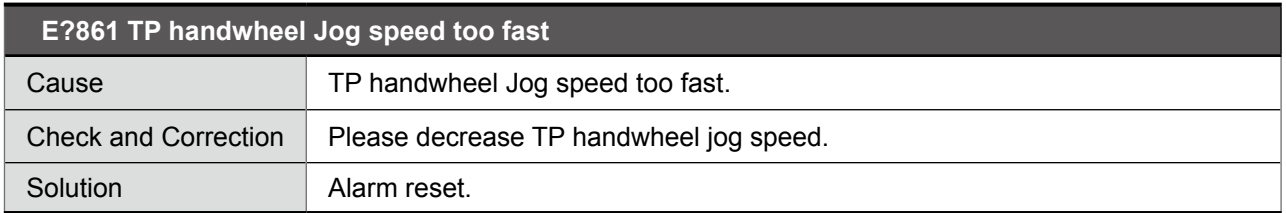

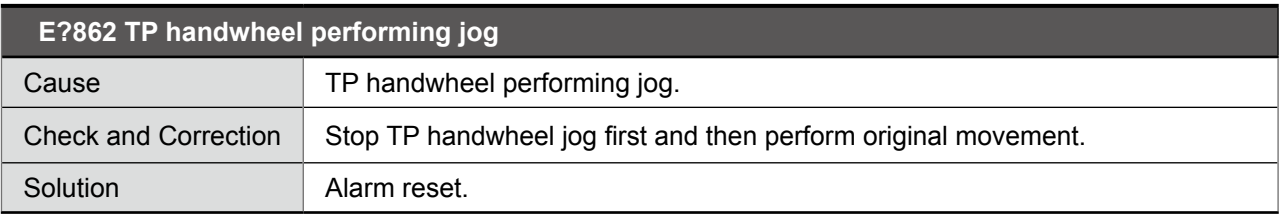

## ● **Axis type:**

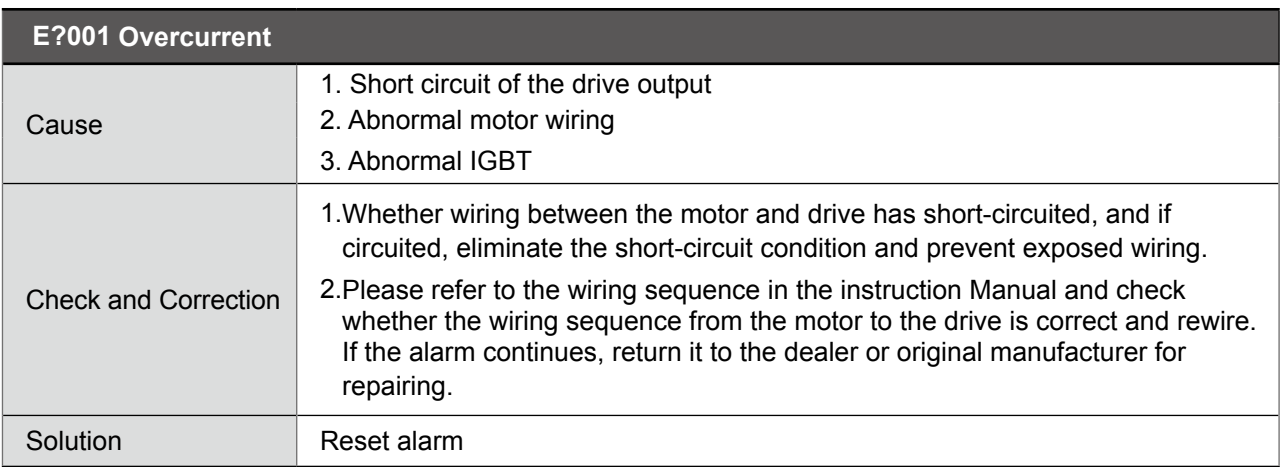

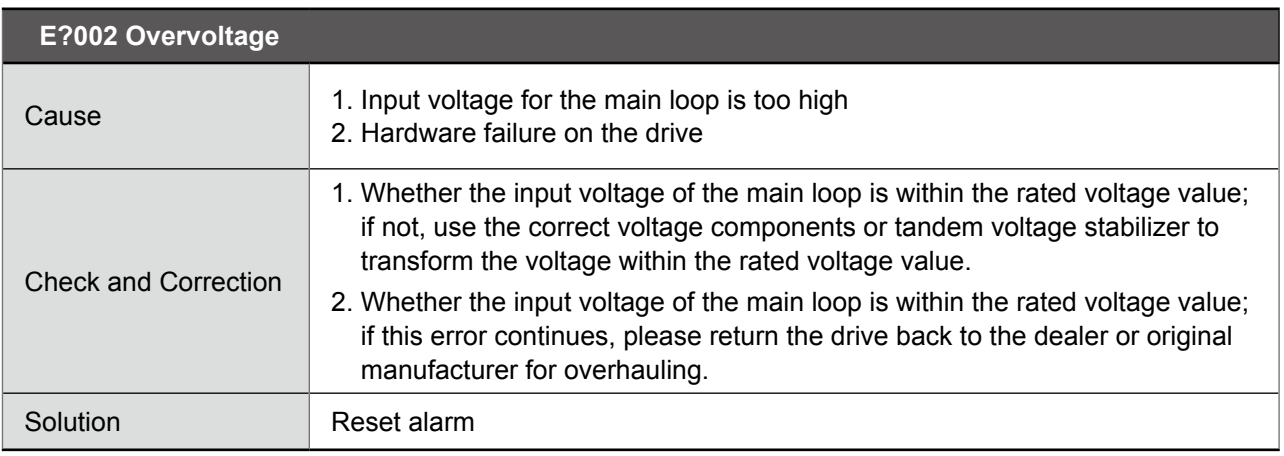

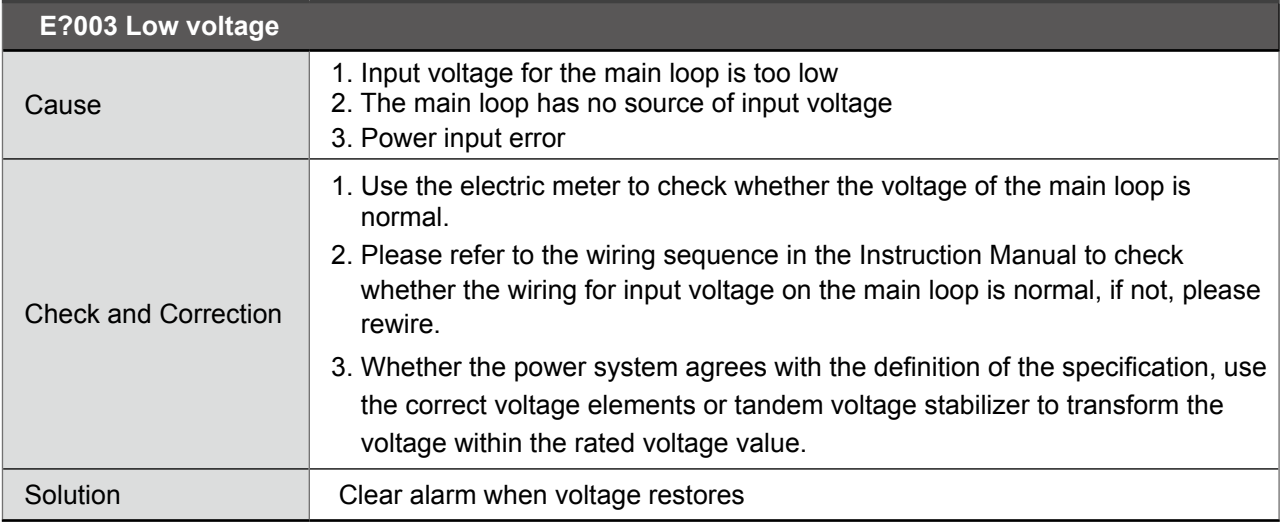

 $\mathcal{L}_{\mathcal{A}}$ 

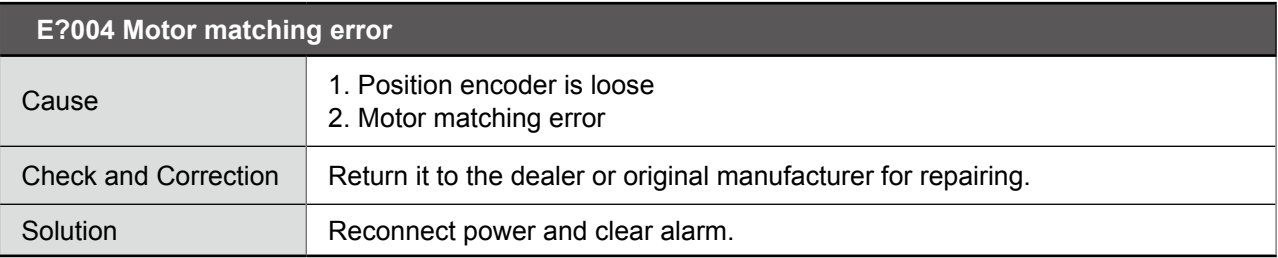

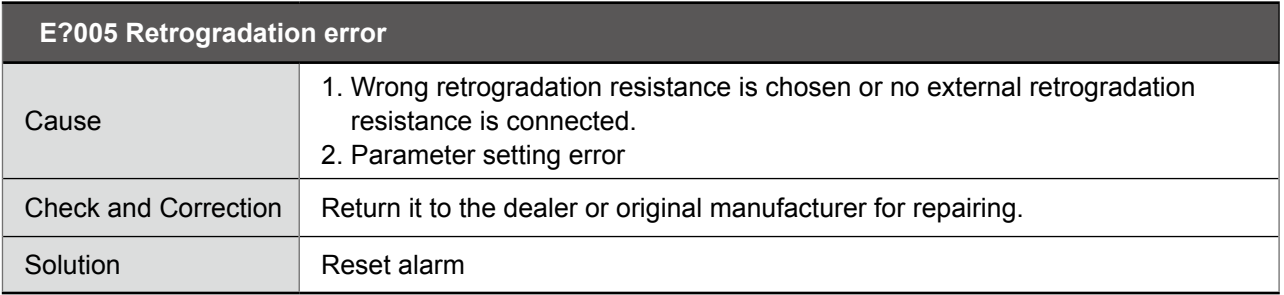

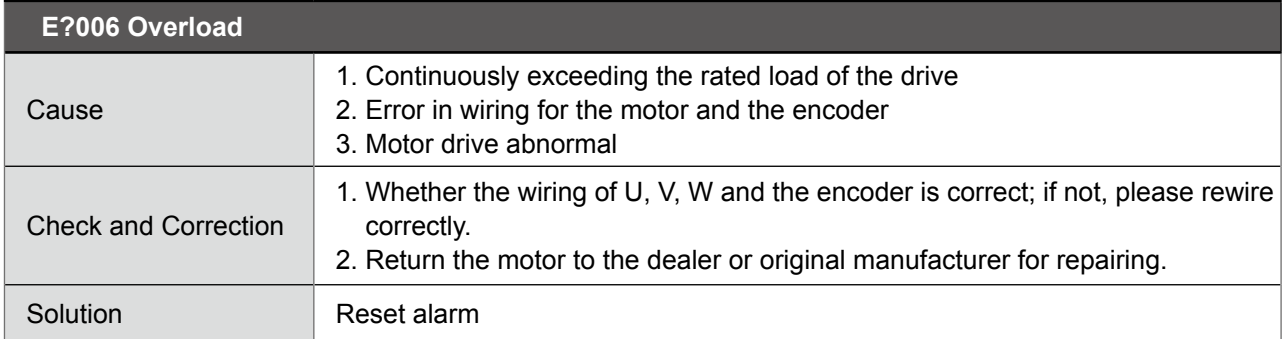

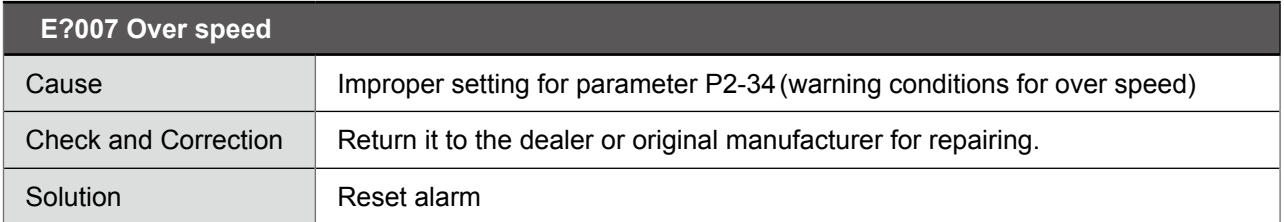

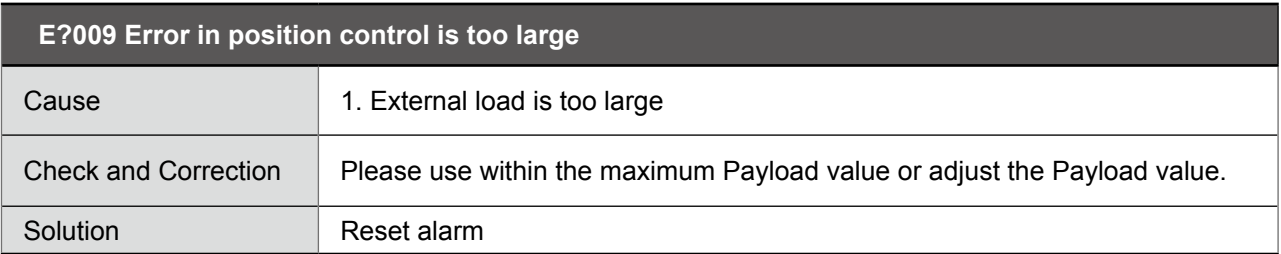

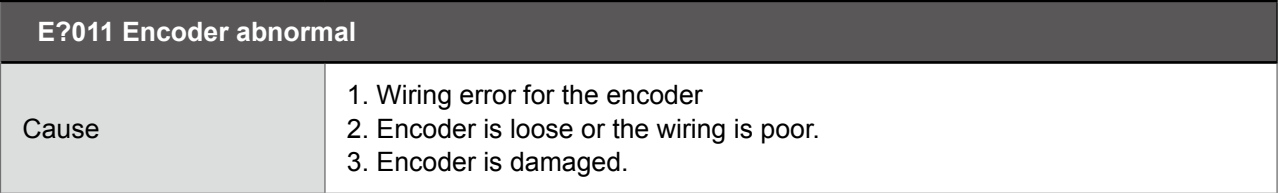

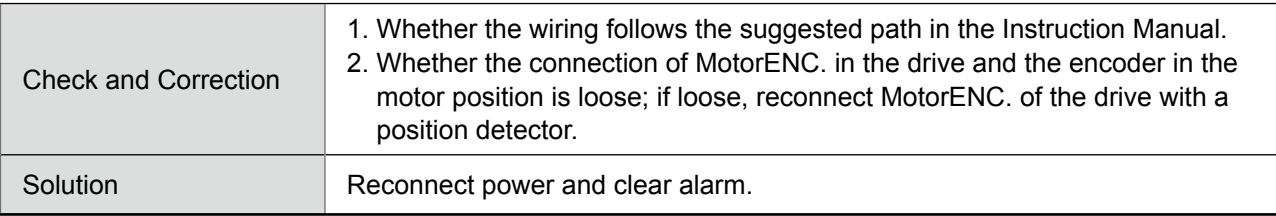

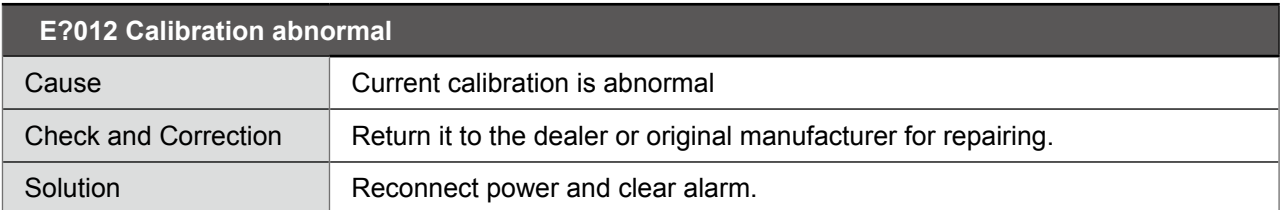

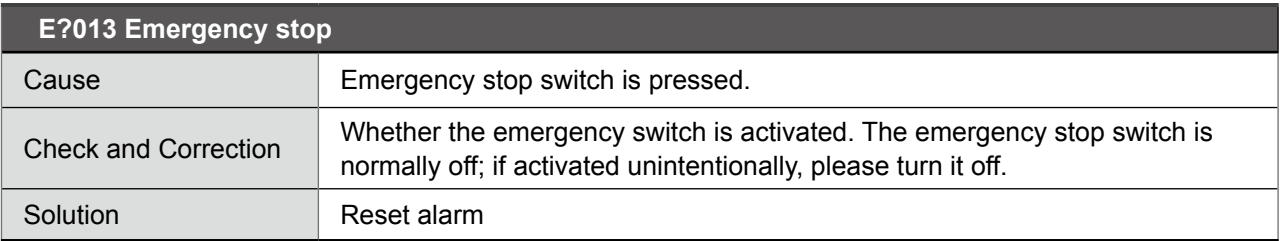

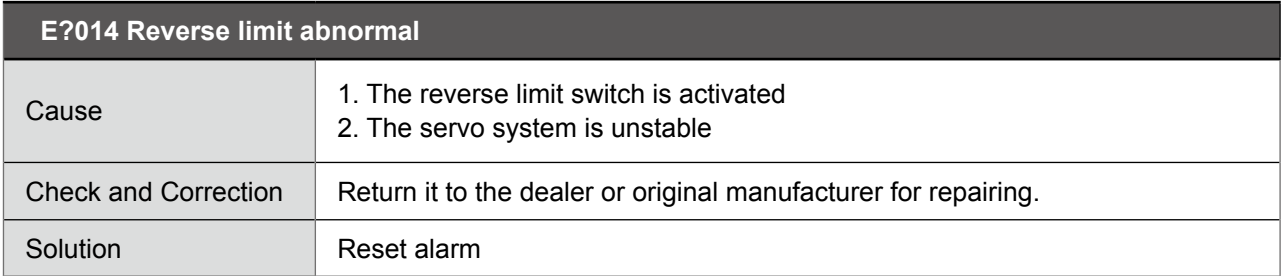

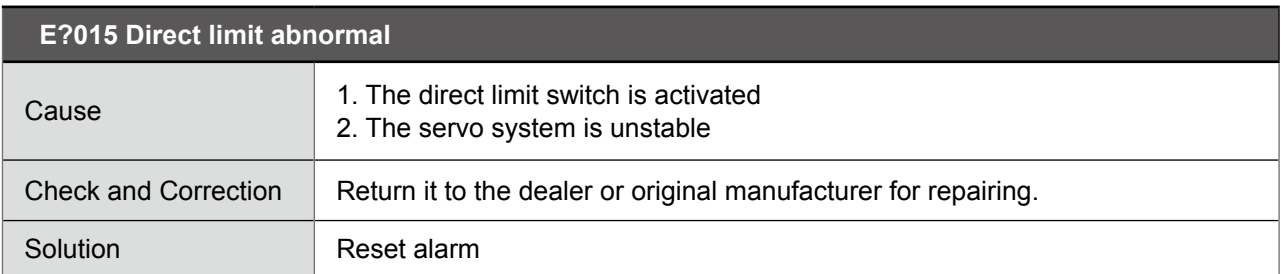

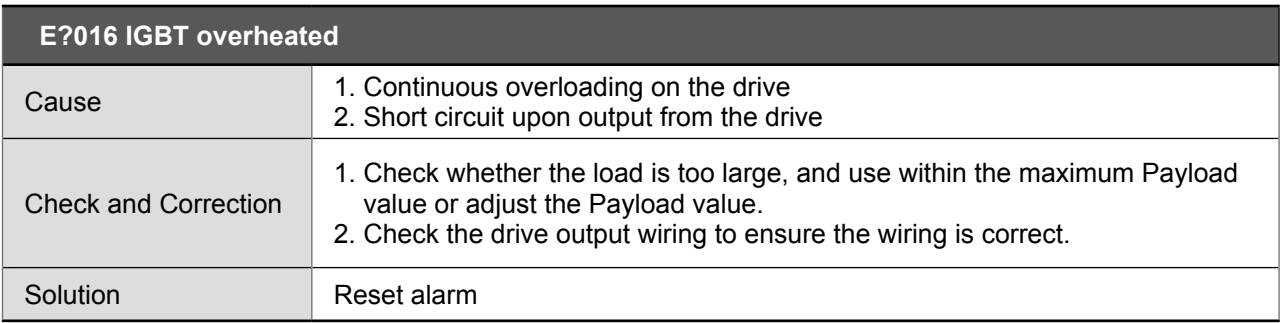

**E?017 Memory abnormal** 

 $\mathcal{L}_{\mathcal{A}}$ 

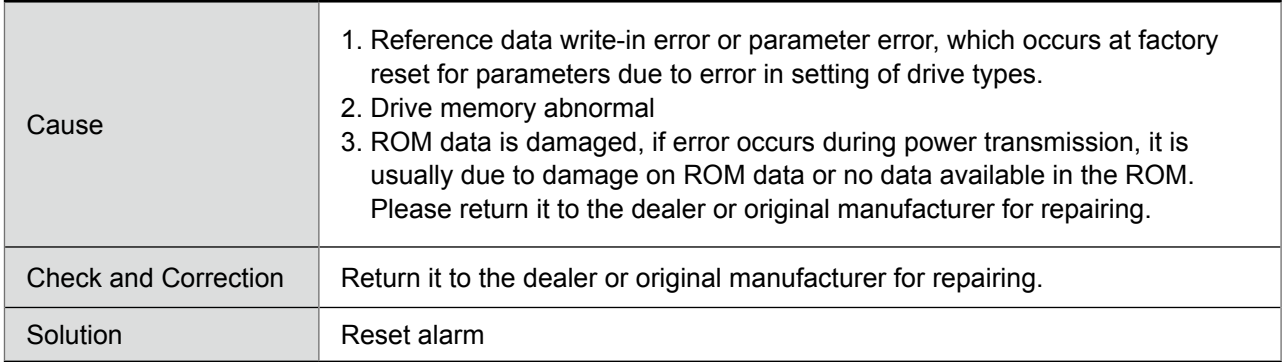

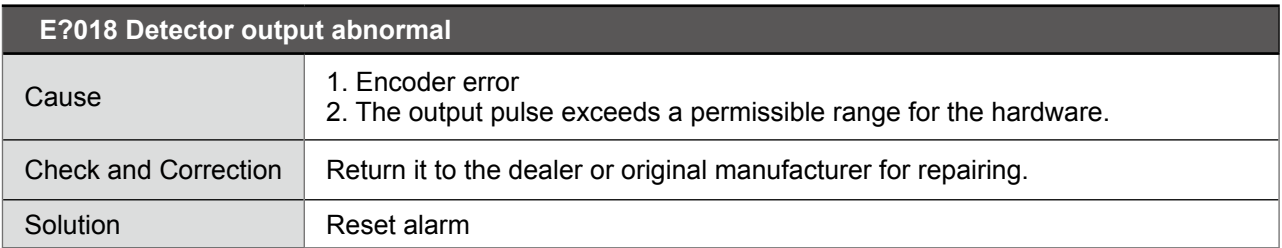

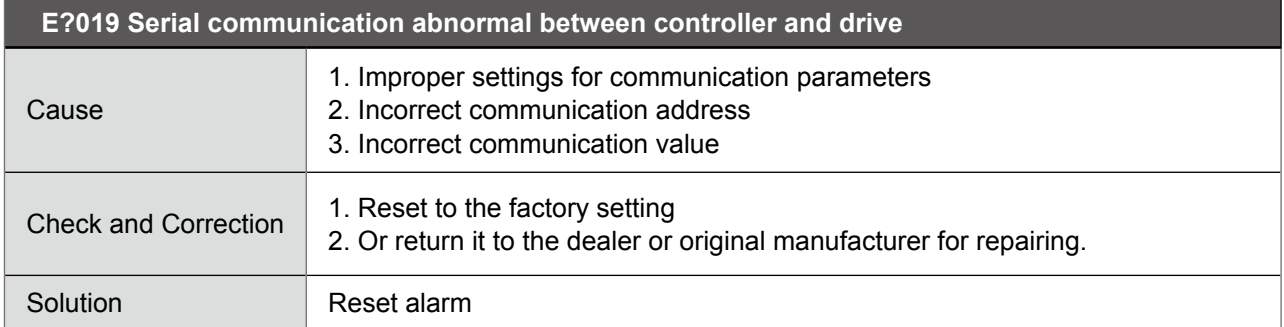

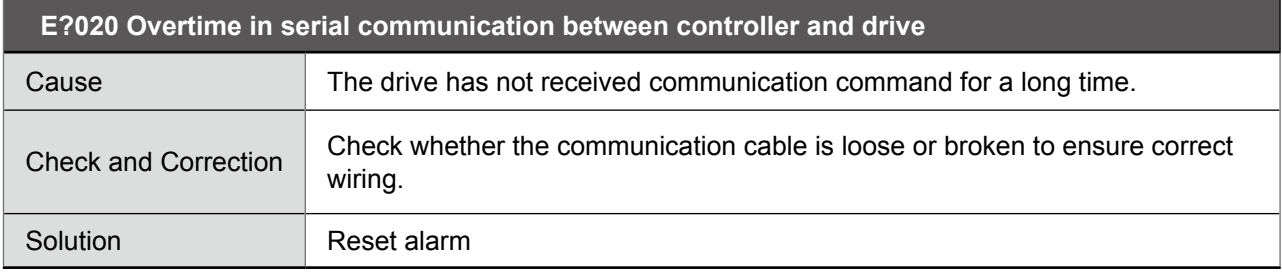

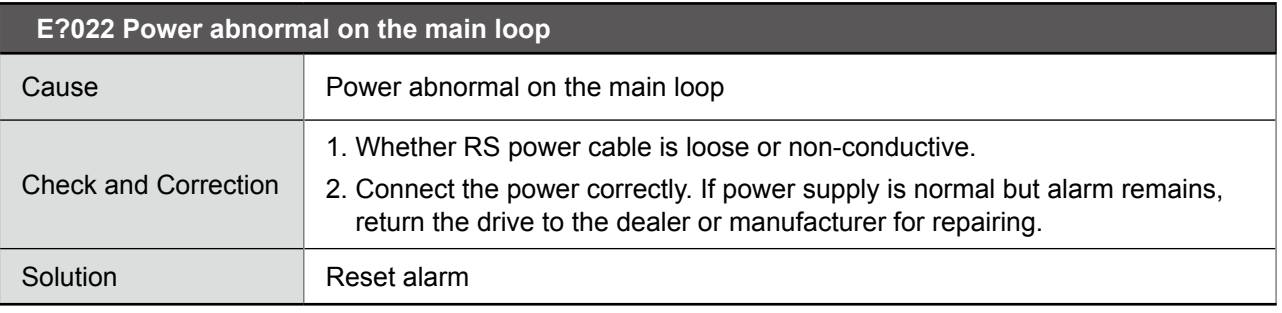

## **E?023 Advanced overload warning**

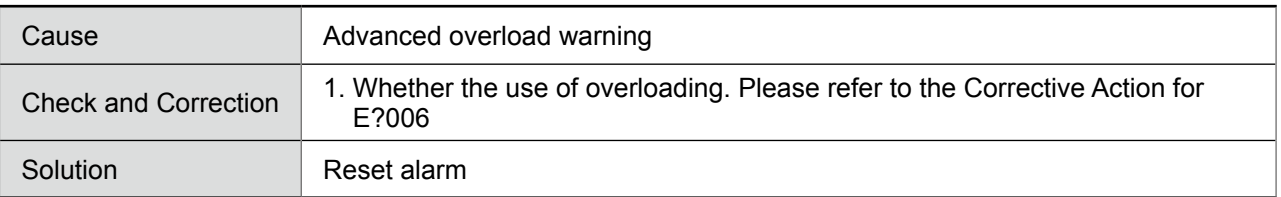

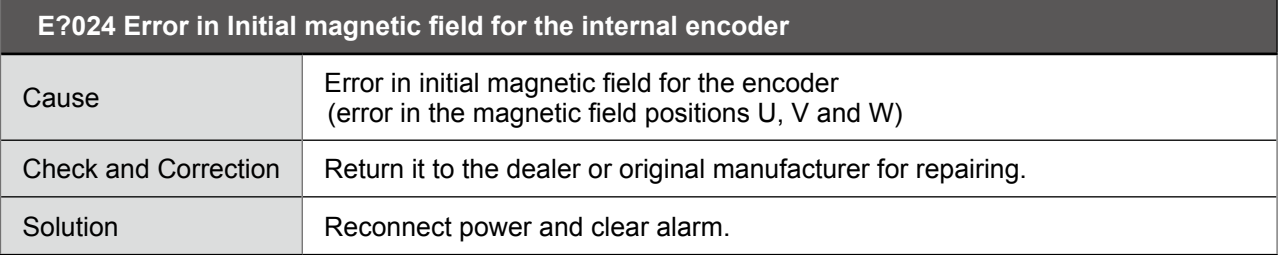

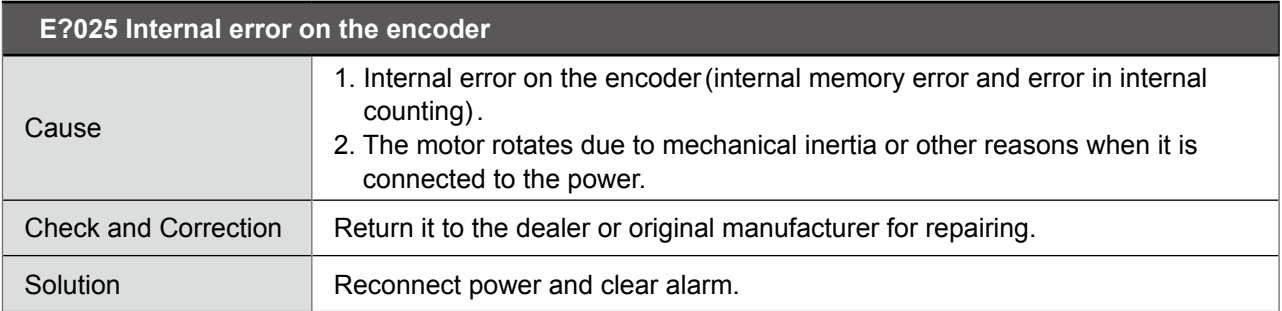

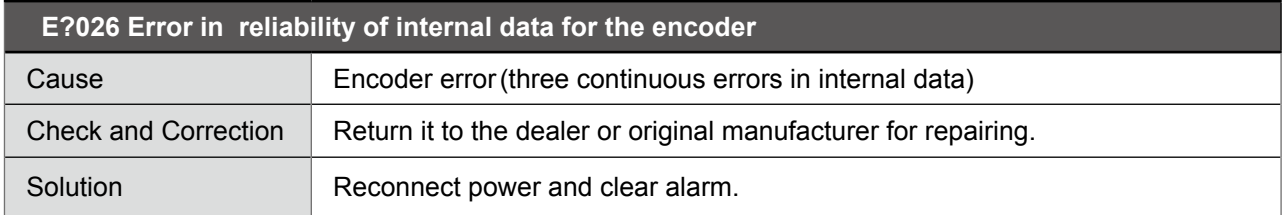

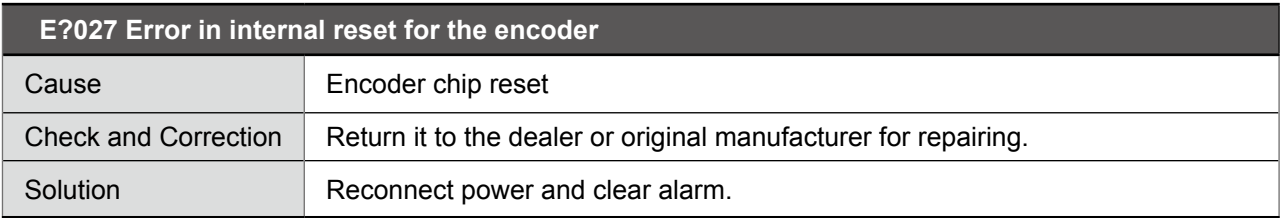

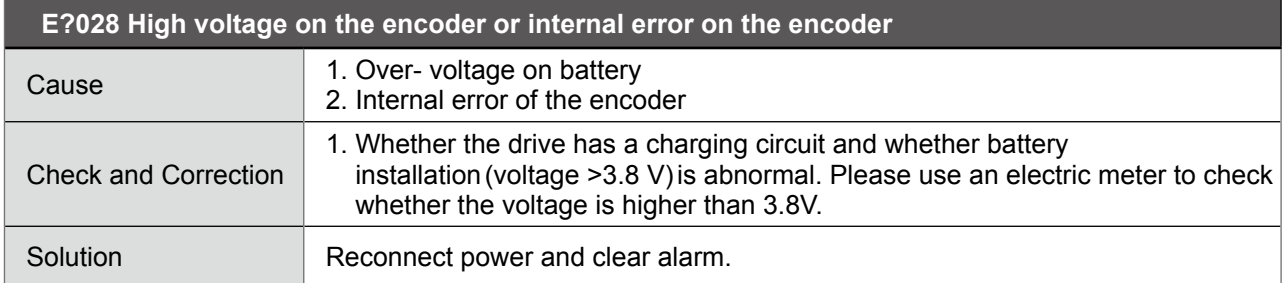

r.

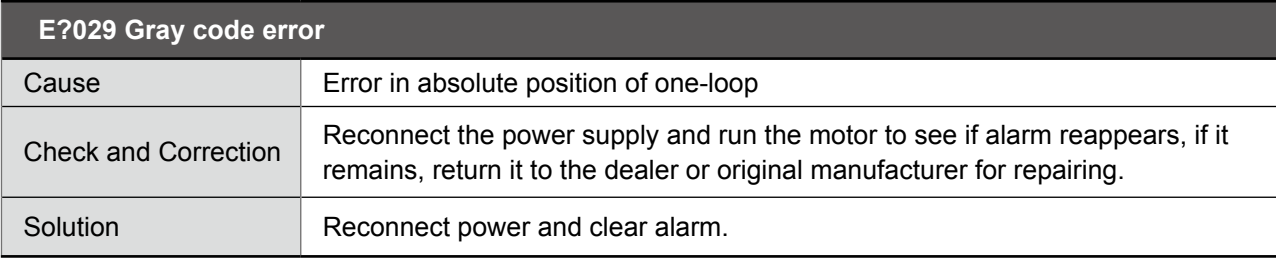

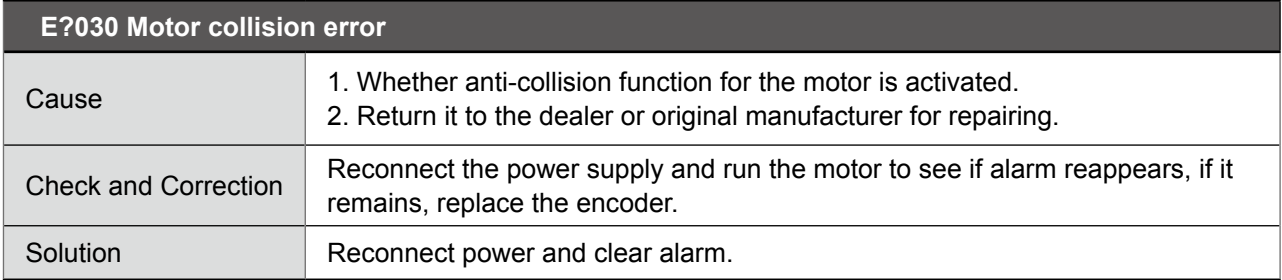

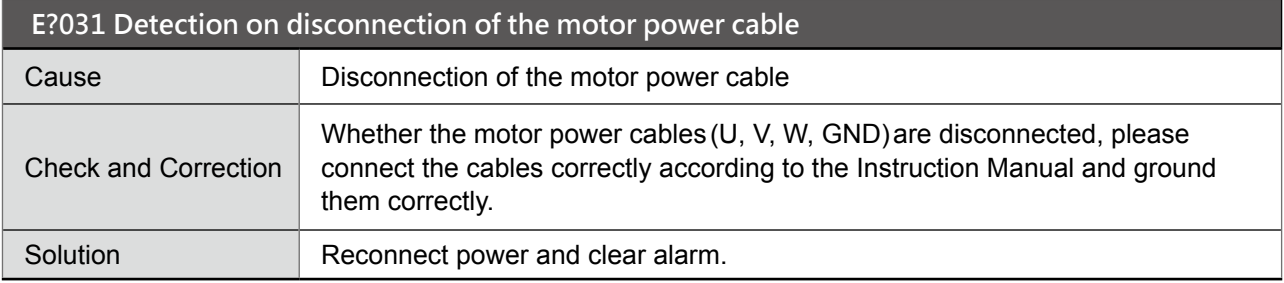

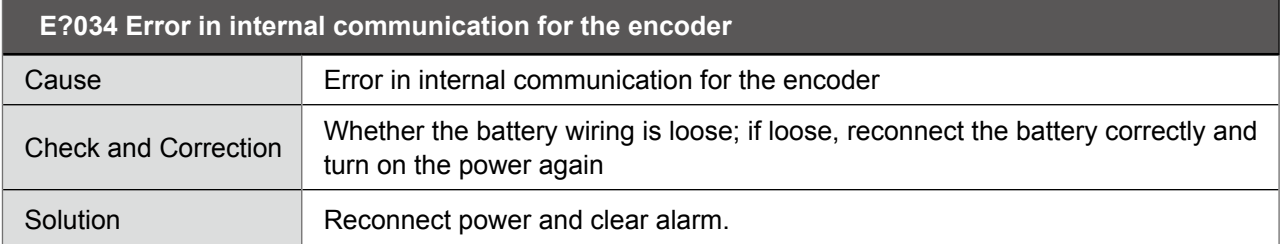

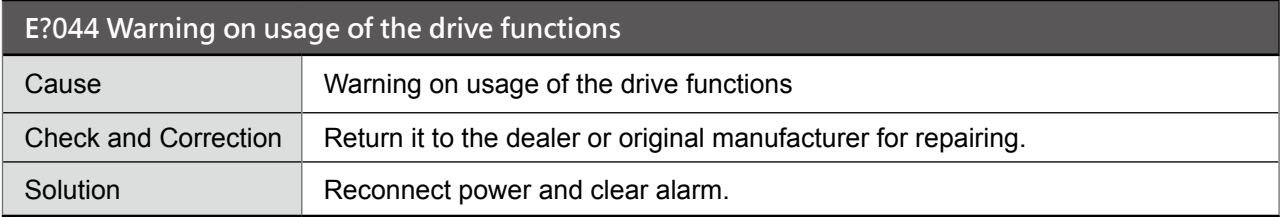

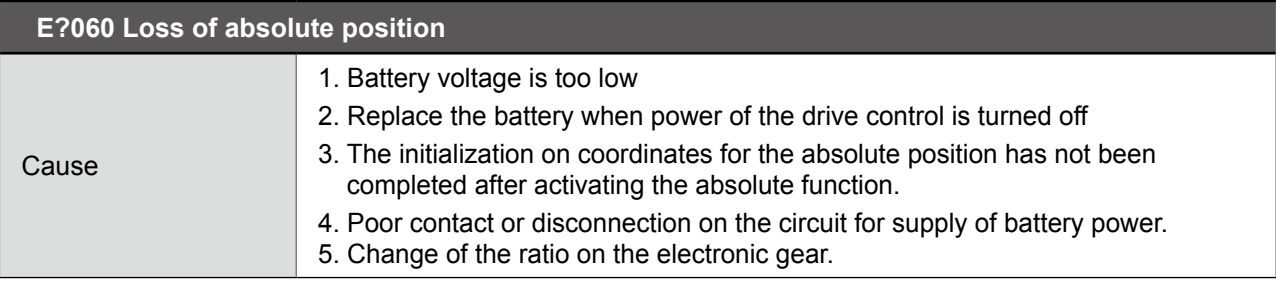

 $\sim$ 

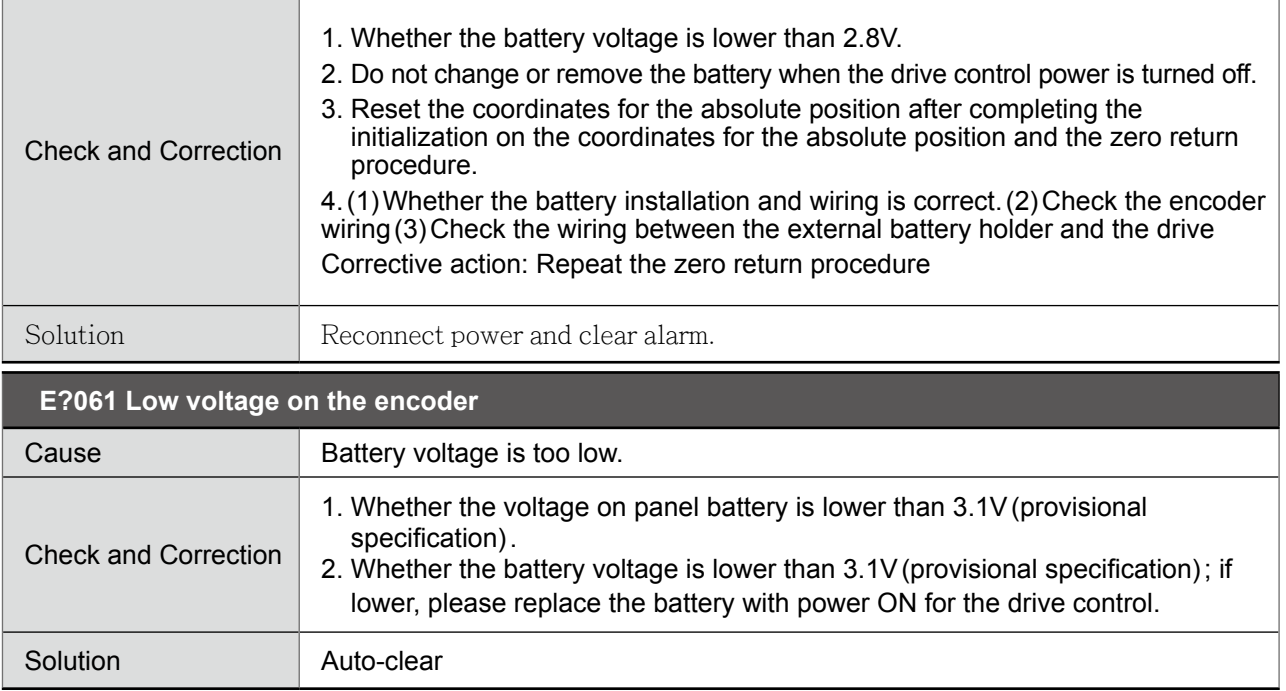

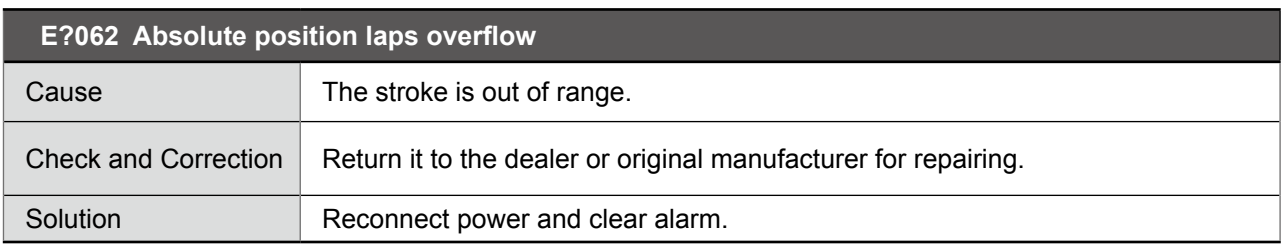

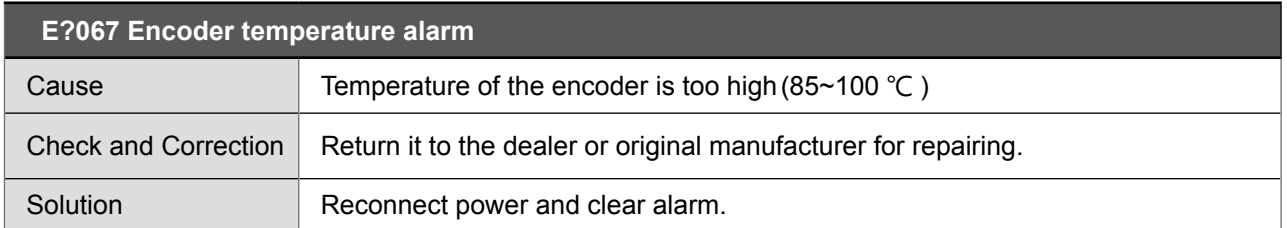

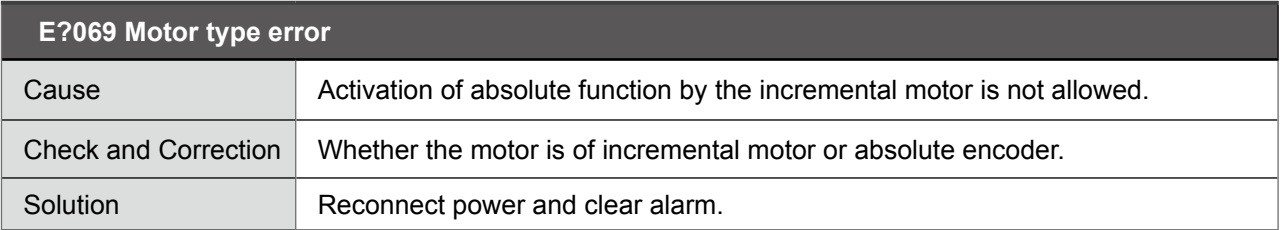

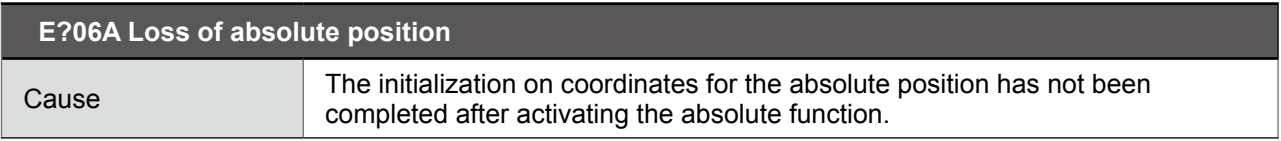

m.

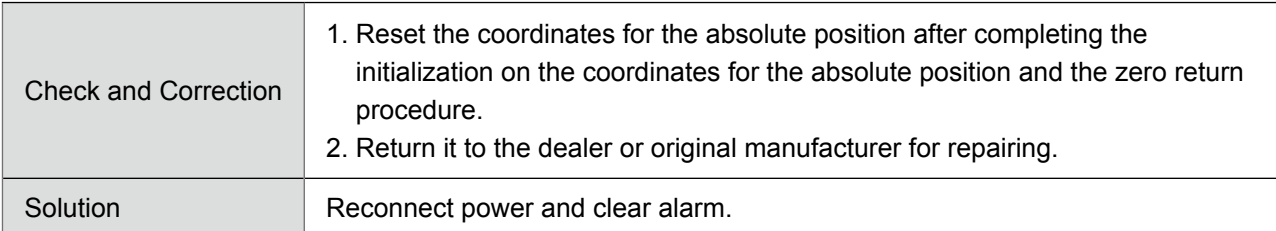

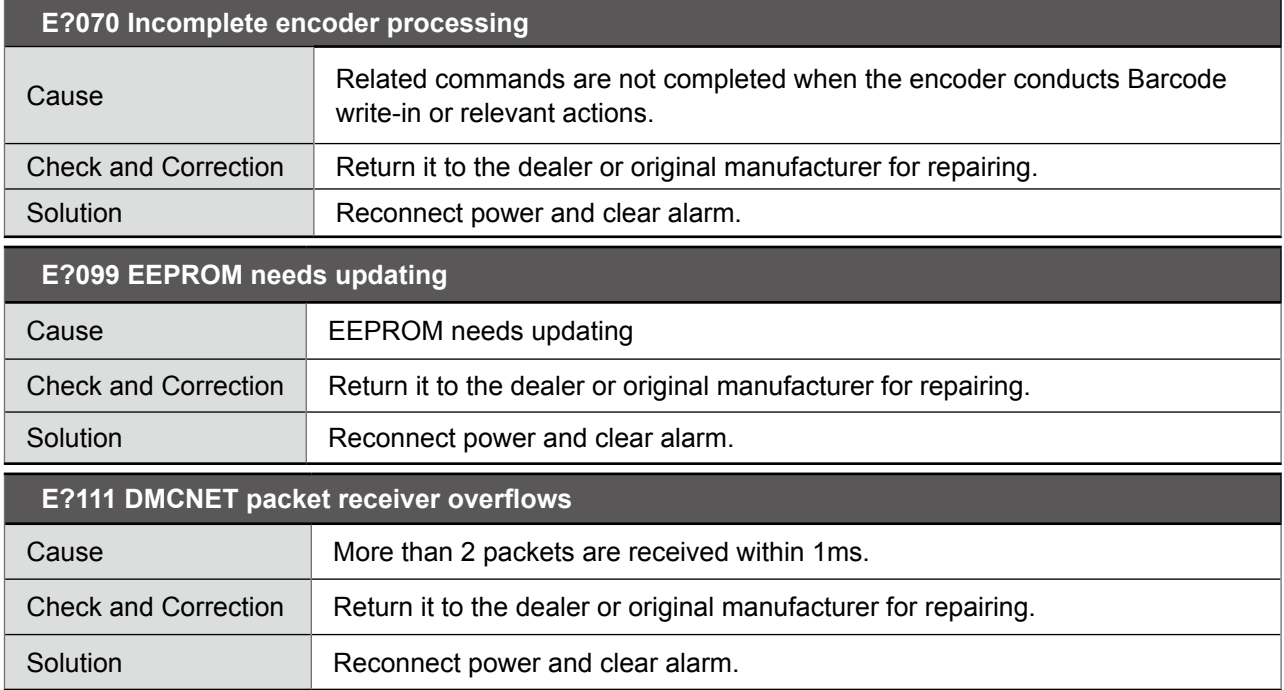

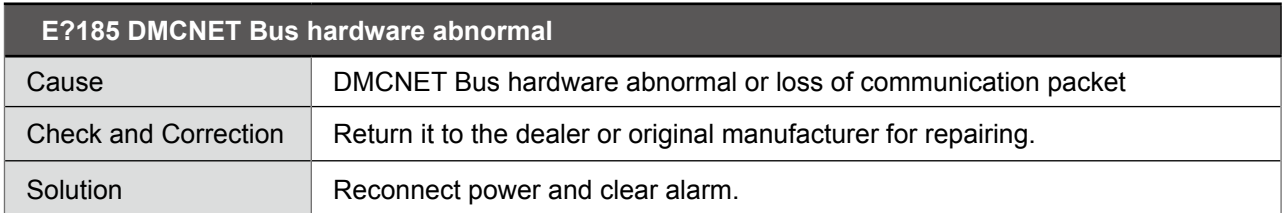

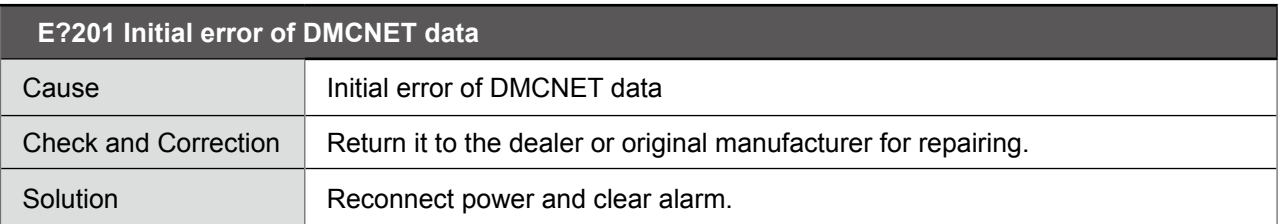

#### **E?235 Position command overflows**

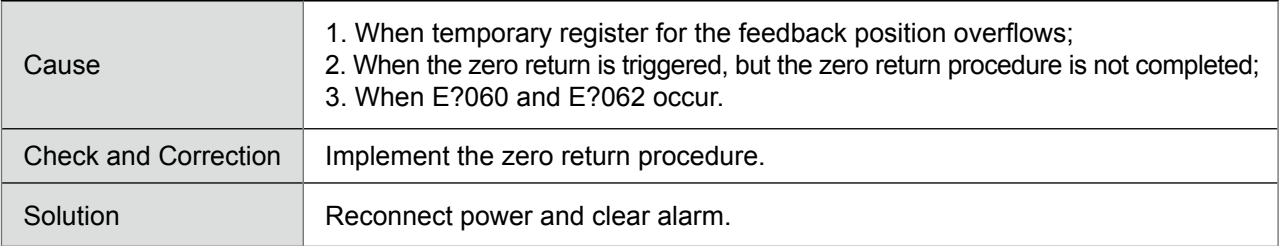

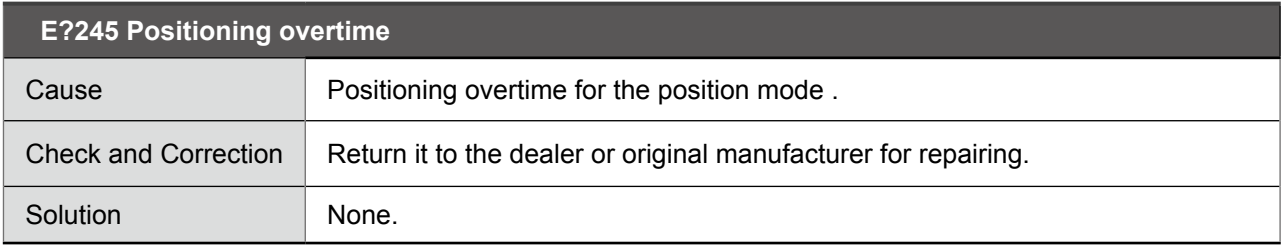

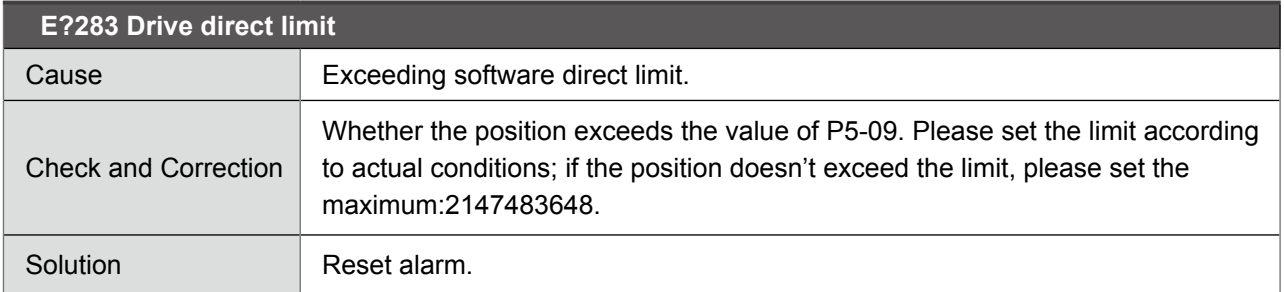

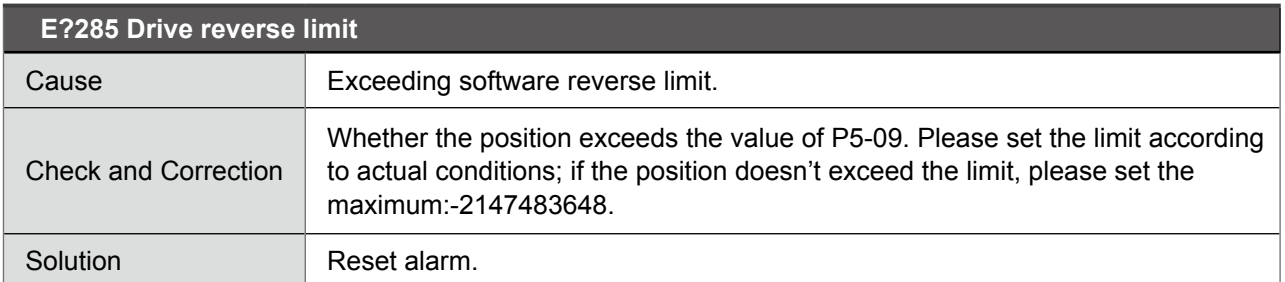

Note: Direct and reverse limits for the software are determined according to the position commands and not the actual feedback positions, because the commands always arrive before the feedback. When the limits play a protective role, the actual position may not have exceeded the limit; therefore, desired effect can be achieved by setting appropriate deceleration time. Please refer to the description of Parameter P5-03

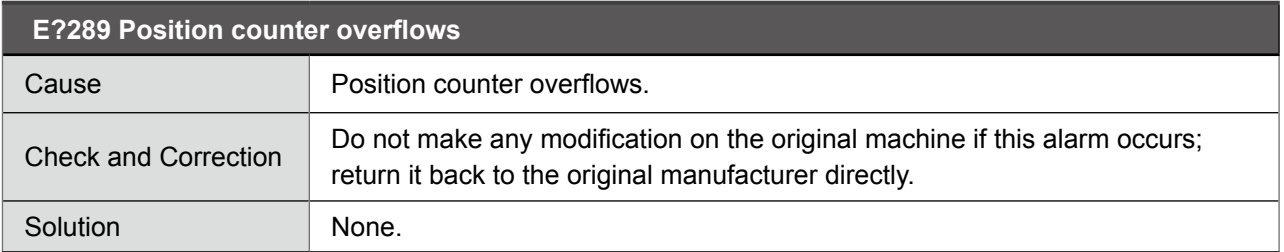

#### **E?301 DMCNET synchronizing signal failed**

r

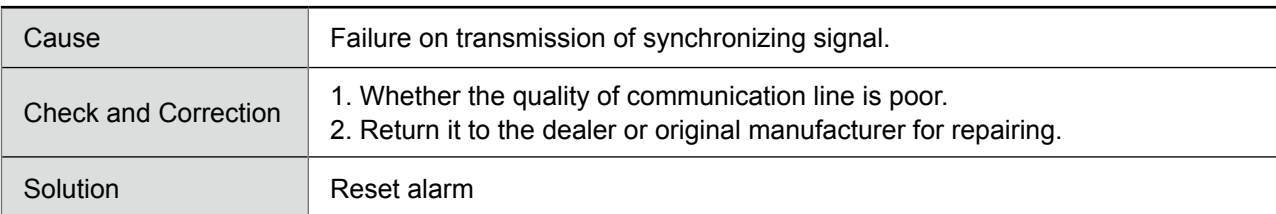

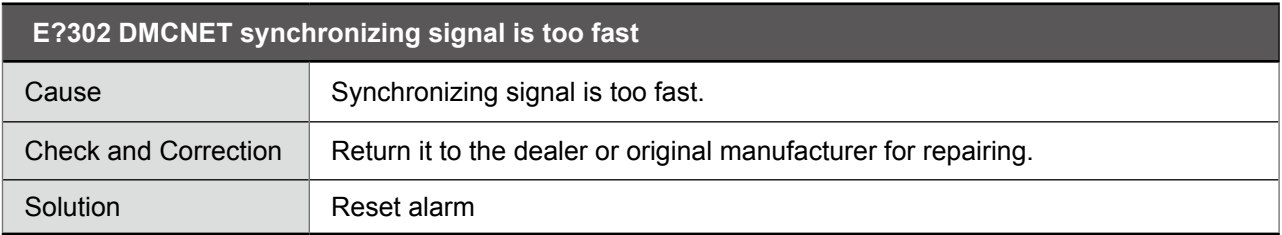

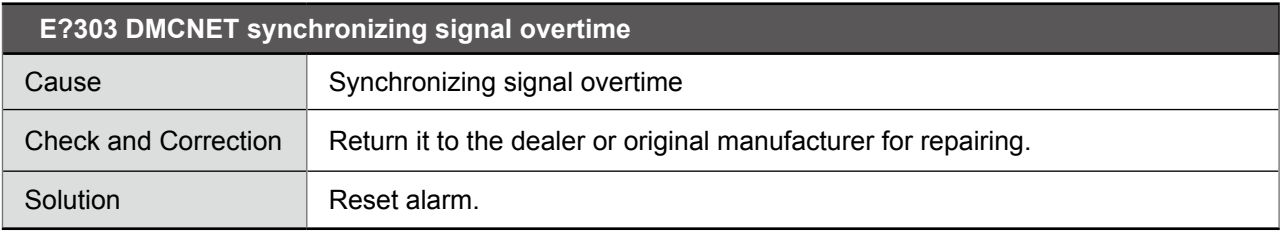

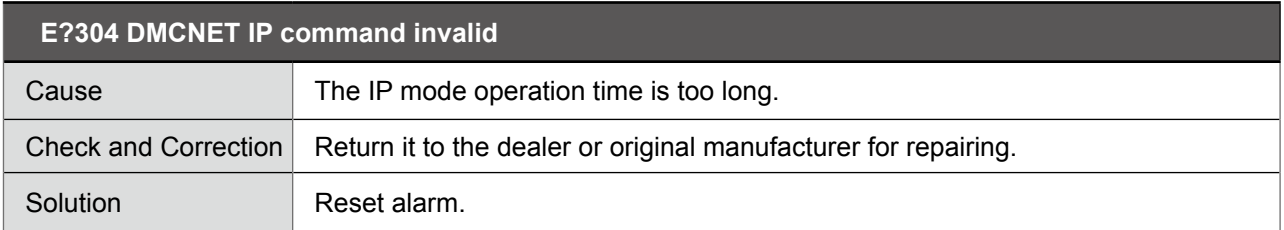

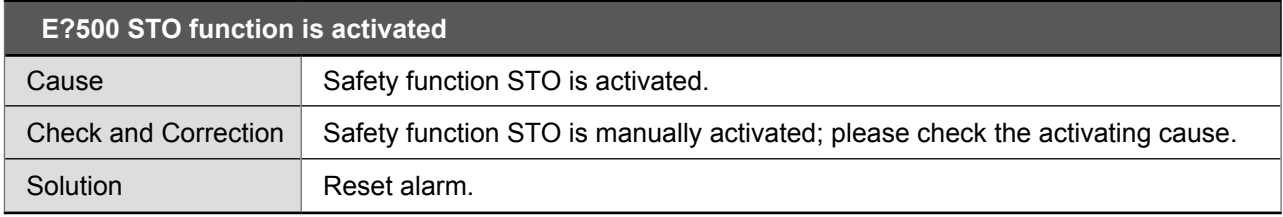

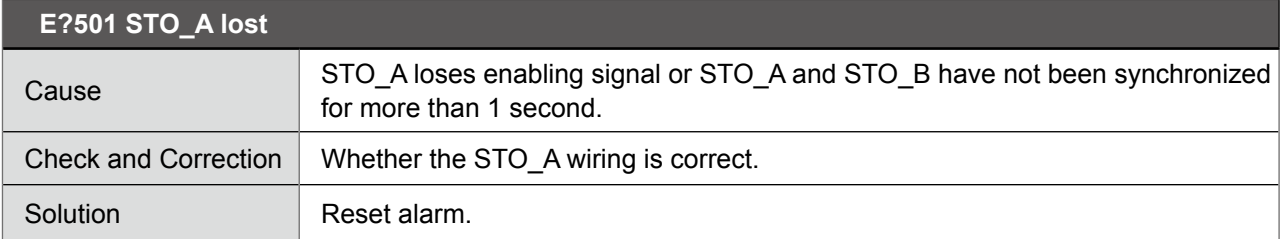

## **E?502 STO\_B lost**

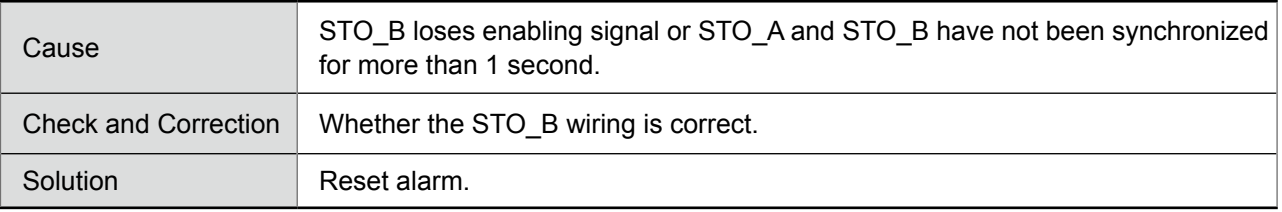

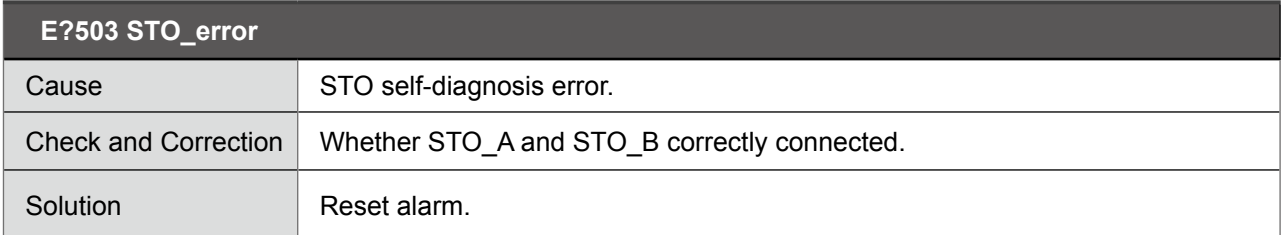

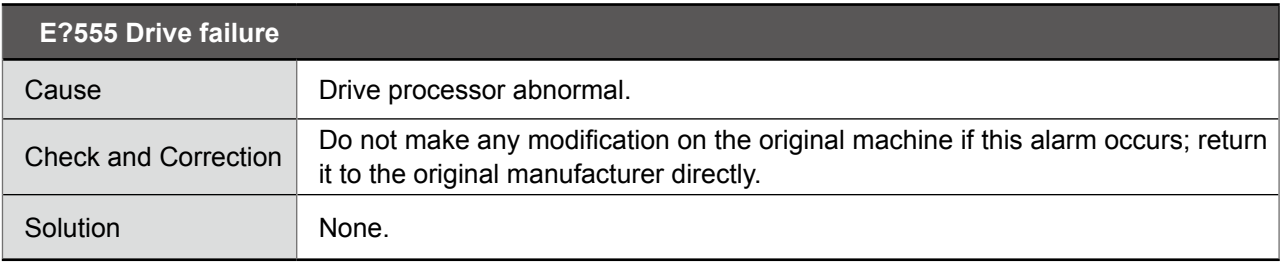

Note: If abnormal alarm code that isn't listed above, please notify the original manufacturer.

#### ● **Control type:**

**EC001 PLC timeout**

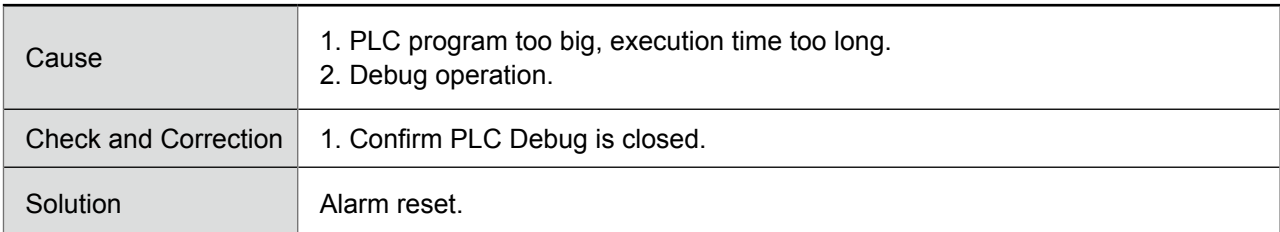

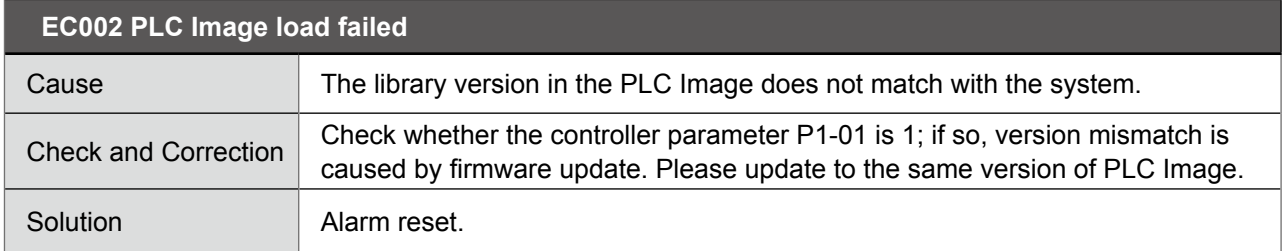

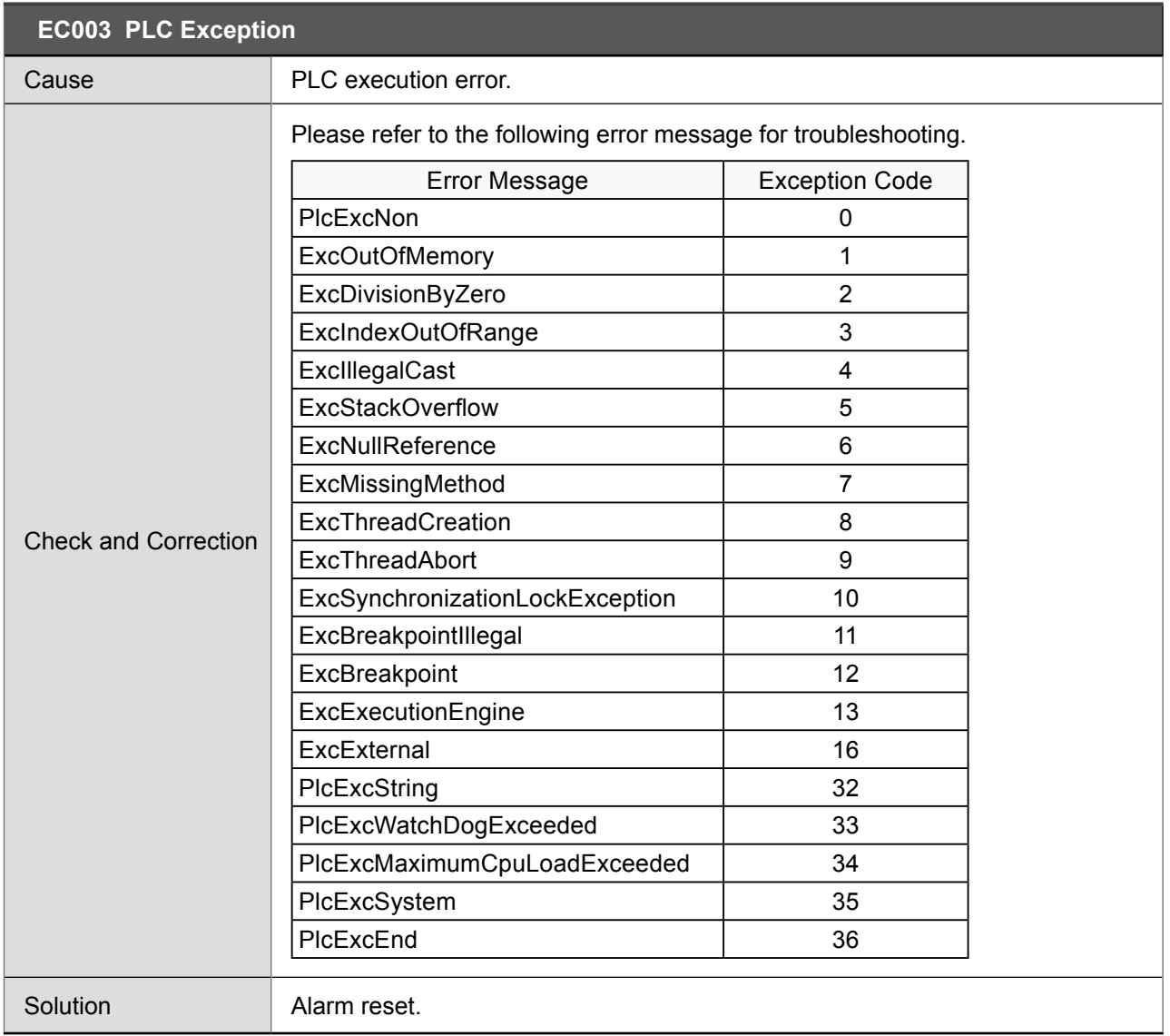

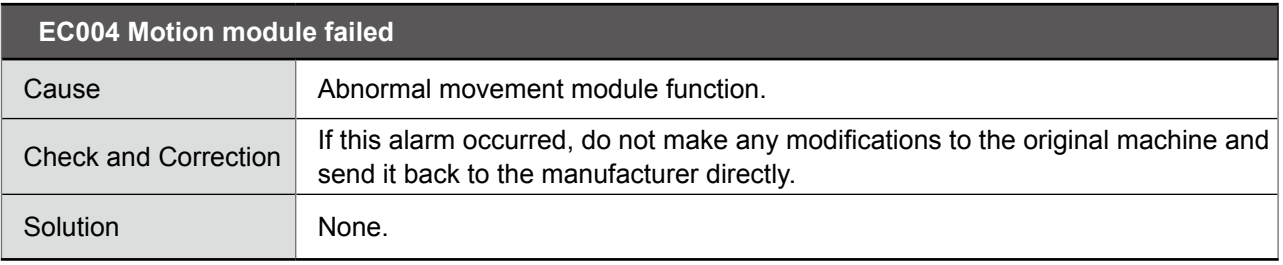

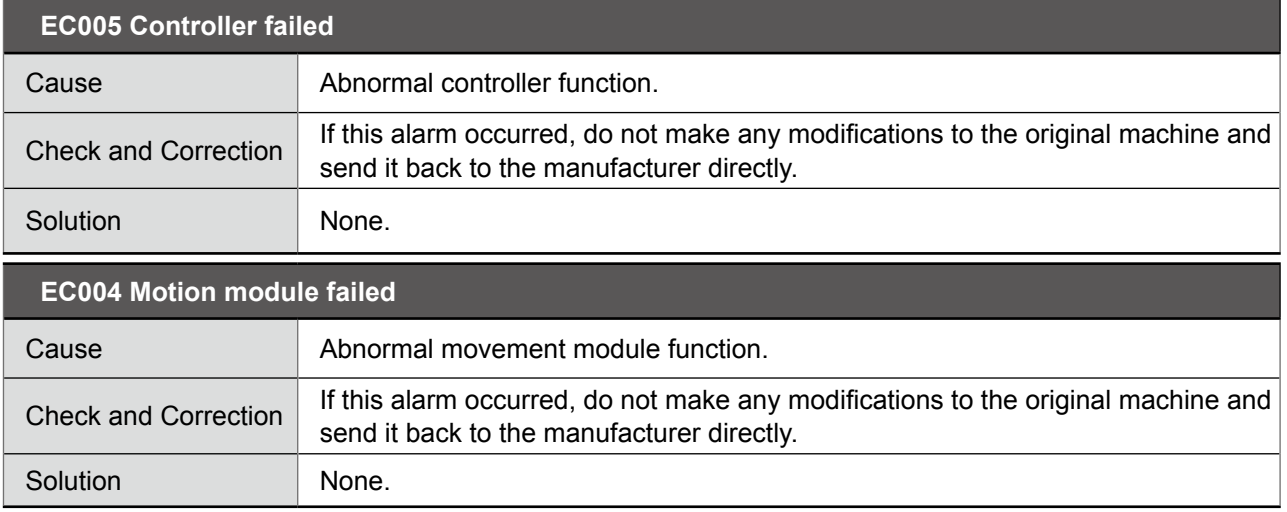

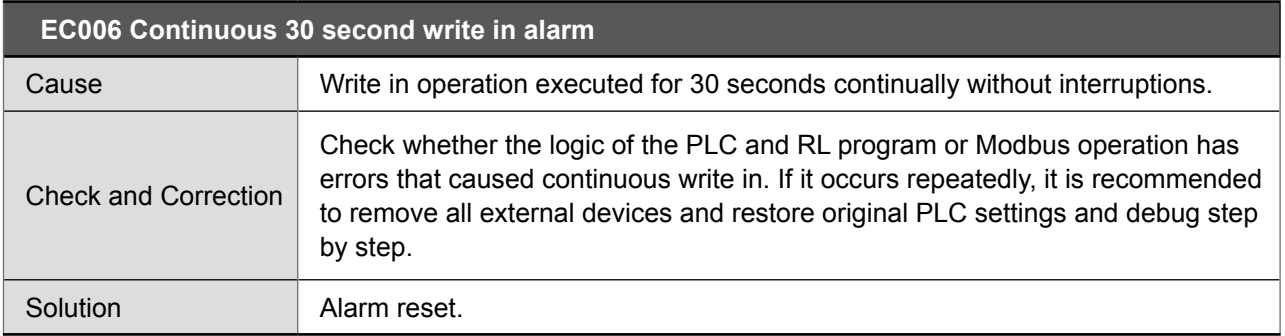

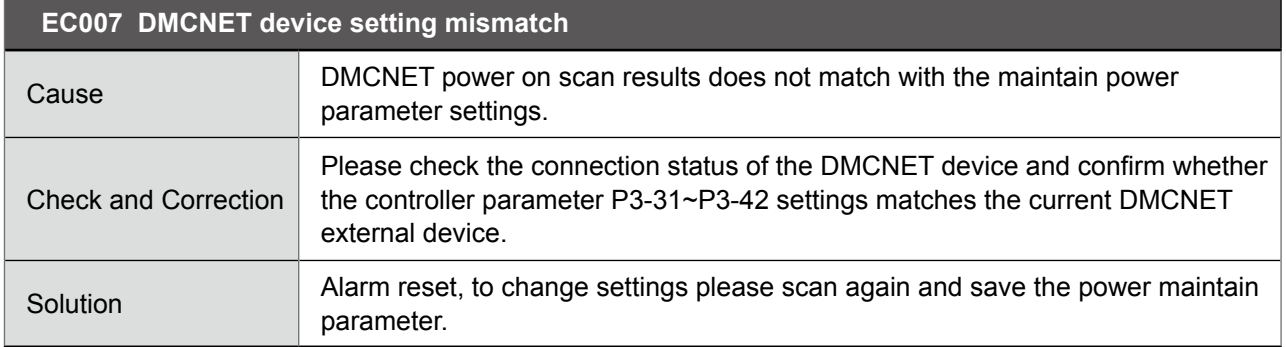

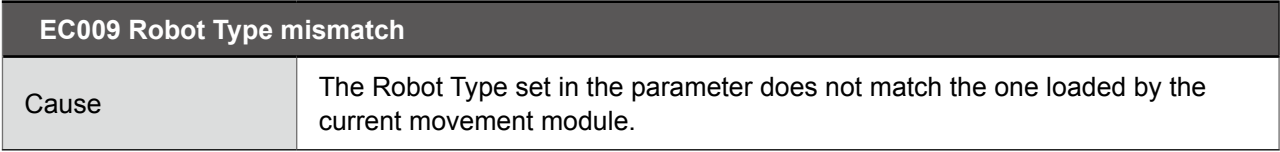

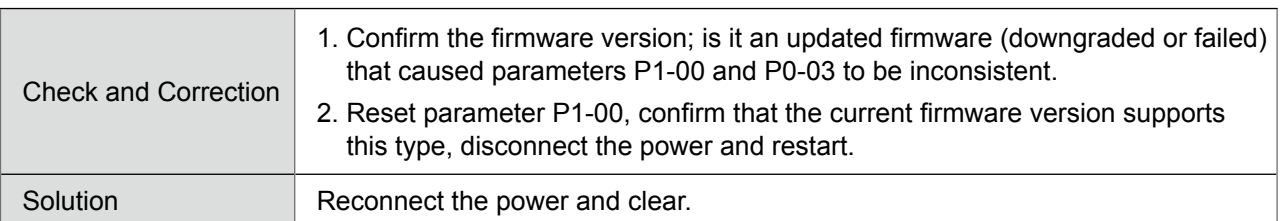

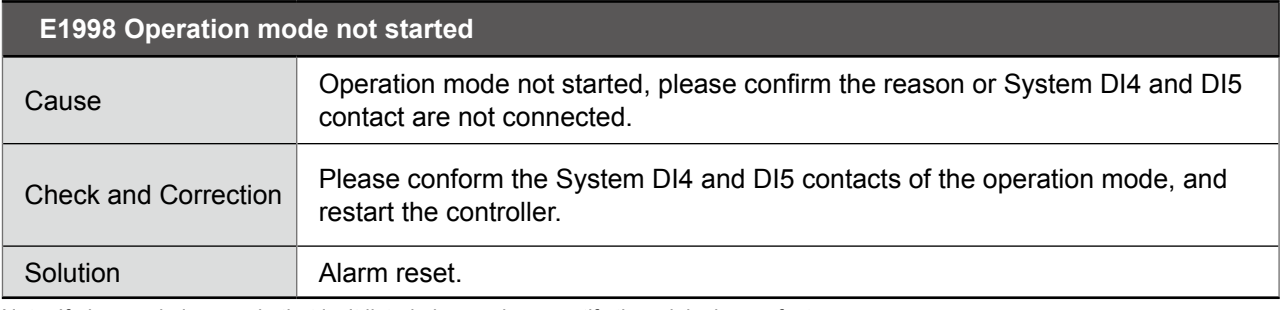

Note: If abnormal alarm code that isn't listed above, please notify the original manufacturer.

# 4. Robot Language

# 4.1 Basic Instructions

## **4.1.1 Robot Language Index**

Function Symbol Symbol Description

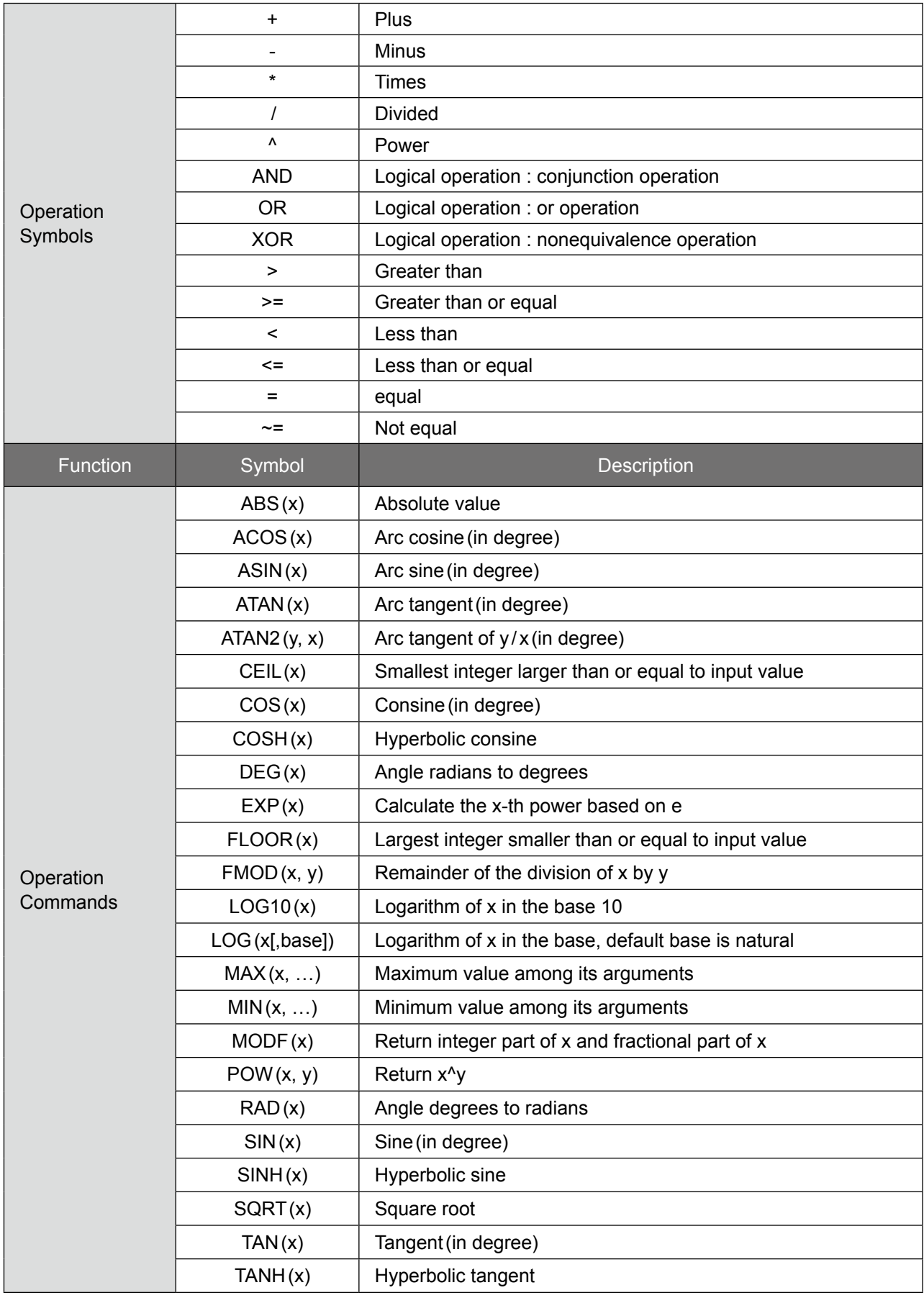

×

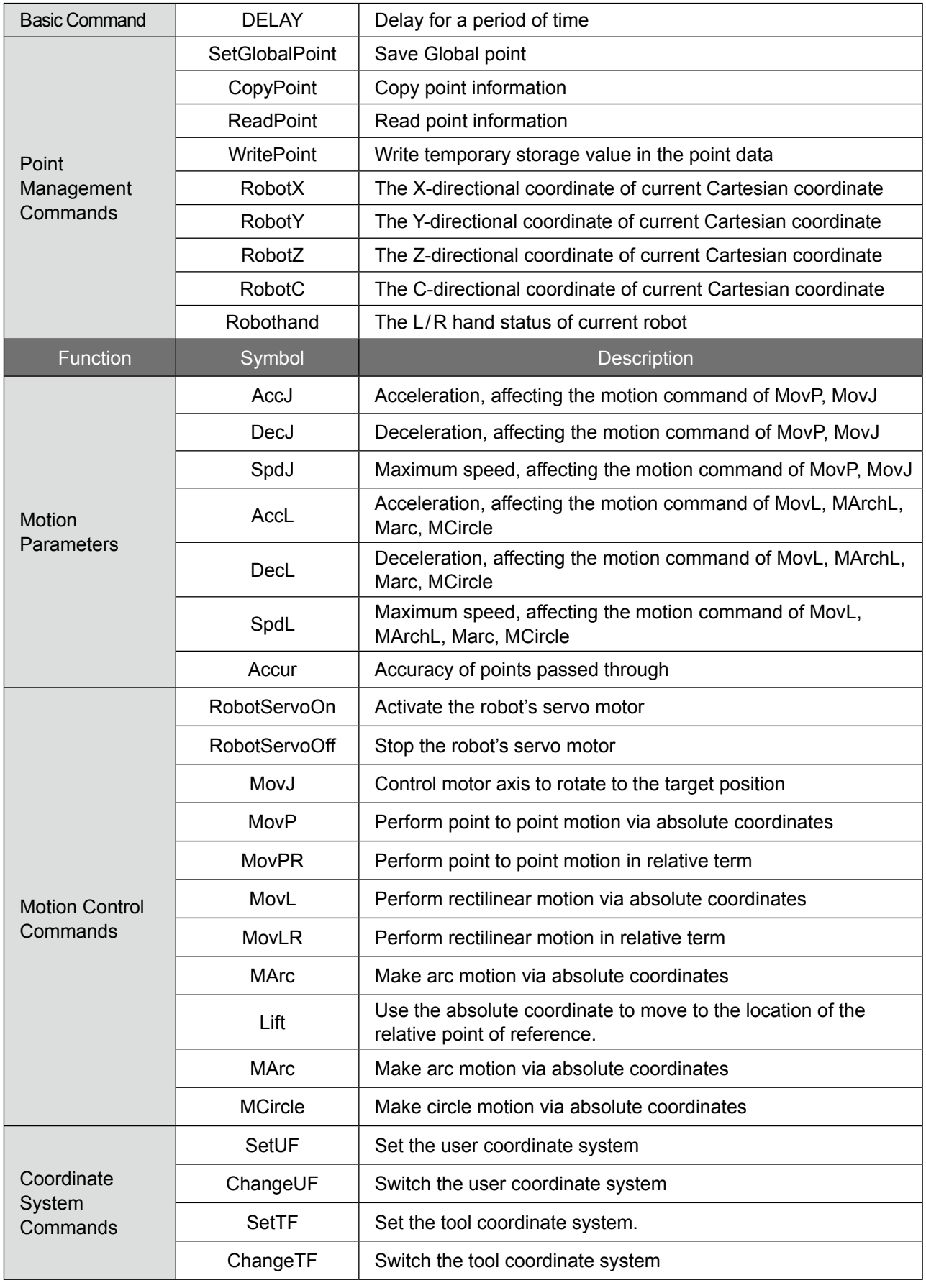

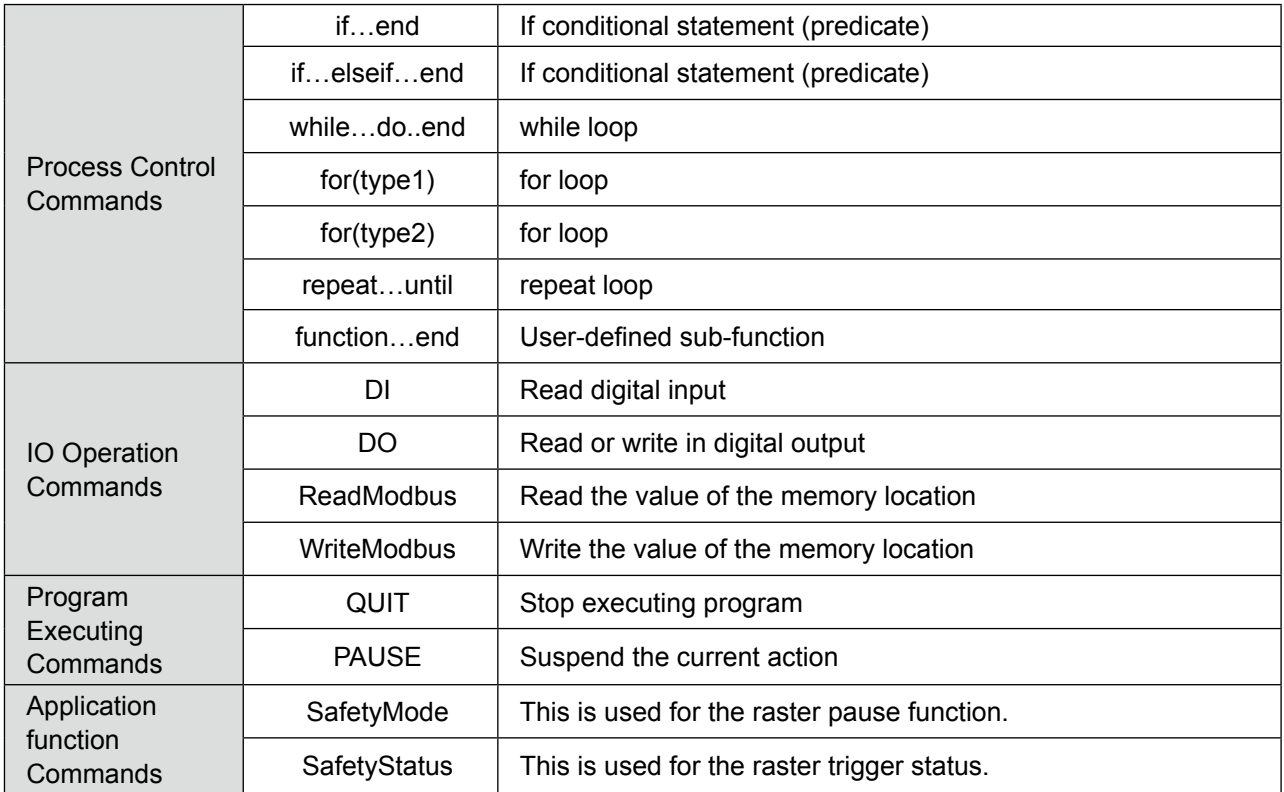

## **4.1.2 Syntax definition:**

#### **Table VI -1 Syntax Precautions**

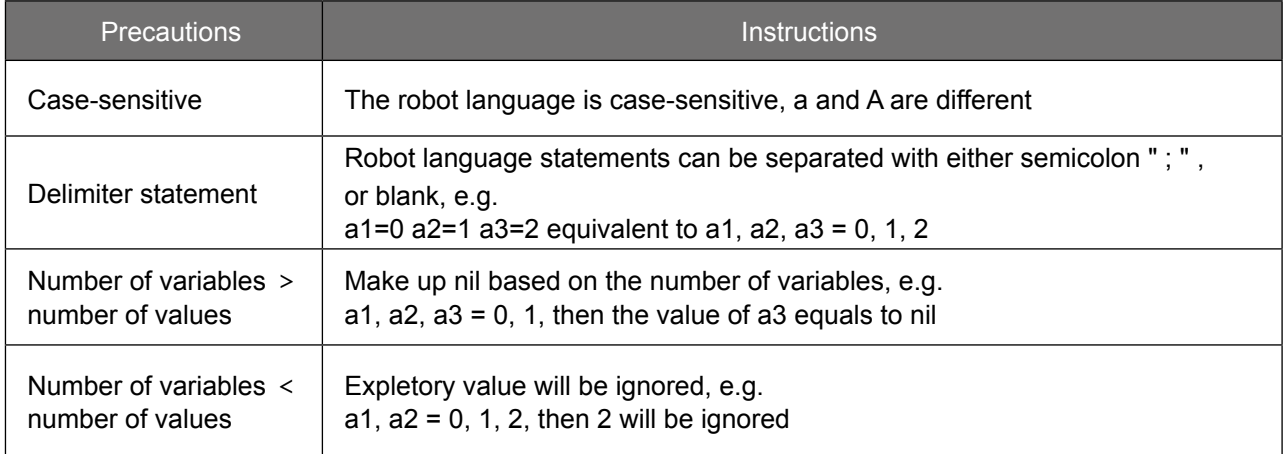

## **4.1.3 Variable declaration**

● In robot language, no variable becomes Local Variables by particularly having local added, and all of them are Global Variables. Examples of Global Variables and Local Variables are shown as follows.

#### **Example**

```
1.a=1
|2.if a==1 then
3. Local b=2
4.end
5.if b==2 then -- the value of b here is nil
6. c=1
7.end
```
## **4.1.4 Reserved Keywords:**

- The following keywords should not be used as variables naming declaration. Therefore, special attention should be paid at time of variables naming.
- Robot Languages are case-sensitive, "and" and "AND" are different.
- $\bullet$  Users should not use the following names for naming the variables in the form: and, break, do, else, elseif, end, false, for, function, if, in, local, global, nil, not, or, repeat, return, then, true, until, while, P, p, table, boolean, number, string, thread, goto, in, pi, PI, Pi, pI,ON,OFF,On,Off,oN,oFF,on,off.

## **4.1.5 Point definition P:**

- Two methods for indicating points in the form
- The first method: Inside the double quotation marks is the point name
- The second method: point number indication. n: point number

#### **Example**

1. MovP ("FirstPoint") – the first indication method, inside the double quotation marks is the point name

2.MovP (1) –the second indication method, point number

# 4.2 Operation symbols

#### **Table VI-2 Operation Symbols**

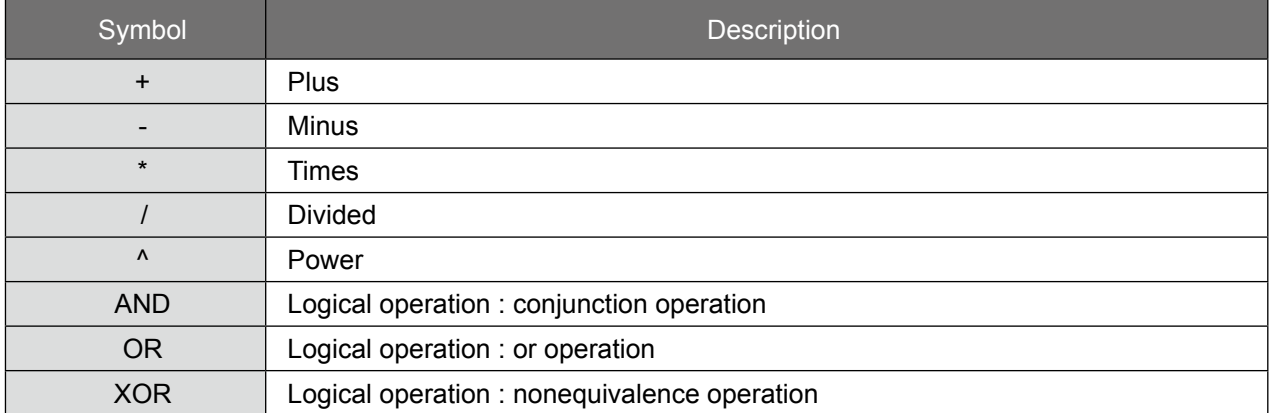

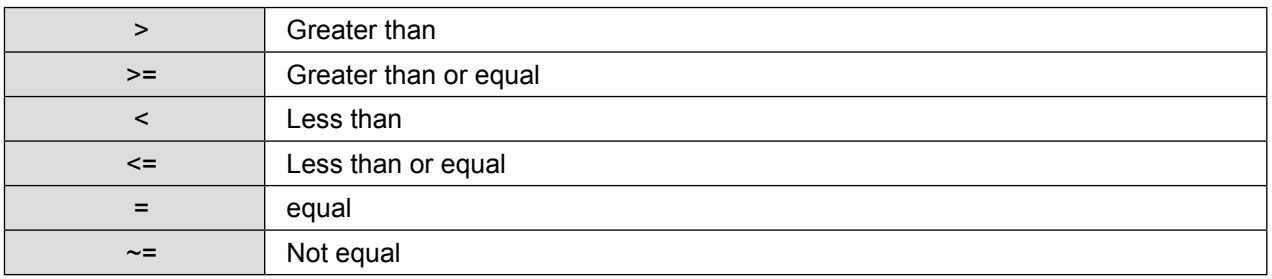

# 4.3 Operation commands

#### **Table VI-3 Operation Commands**

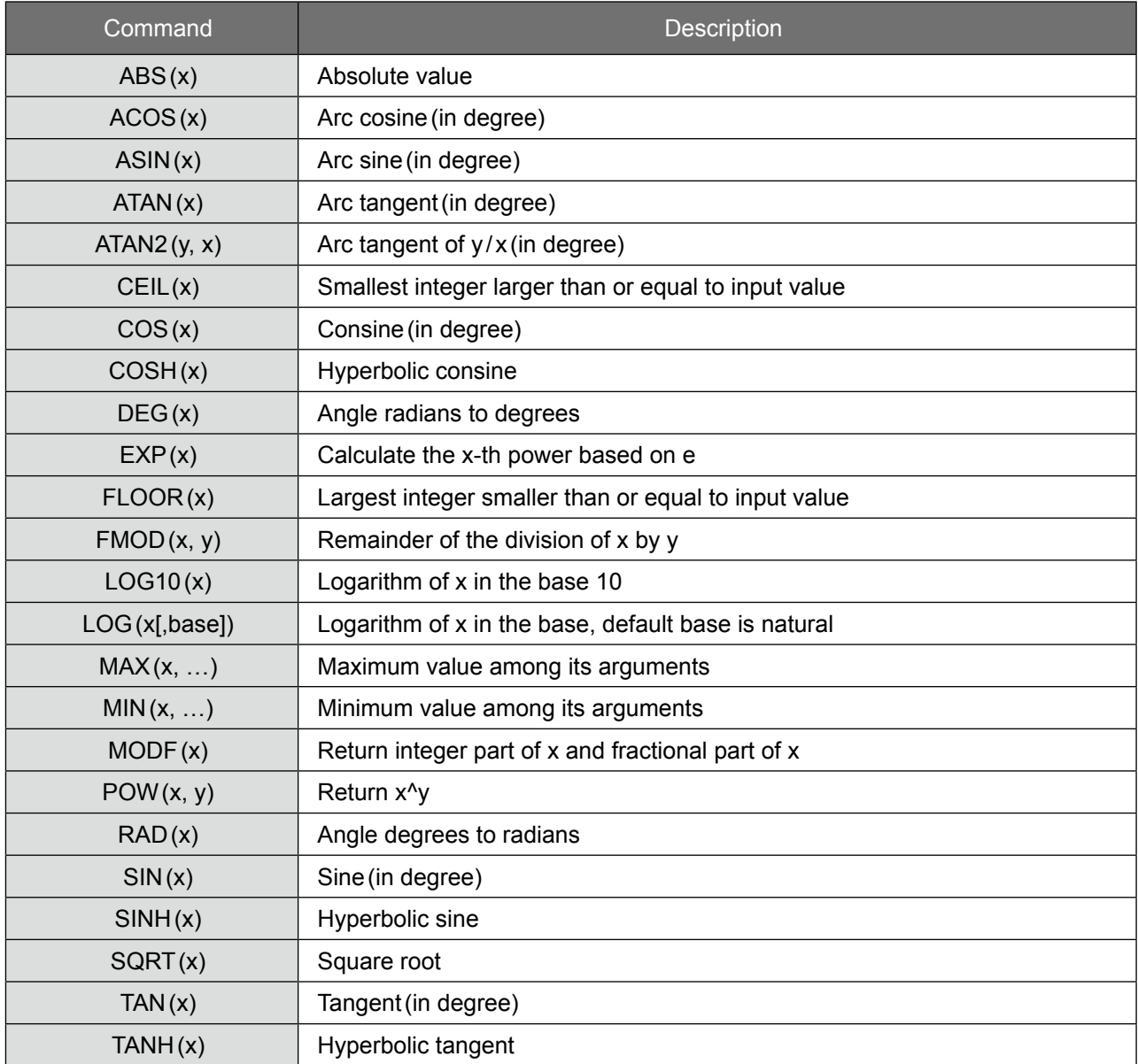

## 4.4 Basic Commands

#### **DELAY**

#### **Instruction**

Delay for a period of time

#### **Syntax**

DELAY(a)

#### **Parameter**

a: Time, unit 0.01s, period of time delay from 0.05~60s

#### **Example**

- 1. DELAY(0.5)--- delay for 0.5s
- 2. Time=5 variable time setting is 5
- 3. DELAY(Time)

# 4.5 Point Management Commands

#### **SetGlobalPoint**

#### **Instruction**

Save Global point

#### **Syntax**

SetGlobalPoint (a,b,c,d,e,f,g,h)

#### **Parameter**

This is the command for setting a point

#### **Table VI-4: Point variable parameter form**

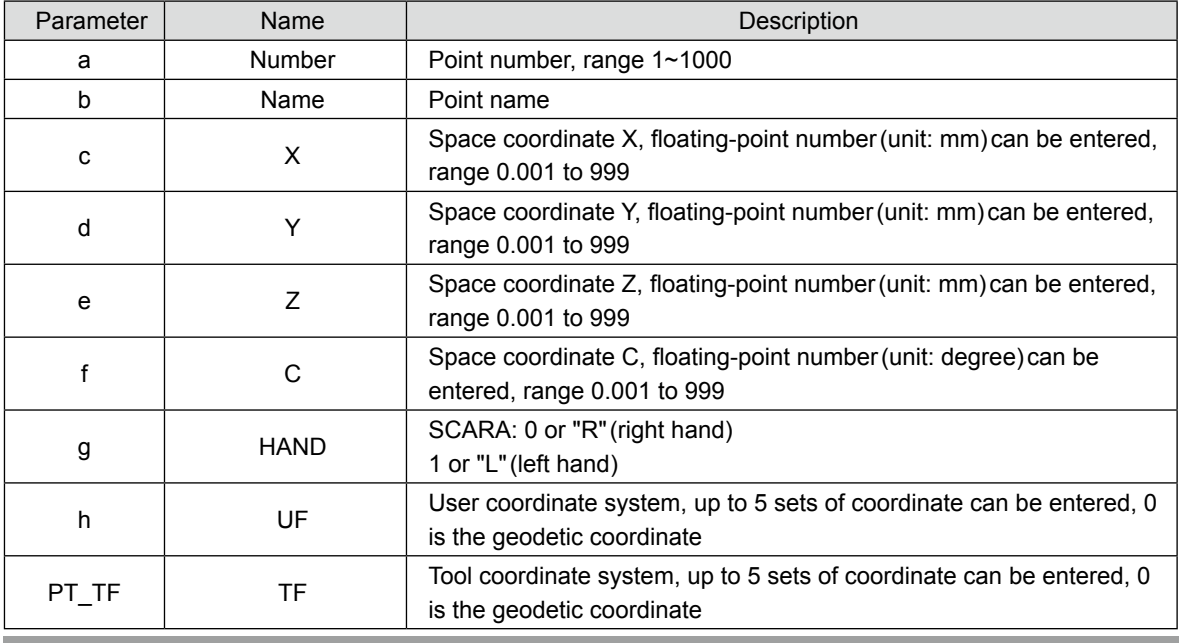

**CopyPoint**

#### **Instruction**

Copy point information

#### **Syntax**

CopyPoint(a,b)

#### **Parameter**

This is the command for setting a point

#### **Table VI-5: CopyPoint parameter form**

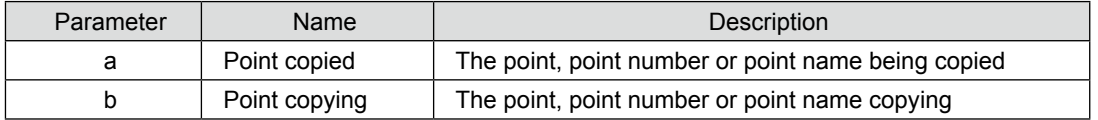

#### **Example**

- 1. CopyPoint(1,2) Take the point location of Point 1 as the temporary storage point location and copy the point location information of Point 2 to the point location of Point 1
- 2. CopyPoint("P1","P2") Take the point named P1 as the temporary storage point location and copy the point location information of the point named P2 to the point named P1.

## **ReadPoint**

#### **Instruction**

Read point information

#### **Syntax**

ReadPoint (a,b)

#### **Parameter**

Table VI-6: ReadPoint parameter form

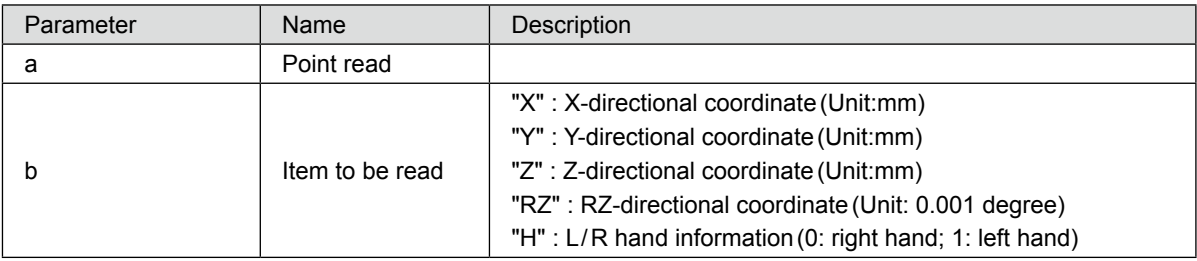

#### **Example**

- 1. PostionX=ReadPoint(1001,"X")--Read the X coordinate of point Index 1001
- 2. PostionY=ReadPoint(1001,"Y")--Read the Y coordinate of point Index 1001
- 3. PostionZ=ReadPoint(1001,"Z")--Read the Z coordinate of point Index 1001
- 4. PostionRZ=ReadPoint(1001,"RZ")--Read the RZ coordinate of point Index 1001
- 5. PostionH=ReadPoint(1001,"H")--ead the L/ R hand informaton of point Index 1001
- 6. PostionX1=ReadPoint("P1","X")--Read the X coordinate of point P1
- 7. PostionY1=ReadPoint("P1","Y")--Read the Y coordinate of point P1
- 8. PostionZ1=ReadPoint("P1","Z")--Read the Z coordinate of point P1
- 9. PostionRZ1=ReadPoint("P1","RZ")--Read the RZ coordinate of point P1
- 10. PostionH1=ReadPoint("P1","H")--Read the L/ R hand information of point P1
## **WritePoint**

#### **Instruction**

Write temporary storage value in the point data

## **Syntax**

WritePoint (a,b,c)

## **Parameter**

Table VI-7: WritePoint parameter form

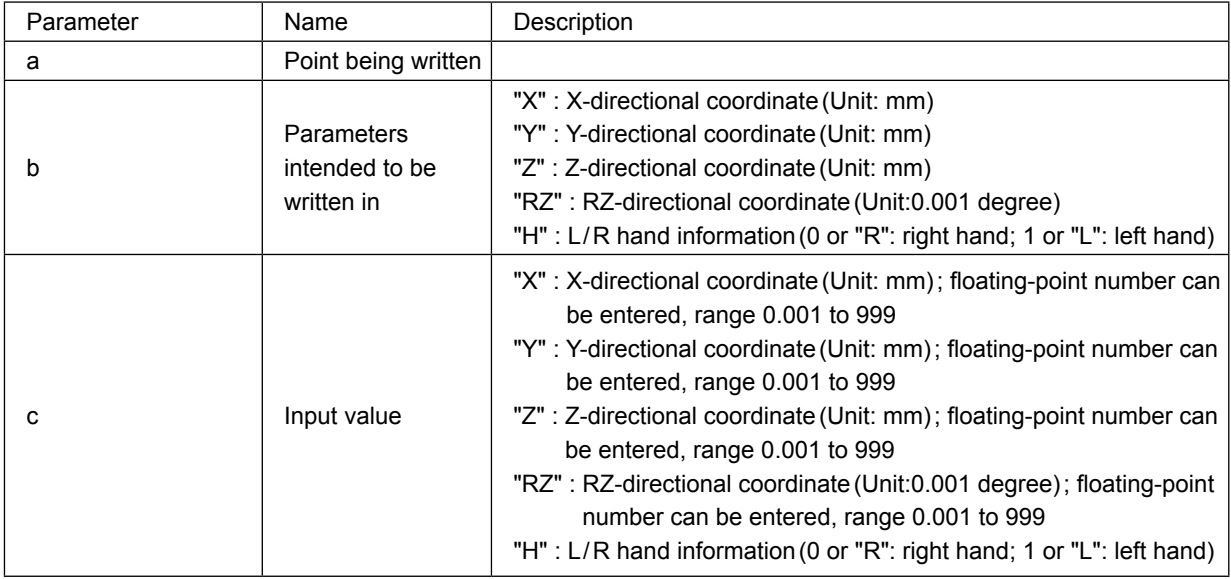

#### **Example**

1. WritePoint(1001,"X",300)--Input 300mm for the X coordinate of point Index 1001

2. WritePoint(1001,"Y",50)--Input 50mm for the Y coordirnate of point Index 1001

3. WritePoint(1001,"Z",-50)--Input -50mm for the Z coordirnate of point Index 1001

4. WritePoint(1001,"RZ",30)--Input 30° for the RZ coordirnate of point Index 1001

5. WritePoint(1001,"H",0)--Input 0 for the L/ R hand information of point Index 1001

6. WritePoint("P1","X",250)--Input 250mm for the X coordirnate of point P1

7. WritePoint("P1","Y",50)--Input 50mm for the Y coordirnate of point P1

8. WritePoint("P1","Z",-100)--Input -100mm for the Z coordirnate of point P1

9. WritePoint ("P1", "RZ", 30) -- Input  $30^{\circ}$  for the RZ coordirnate of point P1

10. WritePoint("P1","H",1)--Input 1 for the L/ R hand information of point P1

11. WritePoint(1002,"X",300.223)--Input 300.223mm for the X coordirnate of point Index 1002

- 12. WritePoint(1002,"Y",50.671)--Input 50.671mm for the Y coordirnate of point Index 1002
- 13. WritePoint(1002,"Z",-50.111)--Input -50.111mm for the Z coordirnate of point Index 1002
- 14. WritePoint (1002,"RZ",30.456)--Input 30.456° for the RZ coordirnate of point Index 1002
- 15. WritePoint(1002,"H",0)--Input 0 for the L/ R hand information of point Index 1002
- 16. WritePoint("P2","X",250.232)--Input 250.232mm for the X coordirnate of point P2
- 17. WritePoint("P2","Y",50.761)--Input 50.761mm for the Y coordirnate of point P2
- 18. WritePoint("P2","Z",-100.105)--Input -100.105mm for the Z coordirnate of point P2
- 19. WritePoint ("P2", "RZ", 30.222) -- Input 30.222° for the RZ coordirnate of point P2
- 20. WritePoint("P2","H",1)--Input 1 for the L/ R hand information of point P2

## **RobotX**

## **Instruction**

The X-directional coordinate of current Cartesian coordinate, unit: mm

### **Syntax**

RobotX()

#### **Parameter**

This is the command for reading the current position of X coorindate

#### **Example**

NowPosition\_X=RobotX()

#### **RobotY**

#### **Instruction**

The Y-directional coordinate of current Cartesian coordinate, unit: mm

#### **Syntax**

RobotY()

### **Parameter**

This is the command for reading the current position of Y coorindate

### **Example**

NowPosition\_Y=RobotY()

## **RobotZ**

#### **Instruction**

The Z-directional coordinate of current Cartesian coordinate, unit: mm

#### **Syntax**

RobotZ()

#### **Parameter**

This is the command for reading the current position of Z coorindate

## **Example**

NowPosition\_Z=RobotZ()

## **RobotRZ**

#### **Instruction**

RZ-direction coordinate value of the current cassette coordinate; when the tool coordinate or the RZ-direction coordinate value of the user coordinate needs to be read, it must switch to the corresponding coordinate status in order for the corresponding coordinate information to be read.

#### **Syntax**

RobotRZ()

#### **Parameter**

This is the command for reading the current position of RZ coorindate

#### **Example**

NowPosition\_RZ=RobotRZ()

**Robothand**

#### **Instruction**

The L/R hand status of current robot; value  $0 =$  right hand, value  $1 =$  left hand

#### **Syntax**

Robothand ()

#### **Parameter**

This is the command for reading the L/R hand information of the current position

#### **Example**

NowPosition\_hand=Robothand()

# 4.6 Motion Parameters

## **AccJ**

### **Instruction**

Acceleration, affecting the motion command of MovP, MovJ

### **Syntax**

AccJ (a)

## **Parameter**

a: Percentage, range 1~100, cannot enter floating-point number

#### **Example**

AccJ (50)

## **DecJ**

#### **Instruction**

Deceleration, affecting the motion command of MovP, MovJ

## **Syntax**

AccJ (a)

## **Parameter**

a: Percentage, range 1~100, cannot enter floating-point number

## **Example**

DecJ (50)

 **SpdJ**

### **Instruction**

Maximum speed, affecting the motion command of MovP, MovJ

#### **Syntax**

SpdJ (a)

## **Parameter**

a: Percentage, range 1~100, cannot enter floating-point number

#### **Example**

SpdJ (100)

## **AccL**

#### **Instruction**

Acceleration, affecting the motion command of MovL, MArchL, Marc, MCircle

## **Syntax**

AccL(a)

#### **Parameter**

a: Actual speed mm/sec<sup>2</sup>, range 1~25000, cannot enter floating-point number

#### **Example**

AccL(5)

## **DecL**

#### **Instruction**

Deceleration, affecting the motion command of MovL, MArchL, Marc, MCircle

## **Syntax**

DecL(a)

## **Parameter**

a: Actual speed mm/sec<sup>2</sup>, range 1~25000, cannot enter floating-point number

## **Example**

DecL(5)

# **SpdL**

### **Instruction**

Maximum speed, affecting the motion command of MovL, MArchL, Marc, MCircle

## **Syntax**

SpdL(a)

## **Parameter**

a: Actual speed mm / sec, range 1~2000, cannot enter floating-point number

#### **Example**

SpdL(10) –Line speed is 10 mm / sec

 **Accur**

#### **Instruction**

Accuracy of points passed through Valid for the motion command without PASS Parameter set

## **Syntax**

Accur(a)

# **Parameter**

a: "STANDARD"(0.1mm) "HIGH"(0.01mm)

## **Example**

- 1. Accur("HIGH")
- 2. MovL("P1")
- 3. MovL("P2")
- 4. Accur("STANDARD")
- 5. MovL("P3")

# 4.7 Motion Control Commands

# **RobotServoOn**

### **Instruction**

Activate the robot's servo motor

## **Syntax**

RobotServoOn ()

#### **Example**

RobotServoOn ()

## **RobotServoOff**

#### **Instruction**

Stop the robot's servo motor

### **Syntax**

RobotServoOff()

#### **Example**

RobotServoOff()

## **MovJ**

#### **Instruction**

Control motor axis to rotate to the target position

#### **Syntax**

MovJ (a,b) MovJ (a,b,c) MovJ (a,b,c,d,e)

#### **Parameter**

- a: Motor shaft number, 1~4
- b: In case of input for shaft 1, 2 or 4, this is the angle of absolute position, unit: degree In case of input for shaft 3, this is the absolute position, unit: mm
	- In case of input for shaft 5 to 10(external shafts), this is the absolute position, unit: PUU(Plus User Unit)
- c: Maximum speed %(optional), input range 1~100
- d: Acceleration %(optional), input range 1~100
- e: Deceleration %(optional), input range 1~100

#### **Example**

- 1. MovJ (4,180)
- 2. MovJ (4,180,50)--shaft 4 moves to the 180-degree position with speed set as 50%
- 3. MovJ (4,-180,100,10,10)--shaft 4 moves to the minus 180-degree position with speed set as 100% and acceleration / deceleration set as 10%

## **MovP**

## **Instruction**

Perform point to point motion via absolute coordinates

#### **Syntax**

```
MovP(a,b,c,d,e)
MovP(a,c,d,e)
MovP(a,c)
MovP(a,b)
MovP(a)
```
#### **Parameter**

- a: End point, point variable
- b: PASS(optional), pass the end point

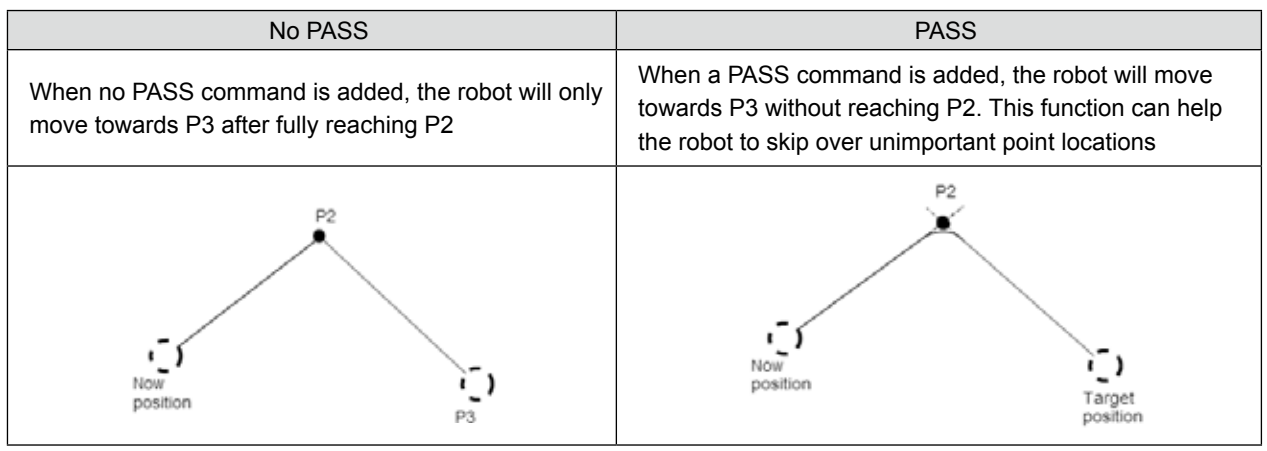

c: Maximum speed %(optional), input range 1~100

- d: Acceleration %(optional), input range 1~100
- e: Deceleration %(optional), input range 1~100

#### **Example**

- 1. MovP(1)---move to the first point via PtP
- 2. MovP(2,"PASS")--- move to the second point via PtP continuous movement
- 3. MovP (3,100,50,50) --- move to the third point via PtP, with speed set as 100% and acceleration / deceleration set as 50%
- 4. MovP("P0",100,50,50) -- move to P0 with speed set as 100% and acceleration / deceleration set as 50%
- 5. MovP("P1", "PASS",1000,500,500)---move to point 1 via PtP continuous movement, with speed set as 1000mm/s and acceleration/deceleration set as  $500$ mm/s<sup>2</sup>

## **MovPR**

#### **Instruction**

Perform point to point motion in relative term

#### **Syntax**

MovPR (a,b) MovPR (a,b,c)

#### **Parameter**

a: Moving distance

 Positive value: moving in positive direction Negative value: moving in negative direction When moving the direction of X, Y, Z coordinates, unit: mm When moving the direction of C coordinate, unit: degree

#### b: Moving direction

"X": direction of X-coordinate

- "Y": direction of Y-coordinate
- "Z": direction of Z-coordinate
- "C": direction of C-coordinate
- c: moving speed %(optional), input range 1~100

- 1. MovPR (10,"X")---Move 10mm relatively towards positive X direction via PtP
- 2. MovPR (-10,"X")---Move 10mm relatively towards negative X direction via PtP
- 3. MovPR (10,"Y")---Move 10mm relatively towards positive Y direction via PtP
- 4. MovPR (10,"Z")---Move 10mm relatively towards positive Z direction via PtP
- 5. MovPR (-10,"Z")---Move 10mm relatively towards negative Z direction via PtP
- 6. MovPR (10,"C")---Move 10 ° degrees relatively towards positive C direction via PtP
- 7. MovPR (-10,"C")---Move 10 ° relatively towards negative C direction via PtP

## **MovL**

#### **Instruction**

Perform rectilinear motion via absolute coordinates

#### **Syntax**

MovL(a,b,c,d,e) MovL(a,c,d,e) MovL(a,c) MovL(a,b) MovL(a)

#### **Parameter**

- a: End point, point variable
- b: PASS(optional), pass the end point
- c: Maximum speed mm / sec (optional), input range 1~2000
- d: Acceleration mm/sec<sup>2</sup> (optional), input range  $1 \sim 25000$
- e: Deceleration mm/sec<sup>2</sup> (optional), input range 1~25000

#### **Example**

- 1. MovL("P1")---move to the first point via Line movement
- 2. MovL(1, "PASS")---move to the first point via Line continuous movement
- 3. MovL (1,1000,500,500) --- move to point 1 via Line movement, with speed set as 1000mm / s and acceleration / deceleration set as  $500$ mm / s<sup>2</sup>
- 4. MovL("P1", "PASS",1000,500,500)--- move to point 1 via Line continuous movement, with speed set as 1000mm/s and acceleration/deceleration set as  $500$ mm/s<sup>2</sup>

## **MovLR**

#### **Instruction**

Perform rectilinear motion in relative term

#### **Syntax**

MovLR (a,b) MovLR (a,b,c)

#### **Parameter**

a: Moving distance

Positive value: moving in positive direction

Negative value: moving in negative direction

- When moving the direction of X, Y, Z coordinates, unit: mm
- When moving the direction of C coordinate, unit: degree
- b: Moving direction

 "X": direction of X-coordinate "Y": direction of Y-coordinate "Z": direction of Z-coordinate "C": direction of C-coordinate

c: moving speed %(optional)

#### **Example**

- 1. MovLR (10,"X")---Move 10mm relatively towards positive X direction via Line movement
- 2. MovLR (-10,"X")---Move 10mm relatively towards negative X direction via Line movement
- 3. MovLR (10,"Y")---Move 10mm relatively towards positive Y direction via Line movement
- 4. MovLR (10,"Z")---Move 10mm relatively towards positive Z direction via Line movement
- 5. MovLR (-10,"Z")---Move 10mm relatively towards negative Z direction via Line movement
- 6. MovLR (10,"C")---Move 10  $\degree$  relatively towards positive C direction via Line movement
- 7. MovLR (-10,"C")---Move 10  $\degree$  relatively towards negative C direction via Line movement

## **MArc**

#### **Instruction**

Make arc motion via absolute coordinates

#### **Syntax**

MArc (a,b) MArc (a,b,c) MArc (a,b,c,d) MArc (a,b,c,d,e,f)

#### **Parameter**

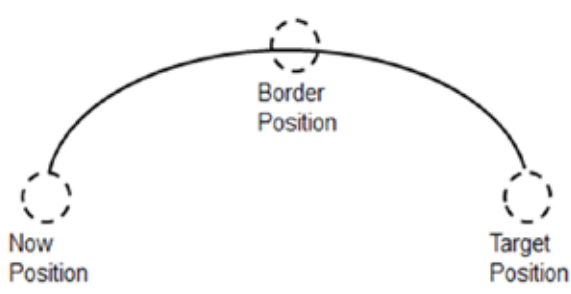

a: Passing point, point variable

- b: End point, point variable
- c: Circle mode, there is BORDER mode
- d: Maximum speed mm / sec (optional), input range 1~2000
- e: Acceleration mm/sec<sup>2</sup> (optional), input range 1~25000
- f: Deceleration mm/sec<sup>2</sup> (optional), input range 1~25000

- 1. MArc("P1","P2","BORDER")--P1 as the passing point and P2 as the target point, move via continuous mode
- 2. MArc ("P1","P2","BORDER",100)-- P1 as the passing point and P2 as the target point, move via continuous mode with speed of 100mm / s
- 3. MArc ("P1","P2",BORDER,100,100,100)-- P1 as the passing point and P2 as the target point, move via continuous mode with speed of 100mm/s, acceleration 100mm/s<sup>2</sup> and deceleration 100mm/s<sup>2</sup>

## **MCircle**

#### **Instruction**

Make circle motion via absolute coordinates, with 3 points forming a circle

## **Syntax**

```
MCircle (a,b)
MCircle (a,b,c)
MCircle (a,b,c,d)
MCircle (a,b,c,d,e,f)
```
## **Parameter**

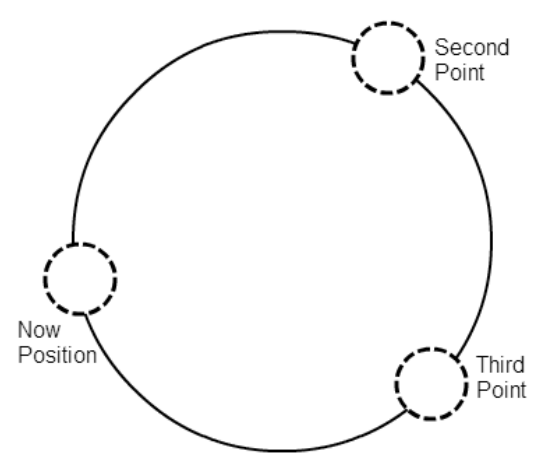

- a: Point 2, point variable
- b: Point 3, point variable
- c: Circle mode, there is BORDER mode
- d: Maximum speed mm / sec (optional), input range 1~2000
- e: Acceleration mm/sec<sup>2</sup> (optional), input range 1~25000
- f: Deceleration mm/sec<sup>2</sup> (optional), input range 1~25000

- 1. MCircle("P1","P2","BORDER")-- P1 as the passing point and P2 as the target point, move via continuous mode
- 2. MCircle("P1","P2","BORDER",100)-- P1 as the passing point and P2 as the target point, move via continuous mode with speed of 100mm/s
- 3. MCircle ("P1","P2","BORDER",100,100,100)-- P1 as the passing point and P2 as the target point, move via continuous mode with speed of 100mm/s, acceleration 100mm/s<sup>2</sup> and deceleration 100mm/s<sup>2</sup>

## **Lift**

## **Instruction**

Use the absolute coordinate to move to the location of the relative point of reference. The parameters entered are the upper-body angle, ascending angle, ascending level and ascending direction.

## **Syntax**

Lift (a,b,c,d)

## **Parameter**

- a: Location of the Reference point and point location variable
- b: Ascending angle (unit: degree) (1~90)
- c: Ascending level (unit: mm)
- d: Ascending direction (unit: degree) (-360~360)

## **Example**

Lift ("P0",45,10,90) – The P0 point is used as the reference point. A point is moved to the location with 45-degree ascending angle referring to the specified reference point, 10 mm ascending level and 90-degree ascending direction.

# 4.8 Coordinate System Commands

# **SetUF**

## **Instruction**

Set the user coordinate system

#### **Syntax**

SetUF(a,b,c,d)

## **Parameter**

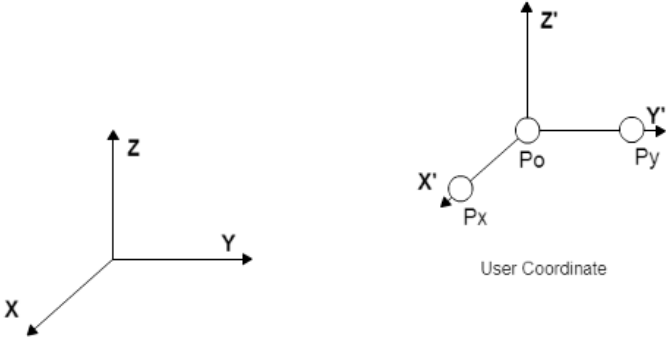

World Coordinate

- a: Index of the coordinate system; nine sets of user coordinate are provided for use, input range 1~9
- b: The original point of the user coordinate system (Po in diagram)
- c: Set the position point in the X-axis direction of the user coordinate system (Px in diagram)
- d: Set the position point in the Y-axis direction of the user coordinate system (Py in diagram)

#### **Example**

1. SetUF(1,"P0","P1","P2")--Set P0 as the original point of the user coordinate system 1

--Set P1 as the position point in the X-axis direction of the user coordinate system 1

-- Set P2 as the position point in the Y-axis direction of the user coordinate system 1

# **ChangeUF**

#### **Instruction**

Switch the user coordinate system

#### **Syntax**

ChangeUF(a)

## **Parameter**

a: Index of the coordinate system; five sets of user coordinate are provided for use, input range 1~5. 0 will switch back to the geodetic coordinate system.

#### **Example**

- 1. ChangeUF(1)--- Switch to user coordinate system 1
- 2. ChangeUF(0)--- Switch to geodetic coordinate system

## **SetTF**

#### **Instruction**

Set the tool coordinate system

#### **Syntax**

SetTF (a,b,c,d)

#### **Parameter**

- a: The coordinate system index provides 9 sets of the tool coordinate system. (1~9)
- b: Set the width of the tool
- c: Set the height of the tool
- d: Set the angle of the tool

#### **Example**

SetTF (1,10,20,30) -- Set the width of the tool coordinate system 1 to 10 mm

- -- Set the length of the tool coordinate system 1 to 20 mm
- -- Set the height of the tool coordinate system 1 to 30 mm

### **ChangeTF**

#### **Instruction**

Switch the tool coordinate system

## **Syntax**

ChangeTF (a)

#### **Parameter**

a: Coordinate system number (1~9) provides 9 sets of the tool coordinate system. Enter 0 to return to the world coordinate system.

- 1. ChangeTF (1) --- Switch to the tool coordinate system 1
- 2. ChangeTF (0) --- Switch to the world coordinate system

# 4.9 Process Control Commands

# **if…end**

## **Instruction**

If conditional statement (predicate) : The program imports different program blocks based on the different conditions assumed.

## **Syntax**

```
if a then
execute program 1 
end
```
## **Parameter**

a: The condition

## **Example**

```
1. if DI(1) == "ON" then
2. MovP ("P1")
3. end
```
# **if…elseif…end**

## **Instruction**

if assertion: The program introduces different program code segments via different assumed situations.

## **Syntax**

if a then execute program 1 elseif b then execute program 2 end

## **Parameter**

- a: Condition 1
- b: Condition 2

## **Example**

- 1. if  $DI(1) == "ON"$  then
- 2. MovP ("P1")
- 3. elseif  $DI(2) == "ON"$  then
- 4. MovL("P2")
- 5. end

## **while…do..end**

#### **Instruction**

while loop: the program will continuously repeat an execution. To break the loop, use the "break" command.

#### **Syntax**

while a do loop executing program end

### **Parameter**

a: Execute if signal is "true"

#### **Example**

Calculate accumulation of i until 100, then exit the while loop  $1.i = 1$ 2.while true do  $3. i = i + 1$ 

- 4. if i==100 then
- 5. break

6. end

7.end

# **for (type1)**

#### **Instruction**

for loop: use the loop command to make the program continuously repeat an execution.

### **Syntax**

```
for a=b,c do
loop executing program
end
```
### **Parameter**

- a: Loop variable
- b: Set the initial value of loop variable
- c: Set the final value of the loop variable.

The default updated value is 1.

#### **Example**

Calculate the sum of array a

- 1.  $a = \{5, 4, 3, 2, 1\}$
- 2.  $i = 1$
- 3. sum  $= 0$
- 4. for  $i = 1, 5$  do
- 5.  $sum = sum + a[i]$

```
6. end
```
# **for (type2)**

### **Instruction**

for loop: use the loop command to make the program continuously repeat an execution.

#### **Syntax**

for a=b,c do

loop executing program end

#### **Parameter**

- a: Loop variable
- b: Set the initial value of loop variable
- c: Set the final value of the loop variable
- d: Updated value

## **Example**

Calculate the sum of array a 1.  $a = \{5, 4, 3, 2, 1\}$ 2.  $i = 1$ 3.  $sum = 0$ 4. for  $i = 1, 5$  do 5.  $sum = sum + a[i]$ 6. end

# **repeat…until**

## **Instruction**

repeat loop: the program will continuously repeat an execution. Remember to add the predicates where "until" appears.

#### **Syntax**

repeat loop executing program until a

### **Parameter**

a: The condition

### **Example**

Calculate the sum of array a 1.  $a = \{5, 4, 3, 2, 1\}$ 2.  $i = 1$  $3.$  sum =  $0$ 4. repeat 5. sum = sum +  $a[i]$  -- sum = 15 6.  $i = i + 1$ 7. until  $i > #a - #a$ : get size of array a

# **function…end**

#### **Instruction**

User-defined sub-function. Before using the sub-function, the sub-function must be declared first.

## **Syntax**

function a () execute program end

#### **Parameter**

a: Sub-function name; this must be in English alphabets or numbers, and must not be in word string or other languages.

#### **Example**

1.function MyFunc1 ()

- 2. MovP(1)
- 3. MovP("P2")
- 4. end
- 5. MovL(3)
- 6. MyFunc1 ()

# 4.10 IO Operation Commands

# **DI**

#### **Instruction**

Read the status of digital input

#### **Syntax**

 $DI(n)$ 

#### **Parameter**

n: Digital input pin number, input range 1~24

#### **Example**

1.if  $DI(1) == "ON"$  then 2. MovL ("P1") 3.end

## **DO**

## **Instruction**

Read or write in digital output

## **Syntax**

DO(n,s)  $DO(n,s,t)$ 

# **Parameter**

n: Digital output pin number, input range 1~12

- s: ON /OFF
- t: Delay time

- 1. if  $DO(1) == "ON"$  then
- 2. DO (1,"OFF") --Let first DO Off
- 3. end
- 4. if DO (1) == "OFF" then
- 5. DO (1,"ON") --Let first DO On

#### 6. end

7. DO (1,"ON",1) --Let first DO On for one second

## **ReadModbus**

#### **Instruction**

It is the command for external communication to read the value of the memory location. The readable memory location is 0x1000 to 0x1FFF. A total of 4096 words can be used. When data is read in length of double word, the memory location to be read must be even numbers for the reading action to be performed.

#### **Syntax**

ReadModbus (a,b)

#### **Parameter**

- a: Input the Modbus address to be read, input range 0x1000~0x1FFF
- b: Input the length of data to be read, input value "W" or "DW"

#### **Example**

- 1. WriteModbus (0x1000,"W",1)
- 2. readModbus\_0x1000=ReadModbus (0x1000,"W")
- 3. if readModbus  $0x1000 == 1$  then
- 4. WriteModbus (0x1F00,"DW",2)
- 5. DELAY (0.1)
- 6. end
- 7. readModbus\_0x1F00=ReadModbus (0x1F00,"DW")

#### **WriteModbus**

#### **Instruction**

It is the command for external communication to write the value of the memory location. The writable memory location is 0x1000 to 0x1FFF. A total of 4096 words can be used. When data is written in length of double word, the memory location to be written in must be even numbers for the writing action to be performed.

#### **Syntax**

WriteModbus (a,b,c)

#### **Parameter**

a: Input the Modbus address to be written in, range 0x1000~0x1FFF

- b: Input the length of data to be written in, input value "W" or "DW"
- c: Input the value of Modbus address to be written in

```
1.WriteModbus (0x1000,"W",1)
2.readModbus_0x1000=ReadModbus (0x1000,"W")
3.if readModbus 0x1000 == 1 then
4. WriteModbus (0x1F00,"DW",2)
5. DELAY (0.1)
6.end
7.readModbus_0x1F00=WriteModbus (0x1F00,"DW")
```
# 4.11 Program Executing Commands

# **QUIT**

## **Instruction**

Stop executing program

## **Syntax**

QUIT()

## **Parameter**

None

## **Example**

```
1.IOStatus=DI (1)
2.DELAY (1)
3.if IOStatus~="ON" then 
4. QUIT ()
5.end
```
# **PAUSE**

## **Instruction**

Suspend the current action. To continue with the execution, a start action must be externally triggered (method for starting: write 2 in the memory location 0x0228 by an external program)

## **Syntax**

PAUSE()

## **Parameter**

None

## **Example**

1.IOStatus=DI (1) 2.DELAY (1) 3.if IOStatus~="ON" then 4. PAUSE () 5.end

# 4.12 Application Function Commands

## **SafetyMode**

## **Instruction**

This function is used to pause functions

## **Syntax**

SafetyMode(a)

## **Parameter**

- a: There are five modes ranging from  $1 \sim 5$ ; the default status is set as mode 1.
- 1: Action completed when grating touches; IO stays in current status;
- 2: Action completed when grating touches; IO returns to OFF status;
- 3: Disable default function and user manually edits the function at RL;
- 4: Action slows down and stops when grating touches; IO stays in current status and triggers reset system DI (which is system DI 3),and it continues operating;
- 5: Action slows down and stops when grating touches; IO returns to OFF status and triggers reset system DI (which is system DI 3),and it continues operating;

## **Example**

- 1. SafetyMode (4) Set grating mode as mode 4; action slows down and stops when grating touches; IO stays in current status and triggers reset system DI (which is system DI 3), and it continues operating.
- 2. MovP(1)
- 3. SafetyMode (1) Set grating mode as mode 1; action completed when grating touches; IO stays in current status.
- 4. MovP(2)

## **SafetyStatus**

#### **Instruction**

This is the status used to trigger the grating

#### **Syntax**

SafetyStatus()

## **Parameter**

Status read includes 0, 2 and 3

- 0: Means the grating was not triggered, which is the normal operating status.
- 2: Means the grating was triggered when the program was not operating; during this time the motor servo status if OFF.
- 3: Means the grating was triggered while the program was operating.

- 1. if SafetyStatus()== 3 then
- 2. PAUSE()
- 3. end

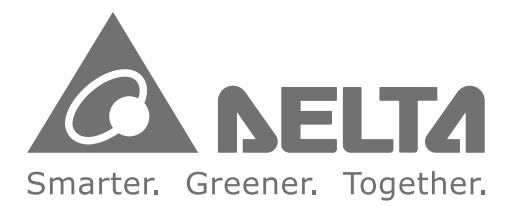

## **Industrial Automation Headquarters**

**Delta Electronics, Inc.**  Taoyuan Technology Center No.18, Xinglong Rd., Taoyuan Dist., Taoyuan City 33068, Taiwan TEL: 886-3-362-6301 / FAX: 886-3-371-6301

#### **Asia**

**Delta Electronics(Jiangsu)Ltd.** Wujiang Plant 3 1688 Jiangxing East Road, Wujiang Economic Development Zone Wujiang City, Jiang Su Province, People's Republic of China(Post code: 215200) TEL: 86-512-6340-3008 / FAX: 86-769-6340-7290

#### **Delta Greentech(China)Co., Ltd.**

238 Min-Xia Road, Pudong District, ShangHai, P.R.C. Post code : 201209 TEL: 86-21-58635678 / FAX: 86-21-58630003

#### **Delta Electronics(Japan), Inc.**

Tokyo Office 2-1-14 Minato-ku Shibadaimon, Tokyo 105-0012, Japan TEL: 81-3-5733-1111 / FAX: 81-3-5733-1211

**Delta Electronics(Korea), Inc.** 1511, Byucksan Digital Valley 6-cha, Gasan-dong, Geumcheon-gu, Seoul, Korea, 153-704 TEL: 82-2-515-5303 / FAX: 82-2-515-5302

#### **Delta Electronics Int'l(S)Pte Ltd** 4 Kaki Bukit Ave 1, #05-05, Singapore 417939 TEL: 65-6747-5155 / FAX: 65-6744-9228

#### **Delta Electronics(India)Pvt. Ltd.**

Plot No 43 Sector 35, HSIIDC Gurgaon, PIN 122001, Haryana, India TEL : 91-124-4874900 / FAX : 91-124-4874945

#### **Americas**

#### **Delta Products Corporation(USA)**

Raleigh Office P.O. Box 12173,5101 Davis Drive, Research Triangle Park, NC 27709, U.S.A. TEL: 1-919-767-3800 / FAX: 1-919-767-8080

#### **Delta Greentech(Brasil)S.A**

Sao Paulo Office Rua Itapeva, 26 - 3° andar Edificio Itapeva One-Bela Vista 01332-000-São Paulo-SP-Brazil TEL: +55 11 3568-3855 / FAX: +55 11 3568-3865

#### **Europe**

**Delta Electronics (Netherlands) B.V.** Eindhoven Office De Witbogt 20, 5652 AG Eindhoven, The Netherlands TEL: +31 (0)40-8003800 / FAX: +31 (0)40-8003898

\*We reserve the right to change the information in this catalogue without prior notice.